**Министерство образования Республики Беларусь**

**Учреждение образования «Гомельский государственный университет имени Франциска Скорины»**

## **Л.Н. МАРЧЕНКО, Т.П. БЫШИК, Г.И. БОЛЬШАКОВА, Т.Я. КАМОРНИКОВА**

## **ИНФОРМАТИКА И ВЫЧИСЛИТЕЛЬНАЯ ТЕХНИКА**

**ПРАКТИЧЕСКОЕ ПОСОБИЕ по выполнению лабораторных работ для студентов биологического факультета**

**Гомель 2007**

### Рецензенты**:**

Л.П. Авдашкова, доцент, кандидат физико-математических наук, кафедра высшей математики учреждения образования «Белорусский торгово-экономический университет потребительской кооперации»

В.Д. Левчук, кандидат технических наук, кафедра математических проблем управления учреждения образования «Гомельский государственный университет имени Франциска Скорины»

Рекомендовано к изданию научно-методическим советом учреждения образования «Гомельского государственного университета имени Франциска Скорины»

Марченко Л.Н.

М30 Информатика и вычислительная техника [Текст] : [практическое пособие по выполнению лабораторных работ для студентов биологического факультета] / Л. Н. Марченко, Т.П. Бышик, Г.И. Большакова, Т.Я. Каморникова : Мин-во обр. РБ, Гомельский государственный университет им. Ф.Скорины – Гомель: УО «ГГУ им. Ф. Скорины», 2007. – 182 с.

Практическое пособие «Информатика и вычислительная техника» содержит описание возможностей ПЭВМ, их устройства, программ, глобальных сетей. В нем излагаются сведения по работе с операционной системой Windows, пакетом прикладных программ Microsoft Office, Microsoft Internet Explorer, архиватором WinRar, графическим редактором Microsoft Paint.

Адресовано студентам биологического факультета, а также студентам других специальностей, где ведется преподавание информатики и вычислительной техники.

> УДК 004:681.3(075.8) ББК 32.81+32.97 я73

© Л.Н. Марченко, Т.П. Бышик, Г.И. Большакова, Т.Я. Каморникова ,2007 ©УО «ГГУ им.Ф.Скорины», 2007

# **СОДЕРЖАНИЕ**

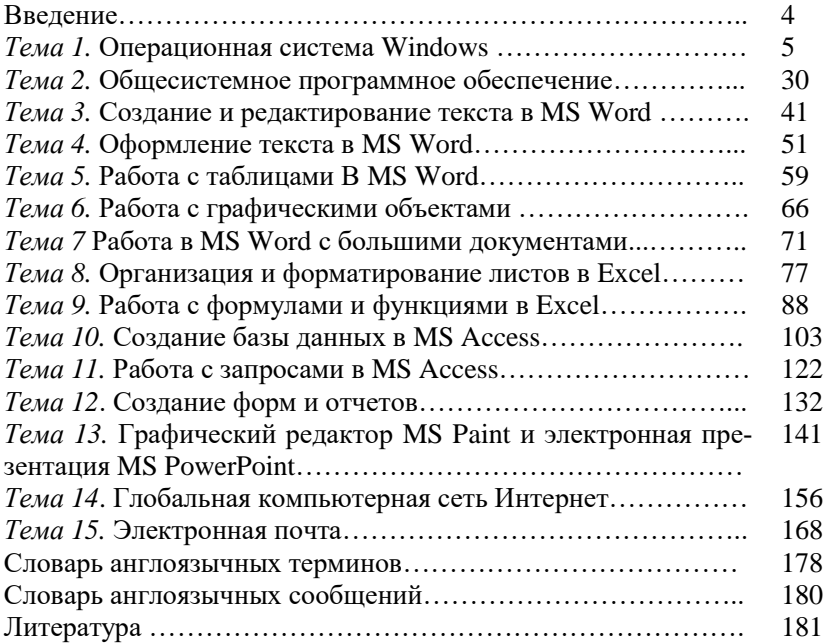

#### **ВВЕДЕНИЕ**

Практическое пособие выполнено в соответствии с учебной программой курса «Информатика и вычислительная техника», соответствует государственному стандарту и методическим требованиям преподавания дисциплины. Оно содержит описание возможностей ПЭВМ и их устройства, программного обеспечения, глобальных сетей. В рамках курса излагаются сведения по работе с операционной системой Windows, пакетами прикладных программ Microsoft Office, Microsoft Internet Explorer, архиватором WinRar, графическим редактором Microsoft Paint. Структура пособия включает теоретический материал по темам курса, вопросы для самоконтроля и задания для лабораторных работ.

При подготовке материала авторы ориентировались на современные компьютеры и операционные системы Windows 98, 2000, XP. Рассмотрены, по возможности, последние версии программного обеспечения, учитывалось наличие русскоязычных программ, пакетов и систем. Для работы с англоязычными версиями в пособии приводятся словари англоязычных терминов и сообщений.

Поскольку объем пособия не позволяет привести описание всех возможностей пакета прикладных программ Microsoft Office, то для более полного освоения ПЭВМ читателям предлагается самостоятельно воспользоваться литературой, приведенными в списке литературы.

## Тема 1 ОПЕРАЦИОННАЯ СИСТЕМА WINDOWS

1 Возможности и основы использования Windows

2 Интерфейс Windows

3 Работа с окнами и объектами

4 Настройка рабочей среды Windows

### Основные понятия по теме

1. Возможности и основы использования Windows. Windows - это операционная система с приоритетной многозадачностью и улучшенной реализацией работы с памятью. Она использует единый унифицированный графический пользовательский интерфейс, поэтому пользователям не требуется изучать для каждой новой программы принципы организации взаимодействия с ней.

Операционная система Windows обеспечивает возможность одновременного выполнения нескольких задач и переключения с одной программы на другую.

Для организации обмена данными между программами Windows используются:

• буфер обмена данными (одна программа помещает данные в буфер обмена, а другая программа может использовать данные из буфера обмена);

• механизм связи и внедрения.

Операционная система Windows осуществляет поддержку мультимедиа. При подключении соответствующих устройств Windows может воспринимать и выводить звуки и изображения от различных источников (микрофон, компакт-диск, цифровые камеры, MIDIсинтезатор, сканер и др. уже устройства).

Windows Me обладает возможностями, которые обусловливают ее выбор для домашнего компьютера. Ее пользователям доступны все возможности работы с мультимедиа и организации домашней сети. Эта система предлагает широчайшую поддержку оборудования и программного обеспечения домашних компьютеров. Она является центром домашних мультимедийных развлечений. Операционная система Windows Me рассчитана на совместную работу с цифровыми фотографиями, видеоматериалами и музыкой. В ней содержатся новые технологии и возможности, позволяющие работать с мультимелийными материалами.

Windows 2000 Professional обладает большим набором возможностей, благодаря которым она соответствует требованиям предприятий любого масштаба. Она построена таким образом, что организация может унифицировать настольные и переносные компьютеры, установив одну и туже операционную систему, и в то же время обеспечить многофункциональность, необходимую современному предприятию.

Операционная система Microsoft Windows 2000 Professional создавалась для бизнес-пользователей, поэтому она не оптимизировалась для пользователей домашних компьютеров, у которых может часто встретиться старое оборудование и 16-разрядные приложения (например, игры) в сочетании с видео- и звуковыми платами последних молелей.

В операционной системе Windows 2000 Professional применяются технологии, повышающие ее надежность, а тем самым и производительность труда пользователя.

Windows XP обладает улучшенными возможностями для работы программ в фоновом режиме. Общая защита значительно улучшена, поэтому теперь можно более безопасно использовать обозреватель Интернета и совершать в нем покупки. Можно также общаться с другими пользователями по сетям, не беспокоясь о сохранении конфиденциальности файлов личных данных. Быстродействие позволяет запускать большое количество программ одновременно, при этом программы работают с максимальной скоростью. Windows XP надежна и устойчива, поэтому всегда можно рассчитывать на быстродействие и эффективную работу компьютера. Помимо этого, достигнут максимально возможный уровень совместимости с другими программами.

Требуемые технические ресурсы для Windows XP: процессор Pentium на 233 МГц или более мощный; рекомендуемый объем оперативной памяти 128 МБ; 1.5 ГБ свободного места на жестком диске; монитор VGA; клавиатура; мышь или совместимое указывающее устройство; дисковод компакт-дисков или DVD-дисков.

Файлы и папки. Информация на дисках (жестких дисках, дискетах, компакт-дисках и т. п.) хранится в файлах. Файлом называется любая последовательность данных определенной длины, имеющая имя. В файлах могут храниться тексты программ, документы, рисунки, таблицы, программы и прочие данные.

Имя файла состоит из имени и расширения. Имя файла в Windows 2000 - это набор до 255 допустимых символов, включая пробелы. Недопустимые символы: \/: \*? « <> \.

Расширения отделяются от имени файла точкой и содержат до трех допустимых символов.

Пример. Имя файла:

### Отчет по лабораторной работе №1. doc

Имя файла задает пользователь при его сохранении на диске, а

расширение залается программой, в которой он созлан. Имя файла составляется так, чтобы пользователь мог легко вспомнить, что в нем хранится. Расширение имени указывает на тип хранящихся в файле данных и по нему можно узнать, какая программа создала файл. Основные станлартные расширения файлов приволятся имеют вил:

сот. . ехе - Исполняемые файлы

**.bat** – Командные файлы

 $.txt$  – Текстовые файлы

 $\cdot$ **doc** - Файлы, созданные редактором Word

.xls - Файлы, созданные электронной таблицей Excel

. bmp. .gif, .jpg –  $\Phi$ айлы рисунков

.zip. .rar. .ari - Архивные файлы

.htm, .html - Файлы, используемые в Интернет

Для обращения к группам файлов применяются групповые имена файлов, образуемые с использованием символов \* и ?. Символ \*, встречающийся в имени файла, трактуется операционной системой как «любая последовательность символов», символ ? - как «любой один символ». Примерами таких файлов являются:

\*.EXE - все файлы с расширением имени EXE;

 $A^*$ . **COM** – все файлы типа COM, имена которых начинаются с A,

?? B.BAS - все файлы типа BAS, имена которых содержат три символа, из которых последний буква 8;

\*.\* - все файлы.

Кроме имени и расширения операционная система хранит для каждого файла дату его создания (изменения) и атрибуты (свойства, определяющие способы работы с ним) файла.

Атрибуты бывают следующих типов:

• только для чтения [Read only] (файл нельзя редактировать);

• скрытый [Hidden] (при просмотре содержимого каталога этот файл не вилен):

• системный [System] (файл относится к операционной системе и не может быть отредактирован;

• архивный [Archive] (используется при резервном копировании файлов утилитой BACKUP или аналогичной).

Структурировать, упорядочить дисковое пространство позволяют папки (каталоги).

Папка (каталог) – это группа файлов на одном носителе, объединенных по какому-либо критерию (обычно логически взаимосвязанных). В ней хранятся имена файлов, сведения о размере файлов, времени их последнего обновления, атрибуты файлов и т. д. Папка имеет имя (требования к именам те же, что и к именам файлов). Расширения в имени папки обычно не используются. В папке может быть много файлов и вложенных папок.

Организация папок на диске иерархична, т.е. уровни папок вырастают из одной корневой папки, не имеющей имени. При сложной, древовидной структуре файлов на диске для определения местоположения файла необходимо указать цепочку вложенных папок которая называется *маршрутом*. Перечисляемые в маршруте имена папок разделяются символом **\.**

*Пример.* Маршрут:

#### **С\Мои документы\Отчеты\Отчет по лабораторной работе №1.doc**

Здесь файл **Отчет по лабораторной работе №1** находится в папке **Отчеты**, которая вложена в папку **Мои документы** на диске **С:**.

Для наглядности все объекты (файлы, папки и т. п.) отображаются различными маленькими значками – «иконками».

*Основное правило* операционной системы Windows – выделить объект, а затем применить команду, воздействующую на него.

*Маской* имен файлов называется некоторый шаблон, задающий правило выбора файлов. Одна маска может определять сразу несколько различных имен файлов, т.е. сразу несколько имен файлов могут удовлетворять одной маске. При задании маски используются символы, допустимые в имени файла, и два специальных символа – «**\***» и «**?**». Символ «**?**» обозначает любой символ имени файла, а «**\***» – любую последовательность символов, в том числе и пустую (не содержащую символов).

*Например*,

– маска **\*.\*** задает все файлы каталога;

– маска **\*.txt** задает все файлы каталога с расширением **txt**;

– маска **in\*.\*** задает все файлы каталога с любым расширением, имена которых начинаются с **in.** Файлы с именами **int.txt, input. dat, in.rar** удовлетворяют данной маске, а файлы **id.dat, anti.vir –** нет;

– маска **prog?.\*** задает файлы каталога с любым расширением, имена которых состоят из пяти символов и начинаются с **prog** (этой маске удовлетворяют файлы **progl.pas, prog2.pas, progs. txt,** а файлы **fff. dat, prolog. pas, prog.**  $txt Her$ )**;** 

– маска **st\*.?d?** задает файлы каталога, имена которых начинаются с **st**, а расширение состоит из трех символов, причем второй из них **d** (этой маске удовлетворяют имена файлов **start.idx**. **st\_l.ndi, st.ddd,** а имена файлов **sov.pas, test.idx, s.ndx, tst.ddd –** нет);

– маска **win?\*.??** задает файлы каталога, имена которых состоят как минимум из четырех символов, причем первые три из них – **win,** а расширение – из любых двух символов (этой маске удовлетворяют файлы **windows.in, winl.sa, win2000.98,** а файлы **win.com, win.ss,** 

#### $windows.$  dat  $-$  нет).

Мышь и указатель. В Windows все операции при работе с файлами и папками осуществляются с помощью мыши. По умолчанию *левая кнопка* мыши считается *основной*, или *кнопкой выбора*. *Правая кнопка* называется *дополнительной*, или кнопкой вызова контекстного (динамического) меню.

Основные действия, производимые с помощью мыши:

– выделение объектов,

– раскрытие объектов,

– запуск программ, перемещение объектов.

Для выполнения данных операций применяются щелчок, двойной щелчок и перетаскивание.

*Щелчок* – нажать и быстро отпустить левую (основную) кнопку мыши. Используется для выделения объекта. Если необходимо выделить смежные объекты (последовательно расположенные по горизонтали или вертикали объекты), то необходимо выделить первый объект, нажать клавишу **Shift** и выделить последний объект списка. Если необходимо выделить несколько произвольных объектов, то необходимо нажать на клавишу **Ctrl** и выделять требуемые объекты, после чего отпустить клавишу **Ctrl**.

*Двойной щелчок* – дважды быстро нажать и отпустить левую кнопку мыши. Используется для открытия окон и запуска программ. Чтобы открыть несколько объектов одновременно, необходимо выделить требуемые объекты, а затем нажать клавишу **Enter**;

*Перетаскивание* – выбрать объект, нажать левую (правую) кнопку мыши и, не отпуская ее, переместить указатель мыши в другое место, после чего отпустить кнопку.

**Замечание**. *В* Windows *можно переназначить назначение клавиш мыши, когда для выбора объекта достаточно только установить указатель мыши на объект, а щелчок использовать для открытия окон и запуска программ*.

**2. Интерфейс Windows.** В операционной системе Windows экран монитора называется *рабочим столом*. На рабочем столе располагаются цветные *Значки* **[**Icons**]** с текстовыми подписями, представляющие собой *пиктограммы* и *ярлыки. Значком* в Windows называется графическое представление программ (приложений), документов или папок (контейнеров, каталогов) для хранения объектов. Обязательными элементами рабочего стола являются папки **Мой компьютер**, **Корзина**, **Мое сетевое окружение, Internet** и **Панель задач**, на которой слева помещена кнопка главного меню – **Пуск.**

Папка **Мой компьютер** предназначена для получения доступа к ресурсам персонального компьютера (гибким и жестким дискам, компакт-дискам). Кроме этого, папка **Мой компьютер** содержит папку **Панель управления,** которая позволяет осуществлять настройку операционной системы Windows.

Папка **Корзина** предназначена для хранения удаленных объектов. Удаленные объекты находятся в папке Корзина до тех пор, пока она не будет очищена.

Для очистки папки Корзина необходимо вызвать контекстное меню на папке и выбрать команду **Очистить корзину.** Если папка Корзина открыта, то данную операцию можно выполнить, выбрав из меню **Файл** команду **Очистить корзину.**

Папка **Мое сетевое окружение** *–* программа для работы в сети компьютеров и использования ее ресурсов, а также для установки и управления сетевым оборудованием.

**Internet** *–* программа подключения к сети *Интернет* и работы в ней, ставшая стандартным компонентом Windows**.**

Кнопки на **Панели задач** показывают, какие окна и программы являются открытыми в данный момент. Для активизации требуемого окна необходимо щелкнуть по соответствующей кнопке на **Панели задач**.

*Ярлыки* [Shortcuts**] –** это значки, содержащие особую метку перехода в виде небольшого прямоугольника с диагональной стрелкой в нижнем левом углу. Они предназначены для быстрого доступа к какому-либо объекту – файлу, программе (приложению), папке, диску. Ярлыки имеют некоторые *особенности*: если файлы, относящиеся к ярлыку, переименованы, то их связь с ним сохраняется, а сам ярлык по-прежнему соответствует им. Ярлык можно в любой момент удалить, но при этом связанные с ним файлы сохраняются.

Панель задач можно расположить на любом краю экрана, перетащив ее с помощью мыши. Ее можно настроить таким образом, чтобы она исчезала, когда ею не пользуются, всегда была сверху всех открытых окон и т. п. Для того чтобы настроить Панель задач, необходимо вызвать контекстное меню на **Панели задач** и выбрать команду **Свойства.** В появившемся диалоговом окне установить необходимые параметры.

На **Панели задач** в левом углу находится кнопка **Пуск.** Она раскрывает главное меню Windows, которое отображает список команд и ярлыков (указателей файлов). Выбирая тот или иной пункт главного меню, можно запускать программы, открывать документы, настраивать операционную систему, получать справку, искать объекты на компьютере и т. д. Некоторые пункты главного меню имеют стоящую справа стрелку, что означает, что этот пункт меню содержит вложенное меню.

Кнопка **Пуск** содержит следующие пункты меню:

**Программы –** обеспечивает быстрый доступ к установленным на компьютере программам;

**Документы –** содержит 15 последних редактируемых документов и ярлык для быстрого доступа к папке **Мои документы**;

**Настройка –** обеспечивает настройку и конфигурирование операционной системы;

**Найти –** обеспечивает поиск необходимых ресурсов;

**Справка и поддержка –** источник информации для изучения основ использования Windows и способов выполнения различных задач – от установки принтера до соединения с Интернетом;

**Выполнить –** обеспечивает запуск любых программ, находящихся на компьютере.

**Завершение сеанса/Выключить компьютер –** используется для завершения работы компьютера, перезагрузки операционной системы.

На панель задач Windows можно помещать панели инструментов, чтобы еще более упростить доступ к программам, файлам, папкам, подпискам и избранным Web-страницам. Кроме того, можно разместить **Панель инструментов** в любой части рабочего стола и изменить ее размеры. Существуют четыре стандартные панели инструментов, которые можно помещать на **Панели задач**:

• панель **Быстрый запуск** содержит ярлыки некоторых часто используемых компонентов: рабочего стола, обозревателя **Web**, **Outlook Express** и каналов;

• панель **Адрес** позволяет сразу вводить адреса Web-страниц, не открывая обозреватель **Internet Explorer**;

• панель **Ссылки** содержит ярлыки наиболее важных Web-узлов (например, www. microsoft. com), что позволяет открывать их без помощи обозревателя;

• панель **Рабочий стол** содержит все ярлыки рабочего стола, группируя их в одном, удобном для доступа месте.

Для того чтобы поместить **Панель инструментов** на **Панель задач,** необходимо вызвать контекстное меню на пустом месте **Панели задач** и выбрать команду **Панели инструментов.** Затем щелкнуть мышью по **Панели инструментов Адрес, Ссылки, Рабочий стол**  или **Быстрый запуск.**

Помимо стандартных панелей инструментов, можно использовать свои собственные, создавая их на основе содержимого любой папки, диска.

Для того чтобы создать новую панель инструментов, необходимо вызвать контекстное меню на пустом месте **Панели задач** и выбрать команду **Панели инструментов.** Затем выбрать команду **Создать панель инструментов** и в появившемся диалоговом окне выбрать объект, на основе которого необходимо создать панель инструментов.

**Замечание***. Для того чтобы переместить* **Панель инструментов** *на рабочий стол, необходимо перетащить ее в требуемое положение и установить для нее подходящие размеры.*

**3 Работа с окнами и объектами.** С т р у к т у р а о к н а . Каждый открываемый объект на рабочем столе представляется в отдельном окне. Окно может принимать одно из трех состояний:

• нормальное – окно занимает часть экрана;

• развернутое – окно занимает весь экран;

• свернутое **–** окно не занимает место на экране, а свернуто в значок (пиктограмму) на панели задач.

Верхнюю строку окна занимает *заголовок –* строка текста, которая указывает предназначение окна.

Слева от заголовка располагается значок, соответствующий данному приложению. Если щелкнуть на нем левой кнопкой мыши, то появится *сиcтемное меню,* позволяющее выполнять над окном стандартные операции: восстанавливать размеры окна *(Восстановить),*  перемещать окно с помощью клавиатуры *(Переместить),* изменять размеры окна с помощью клавиатуры *(Размер),* убирать окно с экрана *(Свернуть),* разворачивать окно во весь экран *(Развернуть)* и закрывать окно *(Закрыть).*

Справа от заголовка находятся три *кнопки управления окном*. *Первая кнопка* соответствует команде свертывания окна, и если щелкнуть на ней мышью, то окно свернется до минимальных размеров: исчезнет с экрана и от него останется лишь бирка на панели задач или на рабочем столе*. Вторая кнопка* аналогична команде развертывания окна: если щелкнуть на ней мышью, то окно развернется во весь экран. Первые две кнопки используются также для восстановления первоначальных размеров окна, если оно уже было свернуто или развернуто во весь экран. *Третья кнопка* в виде перечеркивающего крестика предназначена для закрытия окна.

*Строкой меню* называется область в верхней части окна (непосредственно под заголовком). В ней содержатся названия меню, объединяющие общие команды. При щелчке на названии меню отображается список команд, которые могут быть применены для выполнения различных функций программы.

*Строка состояния* в нижней строке окна отображает информацию, относящуюся к выделенному объекту или производимому действию.

*Панель инструментов* состоит из набора кнопок. Каждая кнопка на панели инструментов представляет определенную команду. Некоторые из них дублируют команды строки меню, другие доступны только через кнопки **Панели инструментов**.

Справа и внизу могут быть расположены специальные элементы в виде полос со стрелками на концах – *полосы прокрутки*, которые называются соответственно *вертикальной* и *горизонтальной полосами прокрутки.* Эти элементы используются для перемещения изображения в окне, если оно не помещается внутрь него целиком.

Всю остальную часть окна занимает его *внутренняя область,* которая может содержать значки, рисунки, текст или все это вместе.

Перемешение окна. Окно в нормальном состоянии может занимать любое положение на экране. Для того чтобы переместить окно в другое место рабочего стола, достаточно установить указатель мыши на заголовок окна и, нажав левую кнопку мыши, перетащить его в другое место.

Изменение размеров окна. Размеры окна в нормальном состоянии можно изменять с помощью ушка и границ окна. Для того чтобы изменить размеры окна одновременно по горизонтали и вертикали, необходимо установить указатель мыши на ушко окна. Когда указатель мыши примет вид двойной стрелки, нажать левую кнопку мыши и перетащить угол окна до необходимых размеров. Если требуется изменить размер окна только по горизонтали (вертикали), то для этого нужно поместить указатель мыши на вертикальную (горизонтальную) границу окна и, нажав левую кнопку мыши, перетащить выбранную границу до требуемых размеров.

Просмотр содержимого в окне. Когда информация не помещается полностью в рабочей области окна, около правой его границы появляется вертикальная линейка прокрутки, а у нижней границы – горизонтальная. С помощью данных линеек в рабочей области можно отображать информацию, находящуюся за границами окна.

Для небольшого перемещения содержимого окна необходимо использовать кнопки со стрелками, находящиеся по краям линейки прокрутки.

Если необходимо переместиться на большой интервал в окне, то можно установить указатель мыши на бегунок линейки прокрутки и, нажав левую кнопку мыши, перетащить его до появления в окне требуемой информации.

Свертывание окон. Если на рабочем столе открыто несколько окон программ, папок, то окна, с которыми не работают в данный момент, можно свернуть в значок на **Панели задач.** Свернуть любое открытое окно можно несколькими способами.

*1-й способ:* щелкнуть по кнопке **Свернуть** в заголовке окна*.*

*2-й способ*: щелкнуть по кнопке системного меню и выбрать команду **Свернуть.** 

*3-й способ: щелкнуть по нужной кнопке на* **Панели задач**.

Развертывание окон. Для того чтобы развернуть окно, находящееся в нормальном состоянии на весь экран, необходимо щелкнуть по кнопке **Развернуть** в заголовке окна или дважды щелкнуть по заголовку окна. При этом окно разворачивается на весь экран, а кнопка **Развернуть** превращается в кнопку **Свернуть в окно.** Кнопка **Свернуть в окно** возвращает первоначальные размеры окна.

Если окно находится в свернутом состоянии, то для того чтобы его развернуть на весь экран, необходимо из контекстного меню требуемой кнопки на **Панели задач** выбрать команду **Развернуть.**

Закрытие окон. Закрыть любое открытое окно можно несколькими способами.

*1-й способ:* щелкнуть по кнопке **Закрыть** в заголовке окна.

*2-й способ:* дважды щелкнуть по кнопке системного меню*.*

*3-й способ:* щелкнуть по кнопке системного меню и выбрать команду **Закрыть.** 

*4-й способ:* нажать комбинацию клавиш **Alt + F4**.

Переключение между окнами. Windows является многозадачной системой, и под ее управлением одновременно могут выполняться несколько программ. На экране могут одновременно отображаться несколько окон, и Windows должна знать, к какому окну относятся те или иные действия пользователя. Поэтому в каждый момент времени только одно окно является *активным*, а остальные *неактивными*. Активное окно всегда расположено поверх остальных окон, и его заголовок выделен подсветкой. Переключиться на любое открытое окно и сделать его активным можно следующими способами.

*1-й способ:* использовать сочетание клавиш **Alt + Tab**.

*2-й способ:* щелкнуть на видимом окне в любом его месте.

*3-й способ:* выбрать необходимый значок на **Панели задач**.

У п о р я д о ч и в а н и е о к о н . Учитывая способность Windows работать в многозадачном режиме, на рабочем столе может оказаться много открытых окон. Для упорядочивания окон на рабочем столе их можно расположить мозаикой (окна расположены рядом) или каскадом (окна перекрывают друг друга). Для того чтобы расположить окна каскадом на рабочем столе, необходимо вызвать контекстное меню на панели задач и выбрать команды **Окна каскадом.**

Для того чтобы расположить окна на рабочем столе мозаикой, необходимо вызвать контекстное меню на панели задач и выбрать команды **Окна сверху вниз** или **Окна слева направо.**

Для того чтобы свернуть все открытые окна, необходимо на панели задач вызвать контекстное меню и выбрать команду **Показать рабочий стол.**

Для того чтобы вернуть все окна на экран, надо на панели задач вызвать контекстное меню и выбрать команду **Показать все окна.**

**2. Использование диалоговых окон и листов свойств.** Работа с о к н а м и д и а л о г а . Наряду с окнами программ и папок Windows использует диалоговые окна. Они являются окнами специального типа и служат для запроса и ввода тех или иных параметров, а также для вывода сообщений и предупреждений Windows. *Диалоговые* окна могут быть как очень простыми (с некоторыми сообщениями и одной или двумя кнопками для ответа), так и сложными (с десятками полей различных типов). В этих окнах могут присутствовать командные кнопки, поле Флажок, поле Переключатель, поле списка, текстовое поле, раскрывающий список.

Нажатием на *командные кнопки* пользователь так или иначе отвечает на данный запрос. Если кнопка имеет блеклую надпись, то она в данный момент недоступна и нажатие на нее игнорируется.

Поле *Флажок* используется при необходимости одновременного выбора нескольких параметров.

Поле *Переключатель* используется при необходимости выбора одного из нескольких взаимно исключающих друг друга параметров.

Поле *Списка* представляет перечень возможных значений в виде вертикального списка строк. Для выбора нужной строки необходимо ее выделить. Если все возможные значения не помещаются на экране, то в правой части поля выводится линейка прокрутки.

*Текстовое поле* предназначено для ввода с клавиатуры необходимого значения. Для перехода к нужному текстовому полю надо щелкнуть мышью на этом поле или использовать клавиши **<Таb>** и **<Shift>+<Tab>** для перехода к следующему или предыдущему полю соответственно.

*Раскрывающийся список* объединяет текстовое поле с полем списка. В таком списке в текстовом поле виден только один элемент, но справа от него находится кнопка со стрелкой вниз для раскрытия списка.

Лист свойств. Лист свойств является диалоговым окном, которое позволяет устанавливать свойства выбранного объекта. Некоторые объекты имеют только один лист свойств, а другие – несколько. Чтобы вызвать лист свойств, необходимо вызвать контекстное меню на объекте и выбрать команду **Свойства.**

Каждый лист имеет вверху вкладку с именем. Для перехода между листами достаточно щелкнуть по нужной вкладке. После установки свойств объекта необходимо щелкнуть мышью по кнопке **OK** или **Применить.** Кнопка **OK** устанавливает все свойства объекта и закрывает лист свойств, а кнопка **Применить** только устанавливает свойства, не закрывая листа свойств.

Создание папок. Создать папку можно на рабочем столе Windows или внутри другой папки. Для того чтобы создать папку на рабочем столе, необходимо вызвать контекстное меню рабочего стола и в появившемся меню выбрать команду **Создать,** а затем – **Папку.** Windows создаст на рабочем столе новую папку с выделенным именем **Новая папка.** После этого необходимо ввести имя папки и нажать клавишу **Enter** или щелкнуть в любом месте экрана.

Для того чтобы создать папку внутри другой папки, необходимо вызвать контекстное меню в рабочей области этой папки и в появившемся меню выбрать команду **Создать,** а затем – **Папку**. Этого также можно достичь, выбрав из меню **Файл** аналогичную команду.

Создание ссылки (ярлыка) к объекту. В дополнение к программам, документам, папкам рабочий стол Windows и папки могут содержать ссылки на объекты. Ссылка на объекту (или ярлык) есть путь к конкретному объекту. Ярлыки позволяют быстро сделать объект доступным из разных мест. *Например*, файл **Письмо. doc** хранится на диске **D:\Клиенты\Переписка\Личные.** Для быстрого доступа к этому файлу можно создать на него ссылку на рабочем столе, в папке, в главном меню. При этом сам файл физически остается на прежнем месте. Создание ярлыков возможно двумя способами.

*1 способ:* вызвать контекстное меню в том месте, где его надо создать (на рабочем столе, папке), выбрать из меню команду **Создать,** а затем **Ярлык**; после этого с помощью кнопки **Обзор** найти объект, для которого создается ярлык, и присвоить имя.

*2 способ*: перетащить требуемый объект правой кнопкой мыши, и из появившегося контекстного меню выбрать команду **Создать ярлыки.**

Создание ярлыков в меню кнопки Пуск. Создавать ярлыки к объектам можно не только на рабочем столе, но и в главном меню, вызываемом при нажатии на кнопку **Пуск.** Создать ярлык в этом меню можно двумя способами.

*1-й способ:* перетащить правой кнопкой мыши требуемый объект на кнопки **Пуск** и после раскрытия меню определить место расположения ярлыка*.*

*2-й способ:* вызвать контекстное меню на **Панели задач** и выбрать команду **Свойства**; в появившемся диалоговом окне нажать кнопку **Настроить**; нажать на кнопку **Добавить** или **Вручную.**

**Замечания. 1**. *Если была нажата кнопка* **Добавить,** *то необходимо в появившемся диалоговом окне, с помощью кнопки* **Обзор** *найти необходимый объект и нажать клавишу* **ОК.** *На следующем шаге необходимо выбрать папку главного меню, куда будет помещен ярлык.*

**2***. Если была нажата кнопка* **Вручную,** *то необходимо воспользоваться средствами программы* **Проводник.**

Копирование и перемещение объектов. Копирование и перемещение объектов в операционной системе Windows осуществляется путем перетаскивания объектов левой или правой кнопкой мыши. Для этого необходимо открыть папку, в которой находятся объекты, подлежащие копированию или перемещению, и папку, в которую необходимо их скопировать.

Для копирования или перемещения объектов необходимо выделить объекты и переместить их при нажатой правой кнопке мыши в нужное место. На экране появится меню, в котором необходимо выбрать требуемую операцию.

При копировании или перемещении объектов левой кнопкой мыши следует помнить, что в пределах одного диска происходит операция перемещения, а копирование осуществляется при перетаскивании объекта на другой диск. Для того чтобы переместить объект на другой диск, необходимо перетащить объект при нажатой клавише **Shift** . Для копирования объектов на этот же диск необходимо перетащить объект при нажатой клавише **Ctrl.**

Переименование объектов. Любой объект можно переименовать одним из приведенных ниже способов.

*1-й способ:* из контекстного меню объекта выбрать команду **Переименовать**; ввести новое имя и щелкнуть мышью вне объекта*.*

*2-й способ:* выделить объект, из меню **Файл** выбрать команду **Переименовать.** 

*3-й способ:* выделить объект и нажать клавишу **F2.**

У д а л е н и е о б ъ е к т о в . Любой объект можно удалить. В случае удаления папки, она удаляется с диска вместе со всем ее содержимым. При удалении объектов они сначала попадают в специальную папку **Корзина** и находятся в ней до момента ее очистки. Удаление объектов можно осуществить одним из способов.

*1-й способ:* выделить объект. Нажать клавишу **Delete.**

*2-й способ:* из контекстного меню объекта выбрать команду **Удалить.**

3-й *способ:* выделить объект; из меню **Файл** выбрать команду **Удалить.**

*4-й способ:* перетащить объект в папку **Корзина.**

5-й *способ:* на панели инструментов выбрать кнопку **Удалить.** 

При ошибочном удалении какие-либо объектов их можно восстановить в том случае, если папка **Корзина** не была предварительно очищена. При восстановлении объектов Windows переместит объект обратно в исходную папку. Если папка также удалена, то она будет восстановлена.

Для восстановления объектов необходимо открыть папку **Корзина**  выделить те объекты, которые были ошибочно удалены, и из меню **Файл**, выбрать команду **Восстановить.**

П а п к а М о й к о м п ь ю т е р *.* Папка **Мой компьютер** [My Computer] предоставляет пользователю возможность настраивать параметры компьютера и управлять его файловой системой. Ее значок обычно располагается в левом верхнем углу рабочего стола. Для того чтобы открыть папку **Мой компьютер**, нужно дважды щелкните мышью на ее значке на рабочем столе **Windows.** В окне папки располагается набор значков, соответствующих имеющимся на компьютере дискам **Диск 3,5(А:)***,* **System (С:***),* значок **Панель управления** для управления компьютером и значок папки **Принтеры** для настройки параметров печатающих устройств, подключенных к компьютеру.

Главное меню папки **Мой компьютер** содержит ряд пунктов для управления ее объектами (**Файл**), выполнения операций редактирования (**Правка**) и настройки внешнего вида е окна (**Вид**). Пункт «**?**» предназначен для вызова справочной информации.

Меню **Файл** объединяет следующие команды работы с файлами, папками, значками и ярлыками:

• *Создать ярлык* – создает для выделенных объектов новый ярлык;

• *Удалить –* удаляет выделенные объекты;

• *Переименовать* – назначает объекту другое имя;

• *Свойства –* изменяет свойств объекта;

• *Закрыть* – завершает работу папкой и закрывает ее окно.

Если в окне выделен какой-либо объект, то в меню **Файл** появляются дополнительные пункты:

• *Открыть–* запускает программу, соответствующую выделенному объекту.

• *Проводник* – вызывает проводник Windows для просмотра выбранного объекта;

• *Найти –* ищет файлы и папки по заданному имени и признакам.

Меню **Файл** может содержать и не которые другие пункты в зависимости от объекта, который выделен в окне папки **Мой компьютер***.*

Меню **Правка** содержит операции редактирования, которые при-

меняются к выделенным объектам в окне:

• *Отмена* – служит для отмены последней выполненной операции;

• *Вырезать* – используется для переноса выделенных объектов в буфер с удалением их в исходном месте;

• *Копировать –* копирует выделенные объекты в буфер;

• *Вставить –* используется для вставки объектов из буфера;

• *Вставить ярлык –* служит для вставки ярлыка;

• *Выделить все –* предназначена для выделения всех объектов в окне;

• *Обратить выделение –* используется для выделения объектов, которые в данный момент не выделены. Объекты, которые уже были выделены, становятся невыделенными.

Обычно пункт **Правка** присутствует в главном меню любого приложения Windows. Вышеописанные команды часто находятся в меню приложений.

Меню **Вид** содержит операции настройки внешнего вида окна. Команды *Панель инструментов* и *Строка состояния* используются для включения/выключения отображения панели инструментов и строки состояния соответственно. Далее располагаются команды управления размерами значков *(Крупные значки, Мелкие значки, Список, Таблица)* и команды упорядочения значков внутри окна *(Упорядочить значки* и *Выстроить значки).* Команда *Обновить* используется для перерисовки окна и всех значков внутри него, а команда *Параметры –* для настройки параметров папки **Мой компьютер** в диалоговом окне.

Если в окне папки **Мой компьютер** щелкнуть правой кнопкой мыши, то на экране появится *всплывающее меню.* Оно содержит команды, которые можно применить к выделенным объектам (или ко всему окну, если выделенных объектов нет). В первую очередь это операции редактирования, поэтому копировать и перемещать файлы и папки можно быстрее, чем через главное меню.

П а п к а К о р з и н а *.* Папка **Корзина** [Recycle Bin] является одним из самых полезных значков на рабочем столе Windows, некоторым компьютерным аналогом корзины для ненужных бумаг. В папку *Корзина* можно «закинуть» какой-нибудь объект (ярлык, файл, папку с файлами), а затем либо восстановить его («извлечь из корзины»), либо уничтожить («выбросить мусор»).

Папка *Корзина* может быть *пустой.* В этом случае ее значок на рабочем столе имеет вид пустой корзины. Но как только в нее «выбрасывается» ненужный объект, значок корзины изменяется и принимает вид корзины, заполненной бумагами.

Для того чтобы просмотреть содержимое папки **Корзина***,* необхо-

димо дважды щелкнуть мышью на ее значке либо во всплывающем меню выбрать пункт *Открыть.* При этом на экране появится окно папки **Корзина**. Оно имеет вид таблицы, содержащей полную информацию о помещенных в нее объектах: имени, исходном размещении, дате удаления, типе и размере. В строке состояния выводится количество помещенных в корзину объектов и суммарный объем всех выделенных в ней объектов.

Для того чтобы поместить объекты в корзину, используются команды главного меню **Файл+Удалитъ** в папке **Мой компьютер** или в проводнике Windows. Можно применить также метод перетаскивания: выбрать объекты и «перетащить» их курсором мыши либо в окно корзины (если оно открыто на экране), либо на ее значок на рабочем столе Windows (значок при этом изменит цвет).

Для того чтобы восстановить объекты из корзины, нужно выбрать их в ее окне, а затем использовать команду **Файл + Восстановить** в главном или всплывающем меню папки **Корзина***.* Выбранные объекты помещаются в то место, откуда они были удалены. Можно также использовать метод перетаскивания: выбрать объекты и «перетащить» их на новое место (на рабочий стол, в нужное окно или папку).

Окно папки **Корзина** также имеет *главное меню,* полностью совпадающее с главным меню папки **Мой компьютер**, за исключением меню **Файл***,* содержащего важную команду **Очистить корзину***.* Она физически удаляет все объекты из корзины, после чего их восстановление уже невозможно. Поэтому при выборе данной команды на экран выводится запрос о подтверждении удаления всех объектов.

Папка **Корзина** *–* мощное и важное средство для безопасной работы с файлами, папками и ярлыками, позволяющее без риска потери данных забрасывать в нее все, что стало временно ненужным.

**Замечание**. *Содержимое папки* **Корзина** *занимает место на диске, поэтому ее время от времени надо очищать: удалять то, что действительно никогда больше не понадобится*

**4. Настройка рабочей среды Windows.** П л а н и р о в щ и к з а д а н и й . Windows содержит программу планирования заданий – **Назначенные задания**, которая является средством назначения заданий (таких как дефрагментация диска, проверка диска и пр.) для их автоматического выполнения в наиболее удобное время. **Планировщик заданий** позволяет:

• назначить график автоматического выполнения каких-либо задач ежедневно, еженедельно, ежемесячно или в указанной время, например при запуске или во время простоя компьютера;

• отключить или изменить график выполнения существующих заданий;

• назначить параметры выполнения задания в указанное время.

Для того чтобы назначить новое задание, необходимо в папке **Назначенные задания** в списке заданий открыть программу **Добавить задание.**

Получить доступ к папке **Назначенные задания** можно следующими способами:

*1-й способ:* Из меню **Пуск** выбрать команду **Программы,** затем – **Стандартные, Служебные** и **Назначенные задания.**

*2-й способ:* Открыть папку **Мой компьютер**, из списка **Другие места** выбрать пункт **Панель управления**; в папке **Панель управления** открыть папку **Назначенные задания**.

**Замечание**. *В случае отсутствия списка* **Другие места** *необходимо увеличить размеры окна.*

После запуска программы **Добавить задания** следует нажать кнопку **Далее** и в появившемся окне **Мастер планирования заданий**  выбрать необходимую программу. Нажав кнопку **Далее,** следует указать для нее график выполнения.

Если требуется установить дополнительные параметры задания (повторный запуск, условия его выполнения, условия завершения задания и т. п.), то необходимо после нажатия кнопки **Готово** в последнем окне мастера установить флажок **Установить дополнительные параметры.**

Для удаления назначенного задания нужно в папке **Назначенные задания** вызвать контекстное меню на задании, которое требуется удалить, и выбрать команду **Удалить** или удалить задание с помощью клавиши <**Delete**>. После удаления назначенного задания его значок удаляется из списка заданий. **Файл** программы не удаляется с жесткого диска. Для изменения назначенного задания необходимо вызвать контекстное меню задания, которое требуется изменить, выбрать команду **Свойства** и установить требуемые параметры.

Настройка рабочего стола Windows. Windows позволяет изменить фон и рисунок рабочего стола, цветовую гамму и шрифты всех элементов окна, установить заставку экрана, вывести на рабочий стол информацию из Интернета.

Для настройки внешнего вида Windows необходимо вызвать контекстное меню рабочего стола и выбрать команду **Свойства**. На вкладке **Темы** можно выбрать тему рабочего стола. Тема рабочего стола – это заранее определенный набор значков, шрифтов, цветов, звуков и других элементов интерфейса Windows, придающих рабочему столу целостный и оригинальный вид. Можно изменять темы, создавать собственные и использовать традиционные темы Windows.

На вкладке **Рабочий стол** осуществляется выбор узоров или ри-

сунков рабочего стола.

При нажатии на кнопку **Настройка рабочего стола** появляется окно с двумя вкладками **Общие** и **Веб.** На вкладке **Общие** можно изменить стандартные значки рабочего стола и параметры их отображения. Вкладка **Веб** позволяет управлять выводом на рабочий стол информации из Интернета. Вкладка **Заставка** является средством для предотвращения износа экрана. Для установки заставки необходимо определить время ее включения и вид. На вкладке **Оформление**  можно установить цветовую гамму и шрифты всех элементов окна. При этом можно устанавливать все элементы оформления окна самостоятельно или выбирать стандартные схемы оформления.Вкладка **Параметры** предназначена для выбора типа монитора и разрешения экрана

У становка даты и времени. При сохранении документа Windows «запоминает» дату и время его последней модификации. Следовательно, всегда можно найти последнюю версию документа.

Для установки даты и времени компьютерных часов необходимо последовательно выполнить команды:

### **Пуск+Настройки+ Панель управления.**

В окне **Панель управления** дважды щелкнуть на значке **Дата+Время**. При этом откроется диалоговое окно **Свойства: Дата/ Время**. Щелкнуть вкладку **Дата и Время**. Затем в списке **Месяц и Календарь** указать текущую дату. В поле ввода **Время** установить текущее время. Щелкнуть кнопку **ОК**. Теперь на панели задач будет установлено текущее время.

Установить эти же параметры можно, если вызвать контекстное меню на значках времени и даты на **Панели задач**.

Настройка расклалки клавиатуры. Индикатор клавиатуры показывает текущий язык, а также позволяет сменить раскладку клавиатуры. Сменить язык можно щелчком мыши либо с помощью клавиатуры. Чтобы узнать, какая раскладка клавиатуры используется для переключения языка, надо щелкнуть правой кнопкой мыши по индикатору, выбрать команду **Свойства**, затем вкладку **Язык.**  В пункте **Сочетания клавиш** для переключения раскладки, отметить то сочетание клавиш, с помощью которого будет переключатся язык с клавиатуры. Если отметить кнопку **Отсутствует**, то переключение языков с клавиатуры не будет производиться.

Во вкладке **Язык** с помощью кнопки **Добавить** можно подключить дополнительные языки. После необходимого подключения нажать кнопку **Применить** и **ОК**.

Если значок **Индикатор клавиатуры** на **Панели задач** отсутствует, то его можно вывести на **Панель задач**, выполнив следующие действия: щелкнуть по кнопке **Пуск** на **Панели задач**, в команде **Настройка** щелкнуть вкладку **Панель управления**. В открывшемся окне щелкнуть дважды значок **Клавиатура**. Затем перейти на вкладку **Язык** и отметить пункт **Вывести индикатор**. Нажать кнопку **Применить** и **ОК**.

**3. Программа Проводник Windows***.* Проводник Windows [Windows Explorer] – это стандартная программа, позволяющая пользователю получить доступ ко всему, что установлено на его компьютере: рабочему столу, файловой системе, принтерам, панели Управления, а также к сети компьютеров. Именно эта программа запускается, если в папке **Мой компьютер** выделить объект и запустить команду **Файл+Проводник** из главного или всплывающего меню.

Окно проводника Windows содержит стандартные элементы: заголовок, рамку, главное меню и строку состояния, а также панель инструментов (она находится сразу же под заголовком).

Внутренняя часть окна разбита на две панели. В *левой панели* с заголовком **Все папки** расположено дерево файловой системы компьютера и сети, а *правая* отображает содержимое выделенной папки в левой панели: вложенные папки, программы (приложения), файлы, ярлыки, причем заголовком правой панели является текст **Содержимое** и полное имя выделенной папки в левой панели.

В левой панели перед некоторыми значками (папками) может стоять прямоугольник со знаком \*+» или «–». Таким знаком отмечены папки, внутри которых есть вложенные папки. Левая панель содержит также специальные тонкие линии, показывающие, какая папка куда вложена. Вложенные папки изображаются правее той папки, в которую они вложены. Прямоугольник со знаком « + » или «–» используется для вывода в левой панели вложенных папок. Если щелкнуть мышью на знаке «+» возле папки, то она раскроется, и в левой панели будут выведены все ее вложенные папки. Если щелкнуть мышью на знаке «–» возле папки, то все ее вложенные папки исчезнут из левой панели. Это очень удобно, потому что отображаются вложенные папки только тех папок, которые нужны для работы, а остальные – скрыты и не видны.

Левая панель открывает доступ не только к компьютеру пользователя, но и ко всей файловой системе компьютерной сети, к которой он подключен. Для этого используется папка **Сетевое окружение***.*  Раскрыв ее, можно увидеть значки, соответствующие компьютерам сети с их именами, что позволяет работать с файлами на других компьютерах, как со своими собственными.

Правая панель проводника Windows предназначена для вывода

содержимого папки, открытой в левой панели. Для того чтобы увидеть содержимое папки из левой панели, нужно подвести курсор мыши к ее имени в левой панели и щелкнуть мышью, после чего в правой панели будет выведено содержимое папки. При этом ее значок в левой панели примет вид раскрытой папки. Открыть вложенную папку можно и из правой панели двойным щелчком мышью, при этом в левой панели отобразится другая раскрытая папка.

Одна из панелей всегда *активна.* Для перехода к другой панели используется клавиша **Tab** или щелчок мышью. В активной панели один из объектов является текущим, т. е. его имя подсвечено и имеет другой цвет. Перемещаться между объектами в активной панели можно с помощью клавиш со стрелками.

Проводник Windows имеет *главное меню,* практически совпадающее с главным меню папки **Мой компьютер***.* Отличие состоит в том, что главное меню в проводнике дополнено новым пунктом **Сервис** с четырьмя командами:

• *Найти –* ищет файл или папку по ряду признаков: имя, тип, размер, атрибуты и т. д.;

• *Подключить сетевой диск –* назначает сетевому диску имя (букву), позволяющее обращаться к нему, как к диску собственного компьютера;

• *Отключить сетевой диск –* отключает сетевой диск;

• *Перейти* – осуществляет переход к заданной папке по полному пути, заданному в диалоговом окне.

Панель инструментов проводника Windows содержит комбинированный список и ряд кнопок. В комбинированном списке можно выбрать имя папки, которая станет текущей в левой панели. Далее расположены кнопка перехода из вложенной папки к папке верхнего уровня, кнопки для подключения и отключения сетевых дисков. Затем следует группа кнопок редактирования, кнопка свойств и кнопки способов изображения значков в окне проводника. Для каждой из кнопок имеется *всплывающая подсказка<sup>1</sup> ,* которая появляется, если подвести к ней курсор мыши и задержать его на некоторое время.

При работе с проводником Windows широко используется *метод перетаскивания.* Любой объект в правой панели (отдельный файл или папку с файлами) можно «захватить» и «перетащить» мышью в левую панель. При этом папка в левой панели, над которой пользователь перемещает объект, подсвечивается. Если теперь над одной из папок отпустить левую кнопку мыши, то переносимые объекты попадут именно в нее. Переносить объекты можно не только из правой

l

<sup>1</sup> Всплывающие подсказки присутствуют практически во всех программах. Они поясняют назначение кнопок и других элементов управления

панели в левую, но и в другое окно, например в папку Корзина или на Рабочий стол. Можно также «перетаскивать» папки из левой панели в правую или в другую папку на левой панели.

### Вопросы для самоконтроля

- $\mathbf{1}$ В чем особенности ОС Windows?
- $2<sup>1</sup>$ Перечислите возможности Windows Me.
- $\mathcal{R}$ Перечислите возможности Windows 2000 Professional.
- 4 Перечислите возможности Windows XP.
- 5 Что называется файлом, каким требованиям должно удовлетворять имя файла?
- 6 Что называется папкой и маршрутом папки?
- $\tau$ Какие функции выполняются с помошью мыши?
- 8 Что включает интерфейс Windows?
- 9 Какие элементы присутствуют на окне Windows?
- 10 Как осуществляется перемещение окна, изменение размеров ок- $_{\text{H2}}$ ?
- 11 Как осуществляется просмотр содержимого в окне?
- 12 Как осуществляется свертывание, развертывание и закрытие  $\alpha$ кон $\gamma$
- 13 Как осуществляется переключение между окнами?
- 14 Как осуществляется упорядочивание окон?
- 15 Какие элементы могут присутствовать в диалоговых окнах?
- 16 Как осуществляется создание папок и ярлыков?
- 17 Как осуществляется копирование и перемещение объектов?
- 18 Как осуществляется переименование объектов?
- 19 Как удалить объект и при ошибочном его удалении восстановить?
- 20 Что находится папке Мой компьютер?
- 21 Как работать с папкой Корзина?
- 22 Для чего служит программа Планировщик заданий?
- 23 Как работать с программой Планировщик заданий?
- 24 Как изменить фон и рисунок Рабочего стола?
- 25 Как установить дату и время?
- 26 Как настроить раскладку клавиатуры?
- 27 Для чего служит программа Проводник?
- 28 Как выглядит окно проводника Windows?

## Лабораторная работа

Цель: приобретение навыков работать с окнами и объектами Windows; производить настройку рабочей среды Windows.  $3a\partial a$ 

– уметь перемещать окна, изменять их размеры, просматривать содержимое окна, свертывать, развертывать и закрывать окна, управлять многими окнами;

– уметь создавать папки, ярлыки к объектам; копировать и перемещать объекты, переименовывать и удалять объекты;

– уметь работать с **Планировщиком заданий**, **Проводником**, производить настройку **Рабочего стола**.

*Х о д р а б о т ы*

**1.** Получите справку «Что нового» в операционной системе Windows?

В меню **Пуск** выбрать команду **Справка и поддержка**., выбрать раздел справки, затем **Новые возможности Windows**.

**2.** Работа с окнами.

– Создайте на **Панель задач** собственную панель инструментов, отображающую диск **F:**, затем закройте панель **F:** на **Панели задач**.

Вызовите контекстное меню **Панели задач**, выберите команду **Панели инструментов**, затем команду **Создать панель инструментов**. В окне **Создать панель инструментов** раскрыть папку **Мой компьютер**, нажав на плюс, стоящий перед папкой. Выделить диск **F:** и нажать **OK**.

– Откройте папку **Корзина** и измените размеры окна по горизонтали, по вертикали, в двух направлениях.

Установите указатель мыши на границу окна (угол окна) так, чтобы он превратился в горизонтальную или вертикальную двойную стрелку. Удерживая левую кнопку мыши, переместите стрелку в новое положение, которое предположительно должно занимать окно, и отпустить кнопку – окно приобретет заданные размеры.

**–** Откройте папку **Мой компьютер** и установите ее окна режим ввода крупных значков.

В меню **Вид** выбрать команду **Плитка** и нажать соответствующую кнопку на панели инструментов.

– Скройте, а затем отобразите **Панель инструментов Обычные кнопки** для открытого окна **Мой компьютер**.

В меню Вид выбрать команду Панели инструментов, затем снять (установить) пометку **Обычные кнопки**.

– Активизируйте поочередно окна **Мой компьютер** и **Корзина**.

На **Панели задач** щелкнуть мышью на пиктограмме нужного окна, или щелкнуть на видимом окне в любом месте, или использовать сочетания клавиш **Alt + Tab**.

– Расположите окна **Каскадом** или **Мозаикой**.

Вызовите контекстное меню **Панели задач**, выберите команду **Окна каскадом** или **Окна сверху вниз** или **Окна слева направо**.

– Сверните окно **Корзина**.

Нажмите кнопку **Свернуть** на заголовке окна или щелкните мышью по кнопке **Системное меню** и выберите команду **Свернуть**.

– Разверните окно **Мой компьютер**, затем восстановите прежние

размеры окна.

Нажмите кнопку **Развернуть** на заголовке окна или щелкните мышью по кнопке. Для восстановления нажмите кнопку **Восстановить** на заголовке окна.

– Закройте все окна.

Выберите кнопке Закрыть на заголовке окна, или дважды щелкните по кнопке **Системного меню**, или нажмите сочетание клавиш **<Alt>+F4**.

**3.** Работа с объектами.

– Откройте диск **F:**.

Открыть папку **Мой компьютер** и дважды щелкнуть на диске **F:** или в контекстном меню выбрать **Открыть**.

– На диске откройте папку **Bio\_fac**, затем папку **1**, папку с номером вашей группы, а ней папку с Вашей фамилией.

Щелкая на каждой папке дважды.

– В папке с вашей фамилией создайте папку **Личная**.

В меню **Файл** выберите команду **Создать**, затем **папку** и ввести имя **Личная**, или используйте контекстное меню в рабочей области окна.

– В папке с вашей фамилией создайте папки **Рабочая**, **Временная**.

– Откройте папке **Личная** и создайте в ней еще две папки **Временная** и **Документы**.

– Откройте папку **Документы** и создайте в ней папку **Переписка**.

– В папке **Переписка** с помощью текстового редактора **Блокнот** создайте файл **Биография**, содержащий Вашу биографию, и сохраните его. Закройте документ.

Откройте меню **Пуск**, выберите **Программы**, затем **Стандартные**, а потом программу **Блокнот**. В появившемся окне текстового редактора создайте файл, содержащий Вашу биографию. В меню **Файл** выберите команду **Сохранить как**. В поле **Папка** выберите диск **F:** и найдите папку **Переписка**. В поле **Имя файла** введите **Биография**. Нажмите кнопку **Закрыть**.

– Скопируйте файл **Биография** в папку **Временная**.

Откройте папку **Мой компьютер**, найдите папку **Временная**. Откройте еще раз папку **Мой компьютер**, найдите в нужной папке файл **Биография**, нажмите <**Ctrl**> и не отпуская ее, перетащите файл **Биография** в папку **Временная**.

– Переименуйте в папке **Временная** файл **Биография** в **Моя биография**.

Выделите файл, нажатием правой кнопки вызовите контекстном меню, выберите **Переименовать**. В поле **Имя файла** введите новое имя.

– Отформатируйте диск **А:**.

Откройте папку **Мой компьютер**, Вставьте дискету в дисковод **A:**, вызовите контекстное меню диска **А:** и выберите команду форматировать, установив опцию **Полное**. Нажать кнопку **Начать**.

– Переместите файл **Моя биография** на диск **А:**.

Выделите файл **Моя биография**. Нажмите **Shift** и не отпуская ее, перетащите на диск **А:** выделенный файл левой кнопкой мыши.

– Удалите файл **Моя биография** с диска **А:**.

– Переместите файл **Биография** из папки **Переписка** в папку **До-**

#### **кументы**.

– Откройте с помощью текстового редактора **Wordpad** документ **Биография** из папки **Документы** и допишите несколько предложений.

Запустите программу **Wordpad** из меню **Пуск+Программы+Стандартные**. В меню **Файл** выберите команду Откройте и найдите на диске **F:** папку **Документы**. В поле **Тип** файлов указать Текстовые документы (**\*txt**). В рабочей области окна выделите требуемый файл и нажмите кнопку **Открыть**. Допишите несколько предложений в конец документа. Сохраните документ, выбрав в меню **Файл** команду **Сохранить**. Закройте программу **Wordpad**.

– Удалите папку **Временная**.

– Очистите **Корзину**.

В контекстном меню **Корзины** выбрать команду **Очистить корзину.**

– В папке **Рабочая** создайте с помощью текстового редактора **Блокнот** файлы **Ботаника**, **Биология**, **Зоология**, **Химия**, **Математика**, **Физика**. В каждом из них напишите несколько предложений.

– Отсортируйте файлы по имени.

В меню **Вид** выберите команду **Упорядочить значки**, затем **По имени**.

– Запустите на выполнение программу **Калькулятор** и поработайте с ним.

Выберите **Пуск +Программы+Стандартные+Калькулятор**.

– Создайте ярлык для программы **Проводник**.

Выберите **Пуск + Программы + Стандартные** + **Проводник**. В контекстном меню выберите **Отправить**, затем **Рабочий стол** (**Создать ярлык**). (Контекстное меню вызывается нажатием правой кнопки мыши)

**4.** Найдите файл **Биография.txt** с помощью функции поиска файлов на дисках.

Раскройте **Пуск+Найти+Файлы и папки**. В диалоговом окне **Результаты поиска** в группе **Чего вы хотите найти?** выберите **Папки и файлы**. В поле **Часть имени файла или имя файла целиком** введите имя файла для поиска. В поле **Поиск в** выберите **Локальные диски**.

**5.** Настройка Windows.

– Измените цвет различных элементов рабочего стола и окон.

*1-й способ.* Щелкните правой кнопкой мыши на рабочем столе и в контекстном меню выберите команду **Свойства**, далее вкладку **Оформление**. Выбирая в поле **Цветовая схема** стандартные готовые схемы оформления, установить наиболее приемлемую для Вас. Нажать кнопку **ОК.** 

*2-й способ.* Нажмите кнопку **Дополнительно.** Выбирая в поле **Элемент** тот или иной элемент оформления, установите его размер, шрифт и цвет. Нажмите **ОК.**

– Измените фон рабочего стола, поместите рисунок на рабочий стол.

Вызовите свойства рабочего стола. Выбрите вкладку **Рабочий стол**. Установите понравившийся рисунок. Для установки фонового узора нажать кнопку **Узор.**

– Установите заставку экрана.

Вызовите свойства рабочего стола и перейти на вкладку **Заставка.** В поле **За-**

**ставка** выберите понравившийся вид заставки, а в поле **Интервал** установите время, через которое она появится на экране

– Установите заставку экрана **Бегущая строка**.

Вызвать свойства рабочего стола и перейти на вкладку **Заставка**. В поле **Заставка** выбрать заставку **Бегущая строка.**

– Создайте задание запуска программы **Косынка** через 5 минут после начала работы на ПК.

Запустить **Планировщик заданий** (**Пуск + Программы + Стандартные + Служебные намеченные задания**). Запустить **Мастер планирования заданий** с помощью программы **Добавить задание**. После нажатия кнопки далее в списке приложений выбрать **Косынка**. На следующих шагах **Мастера планирования заданий** выбрать требуемые опции (**Ежедневно**, **Время начала** и др).

**–** Удалить расписание для запуска программы **Косынка**.

Запустить **Планировщик заданий**. Удалить задание для запуска программы **Косынка**.

**6.** Обмен данными.

– Скопируйте два любых файла из папки **Рабочая** в папку **Личная**  диска **D:** с помощью буфера обмена.

Откройте папку **Рабочая**, выделите два любых файла, выберите из контекстного меню команду **Копировать**. Откройте папку **Личная** и из контекстного меню команду **Вставить**.

– Переместите два любых файла из папки **Рабочая** в папку **Личная** с помощью буфера обмена.

Откройте папку **Рабочая**, выделите два любых файла, выберите из контекстного меню команду **Вырезать**. Откройте папку **Личная** и из контекстного меню команду **Вставить**.

– Откройте **Проводник** и удалите на диске **F:** папку **Рабочая**.

Запустите **Пуск + Программы + Стандартные**+ **Проводник**. Выберите диск **F:** Перетащите папку рабочая в папку **Корзина**.

– Восстановите папку **Рабочая**.

Откройте папку **Корзина**. Выделите папку **Рабочая**. В меню **Файл** или в контекстном меню выберите **Восстановить**.

– Сверните или разверните структуру любого диска в проводнике.

Чтобы развернуть или свернуть структуру любого диска (папки), нужно щелкнуть на знаке + или – соответственно слева от знака диска (папки) или сделать двойной щелчок. По его имени.

– Создайте папку **Разное** в папке с Вашей фамилией, используя программу **Проводник**.

На левой панели окна проводник выделите папку с вашей фамилией. На правой панели создайте папку **Разное** любым описанным в теории способом.

– Скопируйте из папки **Рабочая** файлы **Математика** и **Физика** в папку **Разное**.

На левой панели окна Проводник раскройте структуру папки **Разное**. Выделить папку **Рабочая**. На правой панели окна пометить требуемые файлы. Перетащить правой кнопкой мыши выделенные файлы на значок папки **Разное**.

### Тема 2

## ОБЩЕСИСТЕМНОЕ ПРОГРАММНОЕ ОБЕСПЕЧЕНИЕ

- 1 Программы-оболочки
- 2 Архивация данных

3 Антивирусные программы

## Основные теоретические сведения

1. Программы-оболочки. В большинстве случаев работать непосредственно с командами операционной системы затруднительно, так как отсутствует информация о том, какие команды используются в данной операционной системе или при известных командах неизвестны их параметры. Для устранения этого недостатка созданы специальные программы, называемые программами-оболочками. Они позволяют облегчить выполнение команд операционной системы, содержат справочную систему, удобны в работе.

В настоящее время существует множество программ-оболочек, наиболее распространенными из которых являются Volkov Commander, DOS Navigator, Far Manager, Windows Commander, Total Commander. Работа большинства из них построена по одним и тем же принципам. Основные отличия сводятся к увеличению количества выполняемых действий, использованию новых технологий работы с файлами в современных операционных системах, удобству настройки под определенного пользователя. Рассмотрим некоторые основы работы с Far Manager.

Для запуска Far необходимо дважды щелкнуть на ярлыке программы Far рабочего стола или ввести команду Far.exe из каталога, в котором она находится. После запуска этой команды на экране появляется окно Far, которое имеет две *файловые панели*, содержащие список имен файлов и подкаталогов для двух разных директориев диска. На верхней рамке каждой панели посередине отображается полный маршрут к соответствующему каталогу. Маршрут

[диск:]\[каталог 1]\[каталог 2]...\[каталог N] означает маршрут к подчиненному каталогу;

означает маршрут к данному файлу.

Каждая панель разбита на две колонки. На верхней строке каждой панели выводится имя диска или заголовки колонок, в левой ее части имена папок или файлов в панели.

Одна из панелей является активной - ее заголовок выделяется ярким фоном, т.е. подсвечивается. Для того чтобы перейти в другую панель, т. е. чтобы сделать ее активной, используется клавиша Таb.

В списке имен файлов в текущей панели одно имя подсвечено -

это *текущий файл.* Имена каталогов (папок) в панелях Far выводятся прописными буквами, а имена файлов – строчными.

Каталог (папка) также может быть текущим. *Подсветку,* или *световой курсор,* можно перемещать с помощью клавиш со стрелками. В нижней строке панели выводится полная информация о текущем файле в этой панели: размер, дата и время создания.

Для того чтобы перейти в какой-нибудь подкаталог текущего каталога, нужно подвести к его имени световой курсор (сделать его текущим) и нажать **Enter**. Содержимое панели изменится, также изменится и заголовок панели: он будет отображать новый маршрут. Для того чтобы перейти из текущего каталога в каталог более высокого уровня, нужно подвести световой курсор к строке с двумя точками и нажать клавишу **Enter**.

Для того чтобы сменить диск, содержимое текущего каталога которого отображается в левой панели, нужно нажать комбинацию клавиш **Alt+F1**, в появившемся окне выбрать с помощью клавиш со стрелками нужный диск и нажать **Enter**. Действия для правой панели совершенно аналогичны, но вначале следует нажать комбинацию клавиш **Alt+F2**.

Основными *функциональными клавишами* являются:

- **F1 –** Помощь;
- **F2 –** Вызов меню пользователя;
- **F3**  Просмотр файла;
- **F4 –** Редактирование файла;
- **F5 –** Копирование файлов и каталогов;
- **F6 –** Перемещение файлов и каталогов;
- **F7 –** Создание новой папки (каталога);
- **F8 –** Удаление файлов и каталогов;
- **F9 –** Вызов управляющего меню;
- **F10 –** Выход из программы.

**F11** – Показать команды подключаемых модулей;

**F12** – Показывает, что в данный момент находится на экране.

Ниже панелей располагается командная строка. Если *командная строка* не пуста, то выполняется команда, записанная в командной строке. Если командная строка не содержит каких-либо символов, то действие Far зависит от того, что выделено на панели: имя файла или имя каталога:

– если выделено имя каталога, то на экран будет выведено оглавление этого каталога;

– если выделено имя файла, действие Far зависит от расширения файла .сом, .exe, .bat (если нажать **Enter**, то начнется выполнение этого файла).

Выбор отдельных файлов (каталогов) в группу осуществляется нажатием клавиши **lns**. Повторное нажатие клавиши **lns** на помеченном файле (каталоге) отменяет его выбор.

Чтобы быстро выделить файл или каталог, нужно нажать клавишу **Alt** и, не отпуская ее, набрать первые буквы имени нужного файла. На экране появится окно, куда будут выводиться эти буквы. Как только будет введено достаточное количество букв имени файла или каталога, Far выделит нужный файл. Для выделения другого файла, имя которого начинается с тех же букв, нужно нажать **Ctrl+Enter**. Если необходимо отменить выделение файла, то нужно нажать **Esc**.

Для *редактирования* выделенного файла следует нажать клавишу **F4**. Основные клавиши *редактирования* приведены следующие:

**Ctrl + Y –** Удаление строки;

**F2 –** Сохранить файл;

**Shift + F2 –** Сохранить файл под другим именем;

**F4 –** Поиск строки в тексте (от курсора до конца текста) и замена ее на другую строку;

**F7 –** Поиск строки в тексте от курсора до конца текста;

**Shift + F7 –** Поиск строки в тексте от курсора до начала текста;

**F10, Esc –** Выйти из режима редактирования файла;

**F3 –** Выделение блока текста (при первом нажатии этой клавиши происходит запоминание начала выделяемого блока, при ее повторном нажатии устанавливается конечная метка блока);

**Shift** + **F3 –** Отменить выделение блока текста.

После нажатия **F5** появляется диалоговое окно, в котором предлагается для *копирования* имя каталога другой (неактивной) панели. Поэтому перед копированием файлов целесообразно на неактивную панель вывести каталог, куда требуется скопировать файлы. Для отмены операции нажмите клавишу **Esc**.

Для *переименования* файлов или каталогов необходимо нажать клавишу **F6** и в появившемся диалоговом окне ввести новое имя. С помощью этой же клавиши можно переслать в другой каталог группу файлов (каталогов). Пересылка отличается от копирования тем, что после успешного завершения пересылки исходные файлы удаляются.

Для создания новой папки (каталога) нужно нажать клавишу **F7** и в диалоговом окне ввести имя создаваемого каталога.

**2. Архивация данных.** Существуют специальные программыупаковщики, позволяющие за счет использования специальных методов сжимать информацию на дисках, т. е. создавать копии файлов меньшего размера, а также объединять копии нескольких файлов в один архивный файл. В основном они применяются при передаче информации через модем или дискеты, создании дистрибутивов, создании архива файлов.

Архивный файл представляет собой набор из одного или нескольких файлов, помещенных в сжатом виде в единый файл, из которого их можно извлечь в первоначальном виде.

Как правило, все программы-упаковщики имеют приблизительно одинаковые возможности и отличаются форматом архивных файлов, скоростью работы, степенью сжатия и удобством в работе. В настоящее время существует множество архиваторов: ARJ, ARC, ZIP, RAR, AIN и др. Самым распространенным (особенно в сети Интернет) является архиватор ZIP, но наиболее удобным в использовании является архиватор RAR, который имеет ряд достоинств: удобная оболочка для работы файлами и архивами, простая система настроек и возможность разбивки архива на блоки фиксированной длины. Версия WinRAR архиватора RAR поддерживает длинные (более 8 символов), а также русскоязычные имена, что делает его удобным для работы в операционной системе Windows.

*Меню* WinRAR содержит следующие пункты: **Файл**, **Команды**, **Избранное**, **Параметры** и **Справка**.

*Панель инструментов* находится ниже меню и выше списка файлов. Кнопки на панели инструментов повторяют пункты из меню Команды. Во время просмотра содержимого архива некоторые кнопки могут быть отключены, если их функции неприменимы к архиву. Под панелью инструментов находится маленькая кнопка со стрелкой вверх и строка списка дисков. При нажатии кнопки **Вверх** происходит переход в родительскую папку. Список дисков служит для выбора текущего диска или сети. Кнопки на панели инструментов позволяют выполнить следующие действия:

- кнопка **Добавить** позволяет добавить файл в архив;
- кнопка **Просмотр** позволяет просматривать файл;
- кнопка **Удалить** позволяет удалить выделенный файл,
- кнопка **Исправить** позволяет восстановить поврежденный архив;
- кнопка **Защита** защищает архив от повреждения;
- кнопка **SFX** позволяет сделать архив самораспаковывающимся;
- кнопка **Извлечь** позволяет извлечь файлы из архива;
- кнопка **Извлечь в** позволяет извлечь файл в указанную папку;
- кнопка **Тест** позволяет протестировать архив;
- кнопка **Коммент** позволяет добавить к архиву комментарии;
- кнопка **Запрет** позволяет заблокировать архив;
- кнопка **Инфо** позволяет посмотреть комментарии к архиву.

Ниже панели инструментов расположено *файловое окно*. В нём отображается содержимое текущей папки или содержимое архива (если архив открыт). Эти режимы называются режимом управления файлами и режимом управления архивами. Для каждого файла выводится следующая информация: имя, размер, тип и дата изменения. Для файлов в архиве показываются ещё два параметра – упакованный размер и значение CRC32. Выражение CRC32 – это особая контрольная сумма, вычисляемая на основании данных заархивированного файла, с помощью которой, не прибегая к их распаковке, можно сразу определить, одинаковы ли упакованные в архиве файлы.

Если находящийся в архиве файл зашифрован, то после его имени будет стоять звездочка «\*». Если файл продолжается в следующем томе, то после его имени будут стоять символы –>. Если файл продолжается из предыдущего тома, то после имени будут стоять символы <- если файл продолжается из предыдущего и переходит на следующий том, то после его имени будут стоять символы <–>.

Перед обработкой файлов их необходимо выделить. Помимо стандартных способов выделения в WinRAR для той же цели служат несколько дополнительных клавиш: <**Пробел**>, <**Insert**>, а также <+> и <–> на дополнительной клавиатуре.

Внизу окна WinRAR под списком файлов находится *строка состояния*. В её левой части расположены два маленьких значка: «диск» и «ключ». Щелчком по значку «диск»можно изменить текущий диск, а щелчком по «ключ» – текущий пароль. Две соответствующие команды также есть в меню **Файл**. По умолчанию значок «ключ» жёлтого цвета, но если введён пароль, то он становится красным. В средней части строки состояния выводится информация об общем размере выделенных файлов или о текущем состоянии. В правой части строки состояния отображаются общее количество файлов в текущей папке и их размер.

**3. Антивирусные программы**. При работе с современным персональным компьютером пользователя может подстерегать множество неприятностей: потеря данных, сбой операционной системы и др. Одна из причин этих проблем – проникновение в систему компьютерных вирусов.

*Компьютерный вирус –* это программа, наносящая вред компьютеру: заражающая файлы, изменяющая параметры системы, удаляющая необходимые данные и т. д. Вирусы активизируются в определенный момент времени и записываются в системные области диска или приписываются к файлам, что часто имеет катастрофические последствия. Подобно биологическим вирусам, они размножаются при запуске зараженных файлов или при их копировании.

Для защиты от компьютерных вирусов широко используются программы, называемые *антивирусами.* Программы-антивирусы могут быть четырех типов: фильтры, детекторы, ревизоры и вакцинаторы.

Антивирусы-фильтры - это программы, которые оповещают пользователя обо всех попытках какой-либо программы записаться на диск, а также о других подозрительных действиях. При этом на экран выводится запрос о разрешении или запрещении данного действия.

Антивирусы-детекторы объединяют алгоритм поиска вирусов на компьютере и средства «лечения» зараженных файлов. Их работа основана на сравнении последовательности кодов, содержащихся в теле вируса, с кодами в проверяемых программах, поэтому они рассчитаны на конкретные вирусы. Наиболее известные представители этого типа антивирусов – Aidstest, Doctor Web, Microsoft AntiVirus.

Антивирусы-ревизоры - программы, которые анализируют текущее состояние файлов (длина, время создания, атрибуты, контрольная сумма) и системных областей диска и сравнивают его с информацией, сохраненной ранее в одном из файлов данных ревизора. Анализируя сообщения антивируса-ревизора об изменениях файлов, можно решить, вызваны они вирусом или нет. Наиболее известный антивирус-ревизор – ADINF (Advanced DiskINFoscope).

Антивирусы-вакцинаторы запивают в программу признаки конкретного вируса так, что вирус считает уже зараженной и не заражает повторно. Антивирусы этого типа самые неэффективные среди всех других.

Антивирус-детектор Doctor Web. Антивирусная программа Doctor Web (DrWeb), обнаруживает компьютерные вирусы и «лечит» файлы, причем количество обнаруживаемых вирусов постоянно увеличивается с каждой новой версией. Особенностью DrWeb является эвристический анализатор, который позволяет проверять файлы и загрузочные секторы лисков на наличие новых неизвестных компьютерных вирусов. Кроме того, в DrWeb есть режим проверки файлов внутри архивов: файлы в архиве распаковываются и анализируются на наличие вирусов. После окончания работы DrWeb выдает файл отчета обо всех результатах тестирования.

Для настройки программы необходимо нажать кнопку Настройка. После этого появится диалоговое окно Установки DrWeb со следующими вкладками.

Вкладка Проверка служит для настройки параметров поиска вирусов.

В группе Лиски по умолчанию можно выставить опшии напротив тех дисков, которые будут проверяться по умолчанию.

Если поставлена опция Эвристический анализ, то при анализе файлов используется эвристический анализатор. Этот режим позволяет находить новые вирусы и «подозрительные» файлы. Хотя использование эвристического анализатора несколько замедляет сканирование файлов, рекомендуется использовать его.

Если поставлена опция **Проверять память,** то программа **Doctor Web** при запуске проверяет наличие вирусов в оперативной памяти.

Если поставлена опция **Проверять загрузочные секторы,** то на выбранных дисках проверяются не только файлы, но и загрузочные сектора (на флоппи-дисках проверяется boot-сектор, на жестких дисках – MBR и boot-сектор активного раздела, на сетевых дисках загрузочные сектора не проверяются).

Если поставлена опция **Проверять подкаталоги,** то проверяются не только выбранные каталоги, но и все их подкаталоги. раткое описание программы Doctor Web

Если поставлена опция **Показывать файлы в дереве дисков,** то в дереве каталогов при выборе проверяемых объектов показываются файлы, в противном случае показываются только сами каталоги. Данную возможность имеет смысл использовать, если необходимо проверить конкретный файл (группу файлов).

*Вкладка* **Типы** служит для задания режимов проверки. Группа **Режим проверки** служит для задания типов файлов для проверки. Если поставлена опция **Файлы в архивах,** то файлы указанных типов проверяются и в архивах. Для проверки архивов они распаковываются во временные файлы. Если поставлена опция **Упакованные файлы,** то проверяются «сжатые» исполняемые файлы. Точнее, проверяется то, что было сжато, т. е. файл до сжатия. Такая проверка нужна для того, чтобы обнаружить вирусы, которые заразили исполняемый файл, а потом были «сжаты» и, следовательно, изменены.

*Вкладка* **Действия** служит для задания действий над подозрительными файлами.

Можно задавать различные действия для трех типов файлов: зараженных; неизлечимых; подозрительных.

*Вкладка* **Отчет** предназначена для задания параметров отчета по результатам проверки.

*Вкладка* **Пути** служит для задания пути к вирусным базам данных.

*Вкладка* **События** предназначена для назначения различным событиям звукового предупреждения.

*Вкладка* **Обновление** служит для задания расписания автоматического обновления программы.

*Вкладка* **Общие** предназначена для задания приоритета процесса проверки на вирус по отношению к другим запущенным процессам.

Для проверки дисков на вирус необходимо выбрать требуемые диски и нажать кнопку **Начать проверку.** 

Внутреннюю область окна DrWeb занимает окно *тестирования*, в
котором выводится информация о процессе проверки оперативной памяти и файлов на наличие вирусов. После запуска команды Лечение или Тестирование в окне тестирования будут последовательно выводиться имена файлов (с полными путями), которые программа DrWeb тестирует в данный момент. Справа от имени файла выводится изменяющийся символ, который показывает, что идет процесс тестирования. Если файл успешно прошел проверку на наличие вирусов, то DrWeb переходит к тестированию следующего файла. Если файл является архивом, то рядом с его именем выводится информация о том, каким архиватором упакован данный файл, а затем DrWeb начинает тестирование содержимого архива: с новой строки будут последовательно выводиться имена файлов из архива...

Если файл заражен вирусом, то рядом с ним выводится имя вируса (часто также подается звуковой сигнал). Далее в случае тестирования происходит переход к следующему файлу, а в случае лечения DrWeb попытается вылечить файл, после лечения выведет сообщение «Исцелен» и перейдет к следующему файлу. Бывают ситуации, когда DrWeb не уверен, заражен ли файл. Тогда рядом с именем файла он выводит сообщение Возможно инфицирован и тип вируса. Кроме того, DrWeb проверяет ошибки даты и времени создания файлов.

После завершения тестирования в окне выводится статистическая информация о времени проверки, количестве проверенных файлов и загрузочных секторов дисков, а также обнаруженных и обезвреженных вирусов.

#### Вопросы для самоконтроля

- $\mathbf{1}$ В чем состоит назначение программ-оболочек?
- Лля чего предназначена программа Far Manager?  $\overline{2}$
- $\mathfrak{Z}$ Перечислите назначения основных функциональных клавиш.
- $\overline{4}$ Как происходит управление панелями?
- $5^{\circ}$ Как происходит выбор файлов?
- Какие действия необходимо выполнить для поиска файла в теку-6 щем каталоге и на диске?
- $\tau$ Какие клавиши являются клавишами редактирования выделенного файла?
- 8 Как происходит копирование файлов и каталогов?
- 9 Когда используется архивация файлов?
- 10 В чем особенности архиватора WinRar?
- 11 Как работать с архивами в WinRar?
- 12 Перечислите команды настройки архиватора WinRar.
- 13 Что такое компьютерные вирусы и антивирусы?
- 14 В чем принцип работы антивируса-детектора Doctor Web?

# **Л а б о р а т о р н а я р а б о т а**

*Ц е л ь* : приобретение навыков работать с программой-оболочкой Far Manager, архиватором WinRar, антивирусной программой Doctor Web.

*З а д а ч и* :

– уметь управлять панелями Far Manager; находить файлы и каталоги; просматривать файлы; редактировать, копировать, перемещать файлы и каталоги; переименовывать и пересылать файлы и каталоги, создавать каталоги;

– уметь с помощью WinRar архивировать и разархивировать файлы, удалять файлы из архива, просматривать файлы в архиве на распаковывая его; уметь работать с управляющим меню;

– уметь проверять диски на наличие вирусов с помощью программы Doctor Web.

*Х о д р а б о т ы*

**1.** Работа *с* Far Manager.

– Выведите на правую панель оглавление диска F**:**, на левую панель – оглавление диска **D:**.

Нажмите **Alt+F2** и вберите диск **F:**. Нажмите **Alt+F1** и вберите диск **D:**.

– Сделайте поочередно активной левую и правую панели несколько раз.

Нажмите клавишу **Tab**.

– Уберите обе панели с экрана, а затем выведите их на экран. Нажмите клавиши **Ctrl+O**.

– Поменяйте панели местами.

Нажмите клавиши **Ctrl+U**.

– Уберите левую панель с экрана, затем – правую и выведите их на экран.

Нажмите клавиши **Ctrl+F1**, **Ctrl+F2**.

– Выведите информацию о диске и каталоге левой панели.

Перейдите на левую панель и нажмите клавиши **Ctrl+L**.

– Выведите на левую панель оглавление диска **F:**, а на правую оглавление диска **С:**.

– Посмотрите содержимое каталога **Рабочая** на диске **F:**.

Сделайте активной панель с содержимым диска **F:**. Найдите нужную папку с помощью клавиши **Enter**.

– Выйдите в корневой каталог диска **D:**.

Встаньте курсором на две точки, расположенные вверху и нажмите **Enter**.

– Создайте папку **Grup** в папке с вашей фамилией.

Перейдите в папку с Вашей фамилией. Нажмите **F7**. Введите имя каталога **Grup**. Нажмите **Enter**.

– Создайте папку **Inform** в папке **Grup**.

– Создайте папку **Otchet** в папке **Grup**.

– Посмотрите содержимое файла **Биография** из папки **Докумен-**

**TLI** 

Перейдите в каталог Документы. С помощью клавиш управления встаньте на нужный файл и нажмите **F3**. Прочитайте солержимое файла. Нажмите **Esc.** 

 $-$  Создайте в папке Разное с помощью встроенного текстового редактора файл **programma.txt** и введите текст «Программа Far Manager является одной из наиболее популярных программ-оболочек для работы с операционной системой Windows. Как правило, с ее помошью пользователи просматривают каталоги, копируют, переименовывают, удаляют файлы, запускают программы и т.д.».

Перейдите в папку Разное. Нажмите Sift+F4. В поле ведите имя файла proдля и нажмите Продолжить. Введите текст. Сохраните текст в файле, нажав клавишу F2. Выйдите из редактора, нажав Выход или Esc.

- Посмотрите и отредактируйте (удалите слова «Как правило») содержание созданного файла **programma.txt**.

Найдите файл **programma.txt** и нажмите **F4**. Удалите из текста слова «Как правило». Сохраните текст в файле, нажав клавишу F2. Выйдите из редактора, нажав **F10**.

 $-$  Скопируйте файл **programma.txt** в папку Inform.

Вызовите на одну панель содержимое папки Разное, на другую содержимое папки Inform. Поставьте курсор на файл programma.txt и нажмите F5. Нажмите Enter.

 $-$  Скопируйте файл **programma.txt** из папки Inform на лиск  $A$ :

- Переименуйте в папке Inform файл programma.txt в файл prog.doc.

Найдите в папке Inform файл programma.txt, встаньте на него и нажмите F6. В появившемся окне наберите новое имя файла prog.doc, удалив предварительно всю информацию. Нажмите Enter.

 $-$  Улалите файл **prog.doc** из папки Inform.

Найдите в папке Inform файл prog.doc. Встаньте на него и нажмите F8. Haжмите Enter.

- Переместите все файлы с расширением **.txt** из папки **Разное** на диск А: и обратно.

Аналогично копированию файлов, но используется клавиша F6.

 $-$  Создайте на диске А: папку Text.

- Скопируйте все файлы с расширением . txt из папки Разное на диск А: и обратно.

2. Работа с программой архивации данных WinRar:

 $-$ Заархивируйте все файлы в папке разное в архив **mydoc.rar**.

Двойным щелчком по ярлыку WinRar на рабочем столе запустите программу. В поле выбора диска выберите диск **F**: и найдите папку Разное. Выделите все файлы папки и нажмите добавить. В диалоговом окне в поле **Archive** введите имя создаваемого архивного файла mydoc и нажмите ОК. Закройте программу WinRar и посмотрите в папке Разное, создался ли архив mydoc.rar.

- Разархивируйте файлы из архива mydoc.rar в папку Архив.

Создайте в папке с вашей фамилией папку архив. Переместите файл mydoc.rar из папки Разное в эту папку. Откройте архивный файл mydoc.rar. Выделите все файлы, нажав **Ctrl+A**. Нажмите кнопку извлечь на панели инструментов. Закройте программу WinRar и убедитесь, что в папке **Архив** создались файлы из архива.

– Удалите файл **mydoc.rar** из папки **Архив**.

– в папке **Архив** создайте с помощью текстового редактора **Блокнот** документ **Мои**\_**увлечения**, заархивируйте его с помощью архиватора WinRar и скопируйте на диск **А:**.

**3.** Работа с программой Doctor Web:

– проверьте диск **А:** на наличие вирусов.

## **СОЗДАНИЕ И РЕДАКТИРОВАНИЕ ТЕКСТА В MS WORD**

1 Основы использования Microsoft Word

2 Созлание и сохранение локументов

3 Редактирование документа

4 Средства проверки и редактирования

### Основные теоретические сведения

1. Основы использования Microsoft Word. MS Word является мошным текстовым редактором. Он обладает средствами (панели инструментов, контекстные меню), которые делают его простым в использовании и в получении справочной информации о нем. Используя раскрывающиеся меню и разнообразные диалоговые окна, можно быстро получить доступ к соням функций. Однако некоторые из них используются чаще других и поэтому можно настраивать панели инструментов и приспосабливать их в соответствии с потребностями, удаляя или добавляя кнопки специализированных команд.

Запуск Word. Программу можно запустить следующими способами.

• в главном меню Windows нажать клавишу Пуск;

• дважды щелкнуть имя любого файла документа с расширением .doc.

Word, как и другие программы для Windows, построен по модели «объект - операция (команда)». Команды можно выбрать одним из способов:

• раскрыть меню в строке меню;

• вызвать контекстное меню на выбранном объекте;

• выбрать определенную кнопку на панели инструментов.

Панели инструментов. Позволяют упорядочить команды Word так, чтобы их было легко найти и использовать. Панели инструментов можно настраивать, т.е. добавлять и удалять меню и кнопки, создавать новые, а также отображать, скрывать и перемещать существующие.

Отображение и скрытие панелей. Можно осуществить командой Панели инструментов из меню Вид (вызвать контекстное меню на панели инструментов). Для отображения на экране нужной панели инструментов необходимо в появившемся одноименном диалоговом окне установить флажок, а для скрытия - снять флажок. Установка и снятие флажка осуществляются щелчком мыши по имени панели инструментов.

Размещение панелей. Панель инструментов можно разместить в любом месте окна. Чтобы переместить панель инструментов, необходимо:

• установить указатель мыши на маркер перемещения в левой части панели инструментов;

*•* удерживая левую кнопку мыши на маркере, перетащить панель инструментов на новую позицию;

• отпустить кнопку мыши.

*Н а с т р о й к а п а н е л е й и н с т р у м е н т о в* . ДЛЯ создания новой панели необходимо из меню **Вид** выбрать команду **Панели инструментов,** а затем – **Настройка** (выбрать аналогичную команду из контекстного меню любой панели инструментов). В диалоговом окне **Настройка** на вкладке **Панели инструментов** нажать кнопку **Создать** и в появившемся диалоговом окне в поле **Панель инструментов** ввести имя создаваемой панели. Для удаления созданной панели инструментов надо из меню **Вид** выбрать команду **Панели инструментов** – **Настройка,** затем на вкладке **Панели инструментов**  выделить **Панель инструментов** и нажать кнопку **Удалить,**

Настройка **Панели инструментов** осуществляется одним из способов:

*1-й способ:* открыть диалоговое окно **Настройка** и выбрать вкладку **Команда,** а затем из требуемой категории перетаскивать мышью кнопки на требуемую панель инструментов или наоборот;

*2-й способ:* нажать кнопку **Параметры панелей инструментов** на требуемой панели инструментов и выбрать команду **Добавить или удалить кнопки,** а затем выбрать имя панели и установить или сбросить флажок, соответствующий кнопке, которую следует добавить или удалить;

*3-й способ:* для быстрого удаления кнопок с панели нажать клавишу **Alt** и, не отпуская ее, перетащить мышью кнопку за пределы данной панели.

**Замечание**. *Для возврата панели инструментов в исходное состояние необходимо нажать кнопку* **Параметры панелей инструментов** *на этой панели инструментов, выбрать команду* **Добавить** *или* **Удалить кнопки.** *Затем имя панели и команду* **Сброс панели.**

**2. Создание и сохранение документов.** Создание нового документа и шаблона. При создании нового документа Word всегда опирается на шаблон. *Шаблон* – это определенный набор характеристик форматирования (стиль, параметры страницы и т. д.). Шаблон может содержать и стандартный текст, что позволяет отказаться от рутинной работы по оформлению стандартных документов. Примерами шаблонов являются **Договор, Доверенность, Счет** и т. п. В поставку Word входит большое количество стандартных шаблонов. Кроме этого, можно создавать собственные шаблоны документов.

При запуске Word по умолчанию создается новый пустой документ, основанный на шаблоне **Обычный.** Для создания следующего пустого документа необходимо нажать кнопку **Создать** на стандартной панели инструментов.

Если необходимо создать документ на основе какого-либо шаблона Word, то нужно выбрать из меню **Файл** команду **Создать.** Справа появится панель **Создание документа.** Выбрав опцию **Общие шаблоны** в появившемся диалоговом окне **Шаблоны,** можно предварительно просмотреть внешний вид всех шаблонов. Для создания документа необходимо выбрать требуемый шаблон из необходимой вкладки.

О ткрытие документа. Чтобы открыть для работы существующий документ, необходимо:

• выбрать из меню Файл команду **Открыть** или нажать кнопку **Открыть** на панели инструментов;

• в диалоговом окне **Открытие документа** в поле **Папка** выбрать нужный диск и в рабочей области окна выбрать нужную папку;

• из списка файлов выбрать требуемый файл;

• нажать кнопку **Открыть** или дважды щелкнуть на имени файла.

Word позволяет открывать не только документ для редактирования, но и его копию или документ только для чтения. Word помнит определенное количество последних открываемых файлов. Для быстрого их открытия необходимо из меню **Файл** выбрать имя требуемого документа.

**Замечание**. *Для определения числа последних редактируемых файлов необходимо из меню* **Сервис** *выбрать команду* **Параметры** и *на вкладке* **Общие** *установить флажок* **Помнить список из... файлов.** *После чего указать количество файлов.*

Работа с несколькими документами. Word позволяет открывать несколько документов одновременно, при этом каждый документ открывается в собственном окне. Для переключения на нужный документ необходимо выбрать из меню **Окно** имя документа или вызвать его из **Панели задач** Windows. Для одновременного отображения всех документов надо выбрать из меню **Окно** команду **Упорядочить все.**

При работе с одним большим документом его можно логически разбить на два и работать с ними как с двумя отдельными документами. Для этого из меню **Окно** выбрать команду **Разделить** или воспользоваться вешкой разбивки, которая находится над вертикальной линейкой прокрутки. Для возврата к одному документу необходимо из Меню **Окно** выбрать команду **Снять разделение** или вернуть вешку разбивки в исходное состояние.

Сохранение документа. Для сохранения документа вы-

брать из меню **Файл** команду **Сохранить** или щелкнуть мышью кнопку **Сохранить** на панели инструментов. Затем в диалоговом окне **Сохранение документа** в поле **Папка** выбрать место хранения документа, а в поле **Файл** ввести имя файла и щелкнуть кнопку **Сохранить.** Для сохранения документа в другом месте или под другим именем выбрать команду **Сохранить как** из меню **Файл.**

**3. Редактирование документа**. Word позволяет отображать документ на экране в различных режимах. Эти режимы можно выбрать из меню **Вид** или с помощью соответствующих кнопок в левом углу на горизонтальной линейке прокрутки:

• обычный режим – отображается текст, но не отображаются колонтитулы, номера страниц, границы листа;

• режим разметки *–* отображается весь текст так, как он будет выглядеть при печати, включая колонтитулы, номера страниц, границы листа;

• режим структуры *–* используется для укрупненного или детального просмотра документа в соответствии с его структурой;

• режим веб-документа – отображается весь текст так, как он будет выглядеть при просмотре его с помощью Интернет-броузеров.

При работе с большим документом Word позволяет на экране, слева от основного текста, отображать схему документа. С помощью схемы документа можно быстро переходить к любому из его заголовков. Для того чтобы отобразить схему документа, необходимо нажать кнопку **Схема документа** на панели инструментов (из меню **Вид** выбрать команду **Схема документа).**

Изменение масштаба отображения документа на экране. На экране документ можно отображать в разном масштабе. Для этого из меню **Вид** необходимо выбрать команду **Масштаб** либо воспользоваться соответствующей кнопкой на панели инструментов, а затем установить требуемый масштаб отображения документа.

Выделение текста. Word использует общий принцип, характерный для приложений Windows: сначала – выделение, затем – выполнение. Для выполнения каких-либо действий над фрагментом текста (удаление, форматирование, перемещение, копирование) его необходимо сначала выделить, а затем произвести требуемое действие. Выделение можно выполнить с помощью как мыши, так и клавиатуры.

*В ы д е л е н и е т е к с т а с п о м о щ ь ю м ы ш и* . При выделении фрагмента текста надо стать указателем мыши в начало выделяемого фрагмента и, удерживая нажатой левую кнопку, переместить указатель в конец выделяемого фрагмента.

Чтобы выделить слово в строке, надо на нем дважды щелкнуть мышью. Для выделения всего абзаца надо щелкнуть три раза в любом месте абзаца. Отдельное предложение выделяется щелчком мыши при нажатой клавише **Ctrl .** Для выделения текста по колонкам используется мышь в сочетании с клавишей **Alt .**

Кроме этого, можно выделять текст, используя полосу выделения. Полоса выделения – это невидимый столбец у левого края документа. Если указатель мыши попадает на него, он изменяет свою форму на стрелку*.* Одним щелчком на полосе выделения выделяется одна строка, двойным – абзац, тройным – весь документ. Перемещая при нажатой левой кнопке мыши указатель по полосе выделения, можно пометить произвольный фрагмент документа.

*В ы д е л е н и е т е к с т а с п о м о щ ь ю к л а в и а т у р ы* . При выделении фрагмента текста станьте в начало выделяемого фрагмента, нажмите клавишу **Shift** и, удерживая ее, перемещайтесь по тексту с помощью кнопок управления курсором. Для выделения можно использовать следующие сочетания клавиш:

на один символ вправо **Shift + →** на один символ влево **Shift + ←** до конца слова **Ctrl** + **Shift + →** до начала слова **Ctrl** + **Shift + ←** до конца строки **Shift + End** до начала слова **Shift + Home** на одну строку вниз **Shift** + ↓ на одну строку вверх **Shift** + ↑ до конца абзаца **Ctrl** + **Shift** + ↓ до начала абзаца **Ctrl** + **Shift** + ↑ выделить весь документ **Ctrl + A**

*О т м е н а д е й с т в и я* . Word позволяет отменить последние ошибочные действия. Для отмены одного последнего действия необходимо выбрать в меню **Правка** команду **Отменить** или нажать кнопку **Отменить** на панели инструментов, или нажать «горячие» клавиши **Ctrl + Z .**

Кроме этого, можно отменить целую последовательность операций. Для этого необходимо раскрыть список последних действий на кнопке **Отменить** (маленький треугольник справа на кнопке) и, выделив столько операций, сколько необходимо, щелкнуть по последней из них.

*П е р е н о с с л о в* . Word позволяет переносить слова в документе ручным или автоматическим способом. В режиме ручного управления переносами Word отображает каждый случай переноса и запрашивает у пользователя разрешение, прежде чем вставить перенос

(дефис). Для этого необходимо из меню **Сервис** выбрать команду **Язык**, затем – **Расстановка переносов.** В появившемся диалоговом окне сбросить флажок **Автоматическая расстановка переносов** и нажать кнопку **Принудительно.**

Для автоматической настройки параметров переноса слов из меню **Сервис** выбрать команду **Язык,** затем – **Расстановка переносов.** В появившемся диалоговом окне установить флажок **Автоматическая расстановка переносов.**

А в т о з а м е н а . Данный режим используется для автоматической замены типовых опечаток (дял на для) или для расширения введенных в документ сокращенных слов (НИИ на Научноисследовательский институт). Для этого необходимо:

• из меню **Сервис** выбрать команду **Параметры автозамены**;

• в диалоговом окне в поле **Заменить** указать сокращенное слово (или неправильное слово), а в поле **На** указать расширенное слово (правильное);

• нажать кнопку **Добавить.**

Копирование и перемещение фрагмента текста. Очень часто возникает необходимость скопировать или переместить уже имеющийся фрагмент текста в другое место этого документа или в другой документ. В Word копирование подобно перемещению. Разница состоит в том, что исходный фрагмент остается на месте, а в новое место вставляется его копия. Операцию копирование (перемещение) можно произвести с помощью буфера обмена или мышью.

Копирование и перемещение с помощью *Буфера обмена*:

• выделить объект;

• из меню **Правка** выбрать команду **Вырезать** (при перемещении) или **Копировать** (при копировании);

• поставить курсор в нужное место;

• из меню **Правка** выбрать команду **Вставить.**

**Замечание**. *Соответствующие команды можно выбрать в контекстном меню или воспользоваться соответствующими кнопками на панели инструментов.*

Копирование и перемещение с помощью *мыши*:

• выделить объект;

• установить указатель мыши в пределах выделенного объекта и при нажатой левой (правой) кнопке переместить маркер в нужное место.

Копирование выполняется аналогично перемещению, но при нажатой кнопке **Ctrl ;**

Копирование и перемещение с помощью *клавиатуры***:**

• выделить объект;

• нажать **Ctrl + lnsert** (для копирования) или **Ctrl + Х** (для пе-

ремещения);

• поставить курсор в нужное место и нажать **Shift + lnsert**.

**4. Средства проверки и редактирования.** Проверка правоп и с а н и я . Word позволяет проверять документ на правописание: грамматические и орфографические ошибки. Существуют два способа проверки правописания: автоматическая и ручная.

Для того чтобы производилась *автоматическая* проверка правописания при вводе текста, надо:

• из меню **Сервис** выбрать команду **Параметры,** а затем – вкладку **Правописание;**

• установить флажки **Автоматически проверять орфографию** и **Автоматически проверять грамматику;**

• нажать клавишу **ОК**.

При вводе текста орфографические ошибки Word выделяет красной волнистой линией, а грамматические – зеленой. Чтобы исправить допущенную ошибку, необходимо:

• вызвать на выделенном тексте контекстное меню;

• выбрать правильный вариант написания;

• в случае отсутствия слова в словаре выбрать команду **Добавить в словарь** для добавления слова в словарь.

При *ручной* проверке правописания документа надо нажать кнопку **Правописание** на панели инструментов или из меню **Сервис** выбрать команду **Правописание.**

При нахождении возможных ошибок правописания необходимо внести соответствующие исправления в диалоговом окне **Правописание.**

Встретив незнакомое слово, Word открывает диалоговое окно **Правописание,** где будут представлены правильные варианты написания слов, близких по составу. Можно выбрать подходящее слово из списка или ввести правильное написание в соответствующее окно. После этого можно дать команду **Заменить** или **Заменить все** для исправления ошибки. Можно пропустить это слово (оставить без изменения), нажав кнопку **Пропустить.** Кроме этого, если данного слова нет в словаре, можно ввести его в словарь, нажав кнопку **Добавить**.

Можно проверять не весь документ, а часть его. Для этого перед запуском проверки правописания необходимо выделить часть документа.

Использование средств поиска и замены. Word позволяет быстро находить конкретное слово или словосочетание, фрагмент текста, форматирование, специальные символы в докумен-

Для того чтобы найти требуемый элемент текста в документе, необходимо из меню Правка выбрать команду Найти или нажать комбинацию клавиш  $Ctrl + F$ .

Для того чтобы не только найти слово или набор символов, но и заменить их на другие, необходимо выбрать команду Заменить из меню Правка или нажать комбинацию клавиш Ctrl + H. Вся необходимая информация для поиска и замены вводится в соответствуюшие поля диалогового окна Найти и заменить. Кнопка Больше служит для задания дополнительных параметров поиска (замены). После ее нажатия она превращается в кнопку Меньше, и в диалоговом окне появляются дополнительные параметры поиска (замены).

Кнопка Найти далее служит для поиска искомой информации.

С помощью кнопки Формат можно задать различные параметры форматирования текста для поиска (замены).

Кнопка Специальный позволяет производить поиск (замену) специальных символов (символ абзаца, табуляции, переносов и пр.).

Кнопка Снять форматирование удаляет все установленные параметры поиска форматирования.

Параметры страницы. Для любого создаваемого документа Word устанавливает по умолчанию определенные параметры страницы (поля документа, ориентацию страниц, размер бумаги и т. д.).

Для изменения этих параметров необходимо из меню Файл выбрать команду Параметры страницы, в диалоговом окне выбрать нужную вкладку и указать требуемые значения – поля (отступ от края листа), размер бумаги, ориентацию печати (книжная, альбомная).

Предварительный просмотр документа перед печатью. Word позволяет просмотреть на экране локумент в том виде, как он будет выглядеть при печати. Для этого необходимо выбрать из меню Файл команду Предварительный просмотр или воспользоваться соответствующей кнопкой на панели инструментов.

В режиме предварительного просмотра с документом удобно работать с помощью панели Предварительный просмотр. Данная панель позволяет увеличивать и уменьшать размер изображения страницы, отображать на экране несколько страниц одновременно, осуществлять их подгонку.

Для возврата к редактируемому документу надо нажать кнопку Закрыть на панели инструментов Предварительный просмотр или клавишу Esc.

Печать документа. Чтобы напечатать документ, надо воспользоваться кнопкой Печать на панели инструментов (печатается весь документ) или выбрать из меню Файл команду Печать, или

нажать клавиши **Ctrl + P** (документ печатается по устанавливаемым параметрам).

В диалоговом окне **Печать** можно задать количество печатаемых копий документа, указать диапазон и порядок печати, выбрать тип принтера. С помощью кнопки **Параметры** можно включить в печатаемый документ дополнительную информацию.

#### **Вопросы для самоконтроля**

- 1 Как осуществить запуск Microsoft Word?
- 2 Каким образом производится отображение, скрытие, размещение и настройка панелей?
- 3 Какими способами можно открыть новый документ?
- 4 Как работать с несколькими документами?
- 5 Какие команды нужно выполнить, чтобы сохранить документ?
- 6 Перечислите способы выделения текста.
- 7 Как отменить последнее действие?
- 8 Как в тексте расставить переносы слов?
- 9 Перечислите способы копирования и перемещения фрагментов текста.
- 10 Как проверить правописание?
- 11 Что позволяют осуществить средства поиска и замены?
- 12 Как указать параметры страницы?
- 13 Как осуществить печать документа?

### **Л а б о р а т о р н а я р а б о т а**

*Цель*: приобретение навыков работать с программой MS Word: создавать и сохранять документ, редактировать документ, осуществлять проверку правописания.

*Задачи*:

– уметь запускать MS Word; настраивать панель инструментов;

– уметь создавать документ и шаблон документа;

– уметь редактировать документ: выделять, копировать и перемещать фрагментов текста, устанавливать параметры переноса слов, использовать средства поиска и замены;

– уметь осуществлять проверку правописания,

– уметь предварительно просматривать документ и отправлять на печать.

*Х о д р а б о т ы*

*1.* Запустите MS Word.

- *2.* Основы использования MS Word:
- установить режим просмотра документа «Обычный»;

– перейдите в режим просмотра «Разметка страницы»;

– установите масштаб отображения документа 100%, затем 80%;

– установить масштаб отображения документа «По ширине страницы»;

– установить масштаб отображения документа «Несколько страниц», используя соответствующую команду главного меню.

*3.* Создание и сохранение документа:

– сохранить чистый документ под именем «Пример» в папке со своими документами.;

– закрыть этот документ;

– открыть документ «Пример»;

– сохранить этот документ под именем «Пример2»;

– сохранить документ под именем «Пример» в формате .rtf;

– сохранить документ под именем «Пример» в формате .txt;

– открыть документ «Пример.rtf» через список документов в кнопке «Пуск»;

– открыть документ «Пример.txt» через список документов в команле «Файл».

*4.* Копирование и перемещение текста:

– набрать текст, состоящий из заголовка и четырех абзацев;

- выделить текст четвертого абзаца, перетащить его и вставить перед первым абзацем;

– выделить три абзаца текста, скопировать в буфер и вставить в конце имеющегося текста;

– выделить весь документ, скопировать в буфер, в конце имеющегося текста вставить из буфера скопированный фрагмент;

– отменить два последних выполненных действия;

– вернуть последнее отмененное действие;

– удалить все четные слова в тексте заголовка4

– переместить последние слова каждого предложения в конец текста;

– переместить первые слова каждого предложения на место вторых;

– заменить все гласные буквы 'а' буквой 'я'.

*5.* Проверьте документ на правописание.

Алгоритмы выполнения заданий приводятся в теоретических сведениях.

### Тема 4 **OGOPM JIEHUE TEKCTA B MS WORD**

1 Форматирование, списки, буквица

2 Созлание колонтитулов

3 Работа с объектами и формулами.

#### Основные теоретические сведения

1. Форматирование. В текстовом редакторе Word при наборе текста в конце каждой строки не нужно нажимать клавишу **Enter** . редактор сам следит за правой границей документа и переводит курсор автоматически в начало следующей строки. Если слово не помещается на текущей строке, оно переносится на следующую. Клавиша Enter служит для указания Word на начало нового абзаца.

Форматирование символов текста предполагает выбор шрифта и его начертания, а также размера и цвета, установку положения символов относительно других элементов в строке, задание величину интервала между символами и т. п. Форматировать символы можно до или после ввода текста. Для форматирования можно использовать различные инструменты: команды меню, панель форматирования или комбинации клавиш.

Используя меню Формат вызывается диалоговое окно Шрифт, которое выводит сразу все форматирующие команды, что позволяет применить несколько типов форматов одновременно. Результат применения выбранного форматирования виден в окне Образец этого же окна

Для форматирования символов с помощью меню необходимо:

• выделить текст;

• выбрать команду Шрифт из меню Формат или контекстного меню.

Диалоговое окно Шрифт имеет три вкладки:

• шрифт – позволяет выбрать шрифт, его начертание, размер символов, цвет, подчеркивание, эффекты (индексы, зачеркнутый);

• интервал - устанавливает интервал между символами;

• анимация - выбирается анимация (оживление) символов.

Для быстрого форматирования текста используется панель инструментов Форматирование.

С помощью команды Абзац из меню Формат можно установить вил выравнивания текста, отступы, межстрочные интервалы, расположение на странице и прочие элементы.

Для создания рамки фрагмента текста, обрамления листа можно использовать команду Границы и заливка из меню Формат. Выбрав соответствующую вкладку диалогового окна Границы и заливка, можно установить тип границы текста, тип линии обрамления и ее цвет, цвет заливки выделенного фрагмента или страницы и прочие элементы.

Форматирование в несколько колонок. Для того чтобы расположить текст на листе в несколько колонок, как в газете, необходимо выбрать команду **Колонки** из меню **Формат** или воспользоваться кнопкой **Столбцы** на панели инструментов.

В диалоговом окне **Колонки** можно указать количество и расположение колонок текста в документе, а также ширину каждой их них.

Работа со списками. Word предоставляет гибкие и простые средства создания нумерованных и маркированных списков. В маркированных списках слева в первой строке абзаца стоит особый символ, который называется маркером, а в нумерованных списках – последовательный номер абзаца. Обычно маркированные списки используются для того, чтобы выделить в тексте документа ряд какихто важных пунктов. Нумерованные списки для записи пошаговых процедур, структур и списков, в которых важен относительный порядок элементов. Применить формат нумерованного или маркированного списка можно до создания текста или после его ввода.

Для того чтобы создать *маркированный* или *нумерованный* список документа, необходимо:

• выделить список элементов;

• из меню **Формат** выбрать команду **Список;**

• в диалоговом окне раскрыть требуемую вкладку и выделить нужный формат из предоставленных;

• для изменения формата нумерованного или маркированного списка используется кнопка **Изменить**.

Проще создать маркированный или нумерованный список при помощи кнопок **Нумерация (Маркеры) на** панели инструментов. При этом Word использует те значения параметров, которые были установлены в последний раз.

**Замечание**. *Удалить номера и маркеры из списка можно с помощью команд меню либо кнопок* **Нумерация (Маркеры)** *на панели инструментов.*

Word позволяет создавать многоуровневые списки. Многоуровневый список – это список, позволяющий придать иерархическую структуру любому списку или документу, в том числе юридическим и техническим документам. Для создания многоуровневого списка необходимо выбрать из меню **Формат** команду **Список.** Затем на вкладке **Многоуровневый** выбрать необходимый тип списка. Документ может иметь не более девяти уровней иерархии, причем встроенные стили заголовков к элементам данного списка автоматически не применяются.

Чтобы задать собственные спецификации формата нумерации заголовков, необходимо в диалоговом окне **Список** нажать кнопку **Изменить.**

С помощью списка **Уровень** выбирается уровень настраиваемого заголовка. Каждый уровень заголовка настраивается отдельно.

Создание буквицы в начале абзаца. Абзац можно сделать более интересным по виду, начав его с буквицы, которая представляет собой встроенную в абзац большую прописную букву.

Для создания буквицы необходимо:

• выделить первую букву абзаца;

• из меню **Формат** выбрать команду **Буквица;**

• выбрать положение буквицы, установить шрифт, высоту буквицы (в строках), расстояние до текста.

**2. Создание колонтитулов**. Колонтитулы содержат информацию, которая повторяется на каждой странице документа, и могут располагаться сверху и снизу страницы. Колонтитул может содержать название главы, номер страницы, логотип фирмы и пр. Для того чтобы создать колонтитул, необходимо из меню **Вид** выбрать команду **Колонтитулы.** На экране появится область ввода верхнего колонтитула и панель **Колонтитулы**. С помощью кнопки **Верхний/Нижний** выбирается требуемый колонтитул для его создания. После этого в область ввода колонтитула вводится необходимая информация и производится ее форматирование.

В колонтитул можно автоматически включить дату создания, время, число и номер страницы и автотекст, используя соответствующие кнопки на панели **Колонтитулы.** При создании колонтитула его можно редактировать и форматировать, как обычный текст. После завершения его создания необходимо закрыть панель **Колонтитулы.**  Для редактирования необходимо дважды щелкнуть внутри колонтитула и произвести его редактирование.

Вставка специальных символов и знаков. В документ можно включить различные специальные символы. Есть два способа доступа к специальным символам: можно использовать определенные комбинации клавиш или диалоговое окно **Символ,**  которое предлагает для выбора большой набор специальных символов.

Для вставки специальных символов необходимо:

• установить курсор в место вставки символа;

• из меню **Вставка** выбрать команду **Символ;**

• в поле **Шрифт** выбрать нужный шрифт и символ, затем нажать **Вставить**.

Вставка номеров страниц. Word позволяет автоматически нумеровать страницы документа. Номера страниц можно располагать как в верху, так и в низу страницы, выравнивать их по ее центру или любому краю. Номера страниц вставляются в колонтитулы.

Для вставки номеров страниц необходимо:

• из меню **Вставка** выбрать команду **Номера страниц;**

• в диалоговом окне указать положение, выравнивание номера и его формат.

Для удаления номеров страниц документа необходимо активизировать соответствующий колонтитул, выделить номер страницы и удалить его, нажав на клавишу **Delete** .

Изменение ориентации текста. В документе Word можно изменять направление (ориентацию) текста по странице и форматировать его независимо от основного. **Надпись** можно использовать для включения в документ цитат или выделения фрагмента текста в нем. Для изменения ориентации текста необходимо:

• выделить фрагмент текста;

• из меню **Вставка** выбрать команду **Надпись** или на панели **Рисование** выбрать кнопку **Надпись,** или щелкнуть на панели по кнопке **Добавить таблицу**;

• из меню **Формат** выбрать команду **Направление текста**.

Вставить надпись в документ можно и другим способом: создать пустую надпись, а затем ввести в нее текст.

Работа с надписью. Надпись является самостоятельным объектом в документе, над которым можно производить различные операции. Одним из свойств надписи является то, что основной текст документа может обтекать ее. Чтобы настроить параметры обтекания надписи, необходимо:

• выделить надпись щелчком мыши на границе рамки;

• из меню **Формат** выбрать команду **Надпись;**

• раскрыв вкладку **Положение,** выбрать стиль обтекания надписи текстом.

Для удаления необходимо выделить надпись щелчком мыши на границе рамки и нажать клавишу **Delete .** В этом случае удаляется вся надпись. Если же необходимо удалить только рамку вокруг надписи, то для этого необходимо:

• выделить надпись и из меню **Формат** выбрать команду **Надпись;**

• в диалоговом окне выбрать вкладку **Цвета и линии,** в поле **Цвет линии** выбрать **Нет линии.**

Для изменения размера надписи необходимо выделить ее, установить указатель мыши на маркер изменения размеров и изменить его на требуемый. Для перемещения надписи в другое место документа необходимо выделить ее, установить указатель мыши на рамку надписи и, нажав левую кнопку мыши, переместить ее в требуемое место.

С о з д а н и е о б ъ е к т а W o r d A r t . С помощью WordArt можно сделать текст фигурным и придать ему объем. Для создания фигурного текста необходимо:

• нажать кнопку Добавить объект WordArt на панели инструментов Рисование или на панели инструментов WordArt;

• выбрать требуемый стиль фигурного текста;

• ввести текст и отформатировать его.

Для работы с объектами Word Art имеется специальная панель инструментов, которая позволяет изменить содержание объекта; изменить вариант графического оформления из коллекции WordArt; оставить то же оформление, но изменить цвет заливки; изменить форму объекта WordArt; повернуть объект; изменить обтекание объекта текстом; изменить параметры размещения текста объекта.

Р а б о т а с ф о р м у л а м и . В состав Word входит **Редактор формул**, который позволяет вставлять в документ различные химические и математические формулы. Они предназначены не для вычислений, а для придания документу наглядности. Формула вставляется в текст как объект, поэтому редактировать ее средствами Word нельзя, а можно изменить только расположение и размеры формулы. Для редактирования формул применяется специальный редактор формул **Microsoft Equation.**

Панель инструментов редактора формул состоит из палитры символов и палитры шаблонов. С помощью палитры символов вводятся математические действия и специальные символы. С помощью палитры шаблонов выбирается вид математической формулы.

Для создания формулы необходимо:

• поместить курсор в место документа, где должна быть формула;

• из меню **Вставка** выбрать команду **Объект** и раскрыть вкладку **Создание**;

• в списке **Тип объекта** открыть элемент **Microsoft Equation 3.0**  (на экране появится панель инструментов **Формула)**;

• с помощью панели инструментов создать необходимую формулу;

• после создания формулы щелкнуть за ее пределами.

Для редактирования необходимо дважды щелкнуть по созданной формуле.

**Замечание**. *Если в списке* **Тип объекта** *диалогового окна* **Вставка** *объекта отсутствует элемент* **Microsoft Equation 3.0**, *то это означает что редактор формул не был установлен. В таком случае необходи-*

### Вопросы лля самоконтроля

- Что предполагает форматирование символов?  $\mathbf{1}$
- Какие действия нужно выполнить для форматирования симво- $\mathcal{L}$  $\pi$ <sub>OR</sub> $\theta$
- Какие действия нужно выполнить для создания нумерованного  $\overline{3}$ или маркированного списка?
- Как создать многоуровневый список?  $\overline{4}$
- $5<sup>5</sup>$ Что такое буквица и как ее создать?
- Что представляют собой колонтитулы и как их создать? 6
- Каким образом вставляются специальные символы?  $\tau$
- Как вставить номера страниц в документе? 8
- 9 Какие действия необходимо выполнить для изменения ориентации документа?
- 10 Как работать с налписью?
- 11 Как созлать объект WordArt?
- 12 Как создать и редактировать формулу?

## Лабораторная работа

Цель: приобретение навыков форматировать текст в MS Word.  $3a\partial a$ uu $\cdot$ 

- уметь выбирать шрифты для оформления текста;
- уметь форматировать текст в несколько колонок;
- уметь создавать маркированные и нумерованные списки;
- уметь создавать буквицу вначале абзаца:
- уметь вставлять специальные символы и знаки:
- уметь вставлять номера страниц и другие колонтитулы;
- уметь изменять ориентацию текста;
- уметь создавать объекты WordArt,

- уметь создавать формулы с помощью специального редактора формул Microsoft Equation.

 $X$ од работы

1. Наберите из учебника по биологии не менее чем 1 страница и отформатировать набранный текст следующим образом

- Заголовок - 18пт, прописными буквами, разреженный на 2,5пт. Выровнять по центру, перед и после заголовка абзацные отступы  $12\pi$ 

- Текст первого абзаца должен быть размером 14 пт, выровнен по левому краю. Отступ первой строки 1,25 см. Междустрочный интервал - одинарный.

- Текст второго абзаца должен быть размером 13пт, курсив, вы-

ровнен по правому краю. Отступ первой строки отсутствует. Междустрочный интервал – с коэффициентом 1,3.

– Текст третьего абзаца должен быть размером 14 пт, уплотненный, выровнен по ширине. Выступ первой строки 1,25 см. Междустрочный интервал – 12 пт. Слева и справа абзаца отступы по 2см.

– Текст четвертого абзаца должен быть размером 14пт, выровнен по ширине. Отступ первой строки 1,25 см. Междустрочный интервал полуторный. Перед и после абзаца отступы 6 пт.

*2.* Выполнить над набранным текстом следующие процедуры.

– Применить к тексту заголовка анимационный эффект.

– Оформить текст первого абзаца графически: сделать рамку, добавить фон

– Заменить все согласные буквы 'м' буквой 'в'

– Включить отображение непечатаемых символов.

– Найти текст размером 14пт с полуторным междустрочным интервалом и заменить его на текст 13 пт с интервалом 1,3 с помощью команды замены.

– Найти знак абзаца и заменить его на знак абзаца с пробелом с помощью команды замены.

– Сделайте первую букву каждого абзаца в виде буквицы.

*3.* Работа со списками.

– Создать маркированный список.

– Создать нумерованный список.

– Создать многоуровневый список, который должен иметь три вложенных подуровня.

– Используя команду «Формат-Список» создать маркированный список со своим маркером (например ).

– Используя команду «Формат-Список» создать нумерованный список со своим форматом (например, сделать отступ номера от края поля 0,2, а отступ текста от номера 0,8).

– Используя команду «Формат-Список» создать нумерованный список со своей нумерацией (например, Шаг1, Шаг2 …).

*4.* Форматирование страницы.

– Задать для страницы следующие поля: левое - 3 см, остальные - 1,5 см.

– Вставить номер страницы внизу в центре.

– Сделать нижнее поле размером 2 см.

– Увеличить размер верхнего поля с помощью линейки.

– Добавить верхние колонтитулы: слева – имя документа, справа – дата.

– Обратиться с панели инструментов «Колонтитулы» к параметрам страницы и изменить размер правого поля.

– Изменить нижний колонтитул.

– Сделать все страницы альбомными.

*5***.** Работа с колонками*.*

– Создать две колонки одинаковой ширины.

– Сделать весь документ в виде двух колонок разной ширины.

– Применить в конце документа балансировку колонок, если это необходимо.

– Избавиться от колонок.

– Применить к первому разделу три колонки.

– Во втором разделе создать две колонки.

– В первом разделе использовать разрыв колонок.

– Во втором разделе задать разделитель между колонками.

*6.* Оформите заголовок текста в виде WordArt.

*7.* Наберите несколько химических формул в редакторе редактора формул Microsoft Equation, скопируйте и измените их размер.

Алгоритмы выполнения заданий приводятся в теоретических сведениях.

## Тема 5 РАБОТА С ТАБЛИЦАМИ В MS WORD

- 1 Созлание таблиц
- 2. Работа с ячейками
- 3 Форматирование таблицы
- 4 Построение диаграмм и использование формул в таблице

Основные теоретические сведения 1. Создание таблиц. В Word имеются мошные средства для создания работы с таблицами. Ячейки таблицы могут содержать текст, числа, рисунки и т. д.

Таблицу можно создать несколькими способами: либо сначала создать пустую таблицу, а затем заполнить ее информацией, либо сначала ввести информацию, а затем преобразовать ее в таблицу

Если необходимо быстро создать пустую таблицу, то можно воспользоваться кнопкой Добавить таблицу на панели инструментов. Чтобы вставить таблицу с ее помощью, необходимо поместить указатель мыши на появившуюся сетку и, нажимая на левую кнопку мыши, выделить нужное количество строк и столбцов.

этого. воспользоваться Кроме можно командой Retaвить/Таблица из меню Таблица. В этом случае все параметры таблицы вводятся в диалоговом окне.

Иногда бывает удобнее сначала набрать информацию, а затем поместить ее в таблицу. При этом необходимо указать, в каком месте должен начинаться каждый столбец. Для этого используют специальные символы - разделители.

В качестве разделителя может быть выбран знак абзаца, знак табуляции (устанавливается клавищей **Tab**), точка с запятой или любой символ. Для преобразования текста в таблицу необходимо выделить текст и выбрать команду Преобразовать+Текст в таблицу из меню Таблица. После этого в появившемся диалоговом окне установить требуемые параметры.

Перемещение по таблице и выделение элементо в. Операции перемещения и выделения в таблицах выполняются так же, как и в обычном документе. Кроме этого, есть ускоренные приемы выделения мышью отдельных элементов таблицы:

• содержимое ячейки - выделяется щелчком мыши на полосе вылеления ячейки (расположенной полевому краю ячейки);

• строка таблицы - выделяется щелчком на полосе выделения строки или двойным щелчком на полосе выделения любой ячейки;

• вся колонка - выделяется щелчком на полосе выделения колонки (расположена вдоль верхней границы таблицы, указатель принимает вид черной вертикальной стрелки);

• вся таблица – установить указатель мыши на таблицу и дождаться появления маркера перемещения таблицы (в виде четырехсторонней стрелки) в верхнем левом углу таблицы и выполнить щелчок на маркере.

Все эти действия можно выполнить также с помощью соответствующих команд из меню **Таблица.**

2. Работа с ячейками. Добавление и удаление ячеек. строк и столбнов в таблине. Word позволяет менять структуру таблицы путем удаления и добавления ячеек, строк и столбцов. Команды **Вставить** и **Удалить** в меню **Таблица** меняются в зависимости от того, что выделено в данный момент в таблице. Для вставки или удаления нескольких строк (столбцов) необходимо предварительно выделить столько строк (столбцов), сколько нужно вставить или удалить. Чтобы добавить или удалить нужные элементы таблицы, необходимо:

• установить указатель мыши в ячейку таблицы;

• выбрать необходимую команду из меню **Таблица** или контекстного меню.

Для удаления только содержимого ячеек необходимо выделить содержимое этих ячеек и нажать клавишу **<Delete>.**

Объединение и разбиение ячеек. Word позволяет объединить несколько ячеек в одну. Это бывает необходимо, когда текст или рисунок должен занимать сразу несколько ячеек таблицы. Чтобы объединить несколько ячеек в одну, необходимо:

• выделить ячейки, которые необходимо объединить;

• из меню **Таблица** или контекстного меню выбрать команду **Объединить ячейки.** 

Объединенные ячейки можно вернуть в исходное положение. Для этого необходимо выделить их и выбрать команду **Разбить ячейки**  из меню **Таблица** или контекстного меню.

**3. Форматирование таблицы.** Чтобы получить привлекательную, профессионально оформленную таблицу, ее необходимо отформатировать (установить фон ячеек, вид границ, шрифт текста и т. п.). Для этих целей в Word существует два способа: автоматический и ручной. **Автоформат** позволяет автоматически применить к таблице по выбору один из готовых стилей форматирования. Чтобы отформатировать таблицу с помощью **Автоформата,** необходимо:

- поместить указатель мыши внутрь таблицы;
- выбрать из меню **Таблица** команду **Автоформат таблицы;**
- в появившемся диалоговом окне выбрать необходимый стиль

оформления таблицы и установить требуемые параметры оформления.

Чтобы добавить в таблицу обрамление, заливку или выделение цветом при ручном форматировании, необходимо из меню **Формат**  (контекстного меню) выбрать команду **Границы и заливка.** Для установки только формы обрамления таблицы (ячейки) можно воспользоваться кнопкой **Внешние границы** на панели инструментов **Форматирование.**

Для горизонтального и вертикального выравнивания текста в ячейках, установки обтекания таблицы внешним текстом и положения таблицы относительно страницы необходимо из меню **Таблица**  выбрать команду **Свойства таблицы** и в появившемся диалоговом окне установить необходимые параметры.

Для работы с таблицей имеется специальная панель инструментов Таблицы и границы. На ней имеется инструмент **Карандаш**, который позволяет добавлять линии сетки (границы) в таблице и изменять имеющиеся линии. Для линии сетки можно изменять цвет линии, тип линии, толщину линии. Для удаления линий сетки используется инструмент **Ластик**. Его использование такое же, как и у **Карандаша**, но подводить курсор к линии надо звездочкой на ластике.

Изменение ширины столбца (высоты строк). Изменить ширину любой ячейки, столбца можно несколькими способами:

• поместить указатель мыши на границу ячейки (столбца), а **за<**  тем переместить его в нужную позицию экрана;

• перетащить маркер столбца на линейке;

• из меню **Таблица** (контекстного меню) выбрать команду **Свойства таблицы.**

Для изменения размера всей таблицы необходимо установить указатель мыши на любую ячейку таблицу и дождаться появления маркера изменения размеров таблицы (в виде маленького квадратика) в нижнем правом углу таблицы и, нажав левую кнопку мыши на маркере, изменить размеры таблицы.

Создание заголовка таблицы. Часто бывает необходимо поместить в документ очень большую таблицу, которая размещается на нескольких страницах. Word позволяет автоматически дублировать заголовки таблицы на каждой странице. Для выполнения такой операции необходимо:

• выделить строки таблицы, которые будут служить заголовком;

• из меню **Таблица** выбрать команду **Заголовки.**

Для удаления заголовка таблицы необходимо повторить данную операцию.

Разбивка таблицы. Иногда бывает необходимо вставить абзац или заголовок между строками таблицы. Похожая проблема возникает, когда документ начинается прямо с таблицы, а потом оказывается, что перед таблицей нужно вставить какой-то текст. Для выполнения данной операции необходимо:

• поставить курсор в строку таблицы ниже того места, где надо разбить таблицу. Если текст нужно вставить перед таблицей, то поместить курсор в первую строку таблицы;

• из меню **Таблица** выбрать команду **Разбить таблицу.** 

Сортировка таблиц. Для упорядочения данные в таблице необходимо:

• выделить либо всю таблицу, либо ее часть в зависимости от того, что необходимо отсортировать;

• из меню **Таблица** выбрать команду **Сортировка**;

• в диалоговом окне в поле **Сначала по** выбрать первый столбец (строку), по которому необходимо отсортировать таблицу;

• выбрать тип сортируемых данных и установить направление сортировки.

Если в таблице есть заголовок, который не должен участвовать в сортировке, то в группе **Список** установить переключатель **Без строки заголовка.** 

**4. Построение диаграмм**. Word позволяет создавать на основе данных, содержащихся в таблице, большое разнообразие диаграмм. Для построения диаграммы в документе необходимо:

• выделить данные в таблице, на основе которых требуется построить диаграмму;

• из меню **Вставка** выбрать команду **Рисунок,** а затем – **Диаграмма;**

• закрыть окно **Таблица** данных или щелкнуть мышью за пределами диаграммы.

По умолчанию будет создана объемная гистограмма. Однако можно выбрать и другой тип диаграммы. Для этого необходимо:

• активизировать диаграмму, выполнив на ней двойной щелчок мышью, или из контекстного меню выбрать команду **Объект Chart,** а затем – **Edit;**

• выбрать команду **Тип диаграммы** из меню **Диаграмма** (контекстного меню) или нажать соответствующую кнопку на панели инструментов;

• в появившемся диалоговом окне выбрать необходимый тип диаграммы.

Добавление элементов в диаграмму. К диаграмме

можно добавить различные элементы: легенду, подписи данных, заголовок, линии сетки, что делает ее легко читаемой и более информативной. Для этого необходимо:

• активизировать диаграмму;

• из меню **Диаграмма** (контекстного меню) выбрать команду **Параметры диаграммы;**

• в появившемся диалоговом окне раскрыть требуемую вкладку и установить необходимые параметры.

Также можно воспользоваться соответствующими кнопками на панели инструментов, предварительно выделив необходимый элемент диаграммы.

Использование формул в таблице. Для выполнения простых арифметических операций и вычисления математических выражений можно использовать формулы. В формулах можно использовать закладки и адреса ячеек таблицы.

Для создания формулы необходимо:

– выделите ячейку, в которую будет помещен результат;

– в меню **Таблица** выберите команду **Формула**;

– если Word предлагает неподходящую формулу, удалите ее из поля **Формула**;

– в списке **Вставить функцию** выберите функцию. (Например, для суммирования чисел выберите SUM)

– Для ссылки на ячейки таблицы введите в формулу адреса этих ячеек в скобках.

Если выделенная ячейка находится в самом низу столбца чисел, Word предлагает формулу =SUM(ABOVE). Если выделенная ячейка находится с правого края строки чисел, Word предлагает формулу =SUM(LEFT). При этом важно, чтобы все ячейки сверху или слева были заполнены.

[Другие](../../Ageenko/WORD/wohowPerformcalculationsinatable.htm) ссылки на ячейки таблицы имеют вид A1, A2, B1, B2 и так далее, где буква указывает на столбец, а номер представляет строку.

С сылки на отдельные ячейки. Чтобы ссылаться на ячейки в формулах, используйте запятую в качестве разделителя ссылок на отдельные ячейки и двоеточие для разделения первой и последней ячеек, определяющих диапазон. Например, для суммирования содержимого ячеек A1 и B4 введите формулу =SUM(A1,B4).

В поле **Формат числа** введите формат для чисел. Например, для отображения чисел в виде процентов выберите 0,00%.

Чтобы быстро просуммировать строку или столбец чисел, выделите ячейку, в которую будет помещаться сумма, а затем нажмите кнопку **Автосумма** н[а панели инструментов](javascript:HelpPopup() **Таблицы и границы.**

Для изменения формулы надо выделить ее, а затем выполнить ко-

манду **Таблица-Формула.** В команде задать новые значения для полей и **ОК**.

Аналогичные действия надо выполнить, чтобы обновить значения формул.

## **Вопросы для самоконтроля.**

- 1 Какие действия необходимо выполнить, чтобы создать таблицу, добавить и удалить ячейку, строку или столбец, объединить или разбить ячейку?
- 2 Как форматировать таблицу, изменить ширину столбца или высоту строки?
- 3 Как создать заголовок таблицы?
- 4 Как сортировать данные в таблице?
- 5 Какие действия нужно выполнить для построения на основе табличных данных диаграммы?
- 6 Как использовать формулы для выполнения вычислений над данными таблины?

# **Л а б о р а т о р н а я р а б о т а**

*Ц е л ь* : приобретение навыков работы по созданию таблиц в MS Word.

*З а д а ч и :* 

- уметь создавать таблицы;
- уметь добавлять и удалять ячейка, строки и столбцы;
- уметь объединять и разбивать ячейки;
- уметь форматировать таблицу;
- уметь упорядочивать элементы в таблице;
- уметь строить диаграммы по табличным данным.

*Х о д р а б о т ы*

*1.* Оформить таблицу «Первичная продукция различных экосистем земного шара» со следующей информацией:

| таолица т. терви шая продукция разли швіх экоснется земного шара |                              |                    |           |                     |
|------------------------------------------------------------------|------------------------------|--------------------|-----------|---------------------|
| Экосистема                                                       | Площадь                      | $\Phi$ o-<br>Выход | Продукция | Общая<br>продукция  |
|                                                                  | занятой<br>$\overline{10}$ - | тосинтеза          |           | органиче-<br>сухого |
|                                                                  | верхности                    |                    |           | скогг вешества      |
|                                                                  | земного шара                 |                    |           |                     |
| Леса                                                             |                              |                    |           |                     |
| Степи                                                            |                              |                    |           |                     |
| Пашни                                                            |                              |                    |           |                     |
| Пустыни                                                          |                              |                    |           |                     |
| Антарктила                                                       |                              |                    |           |                     |
| Океан                                                            |                              |                    |           |                     |
| Всего                                                            |                              |                    |           |                     |

*Таблица 1.* Первичная продукция различных экосистем земного шара

*2.* Используя формулы, подсчитать суммы в каждом столбце.

Переоформить таблицу следующим образом:

– вокруг таблицы жирная рамка,

– столбцы разделить тонкой вертикальной линией, строки разделить пунктиром;

– использовать для оформления цветной шрифт и цвет для линий. Например, как произведено оформление таблицы 1.

**3.** Создать таблицу «Результаты зимней и летней сессий» (таблица 2) и выполнить:

– оформить таблицу с использованием автоматического форматирования таблиц; создайте заголовок таблицы;

– для списка студентов (не менее 5) использовать автоматическую нумерацию;

– используя формулы, подсчитать средний балл по зимней и летней сессиям;

– построить диаграммы средних баллов для каждого студента.

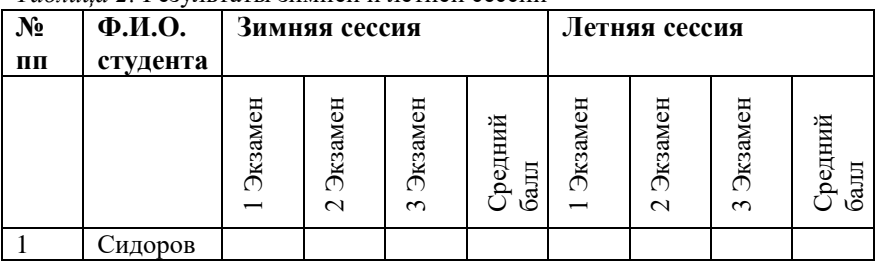

*Таблица 2.* Результаты зимней и летней сессий

Алгоритмы выполнения заданий приводятся в теоретических сведениях.

### Тема б РАБОТА С ГРАФИЧЕСКИМИ ОБЪЕКТАМИ

1 Создание рисунков в MS Word

2 Форматирование рисунков

3 Рисование средствами Word

4 Редактирование графических объектов Word

Основные теоретические сведения 1. Создание рисунков в MS Word. Рисунки в MS Word создаются следующими способами.

1 способ. Добавление рисунка из файла. Для этого используется команда Вставка - Рисунок - Из файла.

В результате появится окно для выбора файла с рисунком. Выбранный рисунок вставляется в текущую позицию курсора ввода. С этим способом вставки возможно форматирование рисунка почти как текста, т.е. можно задавать выравнивание, графические параметры, отступы и прочее.

2 способ. С помощью буфера обмена. Для этого запускается программа с рисунком (например, **Paint**). Выделяется рисунок или его часть кнопкой и выполняем команду Правка - Копировать. Затем переходим в программу Word и команда **Правка - Вставить**. В программе Word можно использовать команду Правка - Специальная вставка, которая позволяет изменить автоматические параметры вставляемого изображения.

3 способ. Вставка рисунков, которые можно редактировать после вставки. Такое редактирование возможно, если на компьютере установлена соответствующая программа. Для вставки используется команла Вставка - Объект. которая имеет 2 вкладки:

1 вкладка Создание используется в тех случаях, когда вставляемого рисунка не существует. С помощью команды вставляется вновь создаваемый Рисунок. В окне команды выбираем тип вставляемого графического объекта (Например, Рисунок Paint Brush) и нажимается ОК. В результате в окне программы Word запускается программа для создания рисунка. Чтобы завершить вставку и закрыть программу с рисунком, надо щелкнуть в свободном месте вне рисунка.

2 вкладка Создание из файла использует готовый рисунок. В этом случае надо указать имя файла, содержащего готовый Рисунок. Если имя неизвестно, то надо нажать на кнопку Обзор. В результате будет открыто окно для поиска файла с рисунком. Для последующего редактирования таких рисунков достаточно произвести двойной щелчок на рисунке. В результате запускается соответствующая графическая программа, в которой открывается файл с рисунком для редактирования.

*4 способ.* Вставка готовых рисунков. Для этого используется команда **Вставка – Рисунок – Картинки**. В результате открывается окно для выбора готовых картинок. Чтобы вставить выбранный рисунок, используется контекстное меню.

*5 способ.* Вставка рисунка в рамку. Этот способ позволяет размещать рисунок в произвольном месте страницы. Такой прием особенно существенен для текста с колонками.

Чтобы вставить рисунок в рамку необходимо:

• создать рамку командой **Вставка – Надпись**. Курсор, принявший вид «плюса»  $+$ , подводится к месту начала рамки нажимается левая кнопка и растягивается. В результате появится рамка, внутри которой будет установлен курсор.

• выполнить вставку рисунка любым способом. Рисунок будет вставлен внутрь рамки. Рисунок растянется по ширине рамки, а высота рамки будет изменена в соответствии с пропорциями рисунка. Далее рамку с рисунком можно перетаскивать в любое место.

**Замечание**. *При этом нужно смотреть, чтобы выделена была именно рамка. Выделенная рамка обладает характерной штриховкой*.

2. Форматирование рисунков. Выделение рисунков. Выделяется рисунок одним щелчком. В результате должны появиться маркеры: 4 по углам и по одному на середине каждой стороны. После подведения курсора к маркеру, курсор принимает вид двухсторонней стрелки. Нажатием левой кнопки мыши растягиваем или сжимаем рисунок.

П е р е м е щ е н и е . Подводим курсор в область рисунка. Курсор

должен принять вид крестика с стрелками  $\bigoplus$ . Нажимается левая кнопка мыши и перетаскивается рисунок в нужное место в тексте.

**Замечания. 1.** *Новое местоположение рисунка может отображаться в виде пунктирной рамки*.

*2. Если перетаскивать с нажатой клавишей* **Ctrl***, рисунок будет скопирован.*

Можно копировать и перемещать рисунки с помощью буфера.

Изменение параметров рисунка. Для этого выделить рисунок и команда **Формат – Рисунок** или команда **Формат рисунка** в контекстном меню.

Команда имеет 6 вкладок, из них к рисункам относятся 4 следующих:

*1. Размер* – позволяет изменять размер рисунка, причем можно изменять размер в сантиметрах или в %. Если при изменении размеров надо сохранить пропорции, надо установить соответствующий флажок **Сохранить пропорции.**

*2. Цвета и линии*, в которой задается заливка фона рисунка и наличие в ней обводки. Фон меняется только для рисунков на прозрачном фоне.

*3. Положение –* задает размещение рисунков в тексте и его выравнивание. Для этого надо щелкнуть на нужном варианте.

4. Рисунок, в которой задается: размер полей обрезки; яркость и контрастность; цвет. Если в списке **Цвет** выбрать вариант **Подложка**, то цвет рисунка станет блеклым, и поверх него хорошо читается текст. Этот вариант используется для создания фона документа.

Изменение относительного расположения рис у н к а . Можно изменять расположение рисунков и графических объектов друг относительно друга, если они накладываются друг на друга. Для этого используется команда контекстного меню **Порядок**. В этом же меню можно изменять относительное расположение текста и рисунка.

**3. Рисование средствами Word**. Для рисования средствами Word используется специальная панель инструментов **Рисование**, на которой расположены следующие кнопки:

1) кнопка **Действия** содержит меню для работы с рисунками;

2) кнопка **Выбор** служит для выделения нескольких графических объектов;

3) кнопка служит для поворота выделенных графических объектов.

Для создания различных графических объектов служат кнопки: набор сложных элементов; линии прямые; стрелки (по умолчанию предлагается одна стрелка в конце); прямоугольники; эллипсы; создание надписи (рамки для ввода текста и/или добавления рисунка).

Работа с надписями. Любую замкнутую фигуру можно превратить в надпись. Для этого в контекстном меню задается команда **Добавить текст.** Для надписи имеется специальный параметр: расстояние между текстом и рамкой. Он изменяется командой **Формат – Надпись** на вкладке **Надпись**.

В этой же команде на вкладке **Цвета и линии** можно убрать линию рамки. Для этого выбираем, **Нет линий** в поле линии.

В этой вкладке можно задавать фон для надписи, причем в качестве, фона может быть использован **Рисунок**. Для этого в поле **Заливка – цвет** надо выбрать **Способы заливки**.

Чтобы в качестве фона использовать рисунок, требуется вкладка **Рисунок**. На вкладке нажатие на кнопку **Рисунок** вызывает появление окна для выбора файла с рисунком.

**4. Редактирование графических объектов Word.** Для этого выделяется объект и на панели **Рисование** задаются следующие параметры:

• цвет заливки, линии заливки и шрифта;

• толщина линии, тип штриха и тип стрелки;

**Замечание**. *Если создается объект* **Линия**, *то, задав параметр* **Тип стрелки**, *он превращается в объект* **Стрелка**.

• тень, её наличие и куда она падает;

• объём.

Меню для работы с рисунками **Действие** предоставляет возможности группировать, разгруппировать, перегруппировать, привязать к сетке, выровнять, распределить повернуть и отразить объекты

*Группировка* позволяет объединять несколько графических объектов в единое целое. Это удобно для перемещения, копирования, изменения размеров и т.п. Чтобы сгруппировать, выделяется несколько объектов инструментом «выбор», а затем выполняется команда **Группировать**.

Осуществить изменение порядка расположения объекта позволяет команда **Порядок**. Аналогично работает команда **Порядок** из контекстного меню.

Привязка к сетке позволяет более точно выравнивать объекты. В этом случае при перемещении объекты смещаются фиксированными шагами. Для задания параметров сетки используется команда **Сетка.**

Команда **Выровнять** выравнивает объекты друг относительно друга или относительно заданной границы. Команда **Распределить** равномерно располагает объекты по горизонтали или по вертикали.

Команды **Повернуть** и **отразить** поворачивают объекты и возвращают их в исходное положение.

### **Вопросы для самоконтроля**

1 Какими способами можно создать рисунок в в MS Word?

2 Как выделить рисунок, переместить его, изменить его параметры?

- 3 Какие возможности рисования в Word существуют?
- 4 Как добавить надпись в рисунок?
- 5 Как возможности редактирования рисунков существуют в Word ?

# **Л а б о р а т о р н а я р а б о т а**

*Ц е л ь* : приобретение навыков рисования в MS Word.

*З а д а ч и* :

– уметь создавать рисунок;

– уметь использовать в тексте имеющиеся в Word рисунки;

- уметь форматировать

- уметь рисовать средствами Word;

- уметь редактировать рисунки.

 $X$ од работы

1. Вставить рисунок в таблицу.

2. Вставить рисунок в текст с колонками.

3. Вставить картинку, задать для нее фон и обводку.

4. Вставить рисунок и задать параметры, чтобы использовать рисунок в качестве фона.

5. Вставить рисунок, который можно редактировать после вставки

6. Оформить заголовок таблицы в виде надписи или объекта WordArt.

7. Нарисовать схему, как добраться куда-либо. При построении схемы использовать автофигуры с добавленным текстом.

8. Нарисованную схему сгруппировать в единый объект.

9. Создать поздравление с праздником: любая замкнутая фигура, в качестве фона – рисунок, поверх рисунка – текст.

10. Создать пригласительный лист на конференцию, выставку, день рождения и т.д., либо создать обложку журнала, газеты. При выполнении пригласительного листа использовать следующие функции графического процессора Word:

- масштабирование и редактирование графических объектов;

- вставка объектов WordArt;

- вставка надписи, автофигуры, других геометрических фигур;

- создание буквицы;

- перемещение по странице рисунков и надписей.

Алгоритм выполнения всех заланий приволится в теоретических сведениях.

### Тема 7

# РАБОТА В MS WORD С БОЛЬШИМИ ДОКУМЕНТАМИ

- 1. Использование стилей для форматирования документа
- 2. Закладки, сноски, оглавление, вставка разрывов
- 3. Шаблоны документов.
- 4. Структура документа.

### Основные теоретические сведения

1. Использование стилей для форматирования документа. Стиль определяет внешний вид документа: расположение текста на странице, форму абзаца, шрифт и цвет символов и линий, обрамления для выделения некоторых мест в документе, т. е. это набор параметров форматирования, который применяют к тексту документа, чтобы быстро изменить его внешний вид.

В программе Word *стиль* - это набор форматирующих команд, сохраняемых под своим именем для многократного использования. Стили позволяют с помощью одного действия применить сразу всю группу атрибутов форматирования к тексту. Все тексты, форматированные с помощью одного и того же стиля, имеют в точности совпадающие форматирования.

Применение стандартных стилей. Word включает большое число стандартных стилей. Для быстрого применения стандартных стилей необходимо:

• установить курсор в место начала нового стиля, либо выделить текст или абзацы. Для форматирования одного абзаца достаточно установить курсор в любое место этого абзаца;

• раскрыть список Стиль на панели инструментов Формат;

• выбрать необходимый стиль.

Изменение стандартных стилей. Стандартные стили можно легко изменить. Для изменения стиля необходимо:

### • из меню Формат выбрать команду Стили и форматирование;

• установить указатель мыши на необходимый стиль из списка стилей на панели задач и из контекстного меню выбрать команду Изменить стиль:

• в диалоговом окне Изменение стиля с помощью кнопки Формат установить необходимые параметры.

Создание новых стилей. Для создания нового стиля необходимо выполнить следующие действия:

• из меню Формат выбрать команду Стили и форматирование;

• на панели задач нажать кнопку Создать стиль;

• в диалоговом окне Создание стиля в поле Имя ввести название создаваемого стиля:

• в поле **Основан на стиле** выбрать стиль, на основе которого создается новый;

• в поле **Стиль следующего абзаца** выбрать стиль, который автоматически будет применяться к тексту следующего абзаца;

• с помощью кнопки **Формат** установить необходимые параметры создаваемого стиля.

**2. Закладки, сноски, оглавление, иставка разрывов.** Закладка **–** это некоторый элемент документа, которому дано имя. Таким элементом может быть часть документа, графика или просто место в документе. Имя закладки должно начинаться с буквы и не содержать пробелов. Закладки обычно применяются для быстрого перемещения к требуемому месту в документе.

Для создания *закладки* нужно:

• установить курсор в место формирования закладки или выделить текст или графику;

• из меню **Вставка** выбрать команду **Закладка;**

• в поле **Имя закладки** ввести имя закладки и нажать на кнопку **Добавить.**

Переход к нужной закладке осуществляется способами:

*1-й способ:* Из меню **Вставка** выбрать команду **Закладка**, затем – имя требуемой закладки и нажать кнопку **Перейти**.

*2-й способ:* Из меню **Правка** выбрать команду **Перейти**, потом – объект перехода **Закладка** и в поле **Введите имя закладки** выбрать требуемую закладку и нажать кнопку **Перейти**.

Сноска представляет это дополнительный текст, помещаемый внизу страницы отдельно от основного текста. Она служит для включения в документ объяснений и комментариев. Различают два вида сносок – обычные и концевые. Обычная сноска располагается внизу страницы, а концевая – в конце разделе или документа.

Для создания *сноски* необходимо:

• установить курсор после текста, который должен быть отмечен сноской;

• из меню **Вставка** выбрать команду **Сноска,** а затем установить требуемые параметры;

• ввести текст сноски.

Для удаления сноски в тексте необходимо выделить символ сноски и удалить его.

Оглавление **–** это список заголовков документа вместе с номерами страниц, на которых они расположены. Оглавление можно использовать для просмотра всех тем документа, а также для быстрого перехода к нужному разделу документа.
Оглавление можно создать используя встроенные стили заголовков или с помощью специальных кодов полей его элементов. Создавать оглавления с помощью встроенных стилей гораздо проще. Для этого заголовки документа должны быть отформатированы встроенными стилями 'Заголовок1'...'Заголовок9'.

Для создания *оглавления* из заголовков необходимо:

• поместить курсор в то место документа, где должно располагаться оглавление;

• из меню **Вставка** выбрать команду **Ссылка**, а затем – **Оглавление** и указатели и раскрыть вкладку **Оглавление**;

• в поле **Форматы** выбрать один из стилей оформления оглавления;

• в поле **Уровни** указать необходимое количество уровней заголовков, включаемых в оглавление;

• для присутствия номеров страниц в оглавлении установить флажок **Показать номера страниц**;

• в поле **Заполнитель** указать стиль заполнения пространства между заголовком и номером страницы в оглавлении.

После внесения в документ изменений могут измениться номера страниц и заголовки документа, поэтому необходимо обновить оглавление.

Для того чтобы обновить оглавление, надо:

• вызвать контекстное меню на оглавлении и выбрать команду **Обновить поле**;

• если в документе не менялись заголовки, то установить переключатель **Обновить только номера страниц**, в противном случае установить переключатель **Обновить целиком**.

**Замечание**. *Оглавление целесообразно создавать на ранних стадиях работы. Его наличие позволяет быстро перейти к нужному месту в документе. Для этого достаточно щелкнуть на номере страницы в оглавлении.*

В с т а в к а р а з р ы в о в . При заполнении страницы текстом или рисунками Microsoft Word автоматически вставляет мягкий разрыв страницы и начинает новую страницу. Можно разорвать страницу в произвольном месте документа, если вставить принудительный разрыв страницы. Текст, который следует за принудительным разрывом страницы, всегда начинается с верху следующей страницы. В обычном режиме просмотра мягкий разрыв страницы выглядит как пунктирная линия поперек страницы, в режиме разметки страницы он не отображается. Принудительные разрывы страниц в обычном режиме просмотра отображаются в виде пунктирных линий со словами **Разрыв страницы.** В режиме разметки страницы принудительный разрыв отображается, если включен режим отображения непечатаемых символов. Для принудительной разбивки документа на страницы необходимо:

• поместить курсор в место, где необходимо вставить разрыв страницы;

• из меню **Вставка** выбрать команду **Разрыв** и установить переключатель **Новую страницу** или нажать клавиши **<Ctrl> + <Enter>.**

Word предоставляет возможность разделить документ на разделы. **Раздел –** это часть документа, имеющая заданные параметры форматирования страниц. Разделы особенно полезны при создании документов, состоящих из отдельных глав. Разделы позволяют начать каждую главу с новой страницы, изменить нумерацию строк, число столбцов на странице и колонтитулы. По умолчанию новый документ имеет только один раздел.

Для вставки разрыва раздела необходимо:

• поместить курсор в то место документа, где должен начаться новый раздел;

• из меню **Вставка** выбрать команду **Разрыв;**

• в диалоговом меню выбрать месторасположение нового раздела.

Каждый раздел в документе может иметь собственные колонтитулы. Для того чтобы создать для раздела колонтитул, отличающийся от предыдущего раздела, необходимо:

• перейти в этот раздел;

• из меню **Вид** выбрать команду **Колонтитулы;**

• отменить связь колонтитула этого раздела с колонтитулом предыдущего раздела, нажав кнопку **Как в предыдущем;**

• создать новый колонтитул.

**3. Шаблоны документов.** Шаблоны предназначены для автоматизации создания стандартных документов. Они представляют собой документы, содержащие текст, рисунки, диаграммы, поля для заполнения, форматирование и т. п. Типичным примером шаблона является доверенность, анкета, счет и пр.

Word содержит много стандартных встроенных шаблонов, которые можно использовать при создании типичных документов.

Для создания документа по шаблону необходимо:

• из меню **Файл** выбрать команду **Создать**;

• в области задач **Создание документа** выбрать в группе **Создание с помощью шаблона** ссылку **Общие шаблоны**;

• в появившемся диалоговом окне **Шаблоны** раскрыть нужную вкладку и выбрать необходимый шаблон для создания документа.

Можно создать новый шаблон на основе уже существующего шаблона или документа. Для создания нового шаблона нужно:

• из меню **Файл** выбрать команду **Создать;**

• в области задач **Создание документа** выбрать в группе **Создание с помощью шаблона** ссылку **Общие шаблоны;**

• в появившемся диалоговом окне **Шаблоны** выбрать переключатель **Шаблон;**

• на вкладке **Общие** выбрать шаблон **Новый документ.**

• создать новый шаблон документа.

**Замечание***. Можно любой существующий документ использовать как шаблон. Для этого необходимо сохранить документ как шаблон: из меню* **Файл** выбрать *команду* **Сохранить как**, *указать имя шаблона и в поле* **Тип файла** *выбрать* **Шаблон документа.**

**4. Структура документа**. Структура документа **–** это специальное представление документа, показывающее его структуру. Заголовки в режиме структуры снабжаются отступами, наглядно показывающими уровень их вложенности в документе. В режиме структуры можно легко просматривать структуру всего документа, изменять уровень вложенности заголовков и перемещать большие фрагменты текста путем перемещения соответствующих заголовков. Кроме того, в этом режиме проще создавать и изменять общую структуру главного документа путем добавления, перестановки и удаления вложенных документов.

Для установки режима структуры, необходимо выбрать из меню **Вид** команду **Структура** или нажать кнопку **Режим структуры** на горизонтальной полосе прокрутки.

На панели инструментов **Структура** находятся кнопки, позволяющие назначить абзацу определенный уровень заголовка, повысить или понизить его уровень, показать или скрыть заголовки.

Для повышения (понижения) уровеня заголовка или обычного текста, необходимо:

• выделить заголовок или обычный текст;

• воспользоваться кнопками **Повысить (Понизить)** уровень на панели инструментов **Структура.**

Чтобы отобразить только заголовки определенного уровня, необходимо выбрать требуемый уровень заголовка из выпадающего списка **Показать уровень** на панели инструментов **Структура.**

Для разворачивания и сворачивания заголовков документа по отдельности используются кнопки **Развернуть** и **Свернуть** на панели инструментов **Структура.**

#### **Вопросы для самоконтроля**

1 Для чего используются стили при работе с текстовым документом?

- 2 Какие действия нужно выполнить для быстрого применения стандартных стилей?
- 3 Какие действия нужно выполнить для изменения стилей?
- 4 Какие действия нужно выполнить для создания нового стиля?
- 5 Для чего служит закладка в документе и как ее создать?
- 6 Как создать сноску в документе?
- 7 Как создать оглавление в большом документе?
- 8 Для чего предназначены шаблоны документов? Каким образом они создаются?
- 9 Что такое структура документа?
- 10 Как установить режим структуры?
- 11 Какие действия необходимо выполнить, чтобы вставить разрыв страницы, раздела?

## **Л а б о р а т о р н а я р а б о т а**

*Ц е л ь* : приобретение навыков по созданию больших документов в MS Word.

*З а д а ч и* :

– уметь использовать различные стили при оформлении документа;

– уметь создавать закладки и сноски в больших документах;

– уметь создавать оглавление в больших документах;

– уметь создавать шаблоны документов;

– уметь просматривать структуру документа;

– уметь вставлять разрывы в документе.

*Х о д р а б о т ы*

*1.* Создайте шаблон документа «Заявление». На основе созданного шаблона создайте документ «Заявление1», просмотрите его перед печатью.

*2.* Используя возможности Word, создайте бланк приглашения.

*3.* Используя возможности Word, создайте визитную карточку.

*4.* Используя возможности Word, создайте объявление приглашения на курсы английского языка, содержащего номера телефонов.

**5.** Создайте рекламный плакат.

*6.* Наберите из учебника по биологии не менее чем 1 страница разбейте текст на разделы так, чтобы отдельная страница содержала один абзац.

*7.* Создайте в тексте с помощью стилей заголовки и оформите оглавление.

*8.* Создайте в тексте несколько сносок и указателей.

Алгоритмы выполнения заданий приводятся в теоретических сведениях.

### Тема 8

# ОРГАНИЗАЦИЯ И ФОРМАТИРОВАНИЕ ЛИСТОВ В EXCEL

- 1 Организация листов в рабочей книге
- 2 Работа с ячейками
- 3 Форматирование рабочих листов
- 4 Практическое задание

### Основные теоретические сведения

1. Организация листов в рабочей книге. Программа Microsoft Excel является самой простой в эксплуатации и в то же время мошной системой электронных таблиц. Excel имеет больше средств для анализа данных, чем другие системы электронных таблиц. Excel содержит сотни встроенных функций, что позволяет решать самые сложные задачи статистического и финансового анализа, строить более сотни типов различных диаграмм.

Программу можно запустить следующими способами:

• из главного меню Windows, нажав клавишу Пуск;

• дважды щелкнуть имя любого файла документа с расширением  $*$ xls.

Окно Excel. Основная часть окна Excel занята чистым рабочим листом (или таблицей), разделенным на отдельные ячейки. Столбцы озаглавлены буквами, строки – цифрами. На одной рабочей странице в распоряжении пользователя 256 столбцов и 65 535 строк.

Если щелкнуть мышью на любой ячейке, то она выделяется серой рамкой. Слева на строке формул в поле Имя показан адрес текущей ячейки, а в Строке формул – ее содержимое.

Внизу окна находятся ярлыки рабочих листов, которые используются для быстрого переключения и перехода на любой из них

Добавление нового листа. По умолчанию рабочая книга содержит три рабочих листа. Для изменения числа листов в новой рабочей книге необходимо:

• из меню Сервис выбрать команду Параметры и раскрыть вкладку Общие;

• в счетчике Листов в новой книге установить необходимое количество листов.

Замечание. Теперь все новые рабочие книги будут создаваться с установленным количеством листов, пока снова не изменится параметр Листов в новой книге.

При работе с Excel может понадобиться увеличить количество листов рабочей книги, Для того чтобы вставить новый лист в рабочую книгу, необходимо:

• активизировать лист, перед которым нужно вставить новый;

• из меню **Вставка** выбрать команду **Лист** (из контекстного меню на ярлычке листа выбрать команду **Добавить).**

Удаление листа. Для того чтобы удалить лист из рабочей книги необходимо активизировать удаляемый лист, затем из меню **Правка** выбрать команду **Удалить лист** (из контекстного меню на ярлычке листа выбрать команду **Удалить).**

П е р е и м е н о в а н и е л и с т а . По умолчанию Excel присваивает листам рабочей книги стандартные имена (Лист1, Лист2...). Имея дело с такими именами, трудно вспомнить, что располагается на листе. Поэтому лучше использовать имена, позволяющие быстро определять содержание листа.

Для того чтобы переименовать лист, необходимо из меню **Формат**  выбрать команду **Лист,** а затем, **Переименовать** (из контекстного меню на ярлычке листа выбрать команду **Переименовать).**

**Замечание**. Для переименования можно также выполнить двойной щелчок на ярлычке листа и ввести новое имя. Имя листа не может содержать более 31 символа, включая пробелы*.*

Копирование и перемещение листов. Наряду с добавлением и удалением листов в рабочей книге Excel позволяет перемещать и копировать рабочие листы в пределах рабочей книги или в другую рабочую книгу. Для того чтобы переместить или скопировать лист, необходимо:

• активизировать лист, который необходимо переместить (скопировать);

• из меню **Правка** выбрать команду **Переместить/скопировать лист** (из контекстного меню на ярлычке листа выбрать команду **Переместить/скопировать**);

• в диалоговом окне **Переместить или скопировать** в поле **Переместить выбранные листы** выбрать имя рабочей книги, в которую требуется переместить лист; установить флажок **Создать копию**  для копирования листа или снять – для перемещения;

• в списке **Перед листом** выделить имя листа, перед которым нужно поместить вставляемый лист.

**Замечание**. *Для создания копии листа в пределах рабочей книги можно также нажать клавишу* **Ctrl** *и, не отпуская ее, перетащить ярлычок листа в нужное место. Копия принимает имя исходного листа. Если лист с таким именем уже имеется в рабочей книге, то к нему добавляется число в скобках, указывающее на номер копии.*

**2. Работа с ячейками**. В ы д е л е н и е я ч е е к . Excel использует общий принцип, характерный для приложений Windows: сначала – выделение, затем – выполнение. Для выполнения каких-либо действий над ячейками (удаление, форматирование, перемещение, копирование) их необходимо сначала выделить, а затем произвести требуемое

действие. Выделение можно выполнить как мыши, так и клавиатуры.

Для выделения с помощью *клавиатуры* необходимо нажать клавишу **Shift** и, не отпуская ее, используя клавиши управления курсором, выделить нужный блок ячеек.

Для выделения блока ячеек с помощью *мыши* достаточно протянуть ее указателем при нажатой левой кнопке. Для выделения строки (столбца) необходимо щелкнуть мышью на номере строки (столбца). Для выделения идущих подряд строк (столбцов) достаточно провести мышью, не отпуская кнопки, по соответствующим заголовкам.

Для выборочного выделения строк, столбцов, блоков ячеек расположенных в разных местах рабочего листа, необходимо нажать клавишу **Ctrl** и, не отпуская ее, выделять требуемые элементы.

Для выделения всего рабочего листа надо нажать кнопку, находящуюся в левом верхнем углу таблицы. Для выполнения этой процедуры с клавиатуры достаточно нажать клавиши **Ctrl + A.**

Ввод и редактирование информации. Ячейки рабочего листа могут содержать значения (числа, текст, дату и т. п.) или формулы. Вводить и редактировать информацию можно в строке формул или непосредственно в ячейке. Чтобы ввести данные с помощью строки формул, необходимо активизировать ячейку, щелкнуть по строке формул и ввести данные. Для того чтобы ввести информацию непосредственно в ячейку, ее надо активизировать и ввести с клавиатуры. Для того чтобы информация внеслась в текущую ячейку рабочего листа, она должна быть подтверждена. Это можно сделать следующими способами

• нажать клавишу **Enter** ;

- нажать кнопку **Ввод** слева от строки формул;
- щелкнуть мышью по другой ячейке;

• покинуть текущую ячейку с помощью клавиш управления курсором.

**Замечание**. *Если после ввода вместо числа отображаются знак # или число в степенной форме (5.5Е+20), то это означает, что ширина ячейки недостаточна для его отображения.*

Р е д а к т и р о в а н и е и н ф о р м а ц и и . Отредактировать введенную информацию можно непосредственно в ячейке или используя строку формул. Для того чтобы отредактировать информацию непосредственно в активной ячейке, необходимо нажать клавишу **F2** , дважды щелкнуть по ячейке или щелкнуть мышью на строке формул.

Заменить всю информацию в ячейке на новую можно, активизировав эту ячейку и введя в нее новую информацию. Для удаления всей информации в активной ячейке необходимо нажать клавишу **Delete** или выбрать в меню **Правка** команду **Очистить**, затем – **Содержимое** (из контекстного меню выбрать команду **Очистить со-**

#### держимое).

Ввод последовательностей чисел, дат, текстов. При работе с Excel часто возникает необходимость упорядочить последовательность дат, чисел или текстов. Создать последовательности чисел, дат можно командой Заполнить из меню Правка, выбрав затем команду Прогрессия, или перетаскиванием маркера заполнения

Лля того чтобы ввести последовательность чисел или дат. необхолимо:

- ввести число или дату в первую ячейку:
- вылелить диапазон ячеек, который нужно заполнить:
- из меню Правка выбрать команду Заполнить, затем Прогрессия:

• удостоверится, что переключатели по строкам или столбцам соответствуют типу диапазона, который нужно заполнить, и в поле Шаг ввести величину шага;

• в группе Тип выбрать нужный переключатель;

• в поле Предельное значение можно ввести предельное значение, если думаем, что выделили большой диапазон ячеек для заполнения

В таблице 1 приведены основные действия, которые выполняет Excel при выборе данного режима.

| Арифметическая | Добавляет Шаг к предыдущему числу в последо-                                                               |  |
|----------------|----------------------------------------------------------------------------------------------------|--|
|                | вательности                                                                                                |  |
| Геометрическая | Умножает на Шаг предыдущее число                                                                           |  |
| Даты           | Создает последовательность дат, в которой Шаг<br>применяется к элементам День, Рабочий день,<br>Месяц, Год |  |
|                |                                                                                                    |  |
| Автозаполнение | Создает автоматическую последовательность тек-                                                             |  |
|                | стов, названий, - заголовков                                                                               |  |

Таблица 1. Режимы команлы Прогрессия

Замечание. Для того чтобы создать последовательность чисел или дат с помощью маркера заполнения<sup>2</sup>, необходимо:

• ввести в две соседние ячейки первые два значения последовательно $cmu$ :

• выделить эти две ячейки:

• переташить маркер заполнения вниз или направо до кониа области,

<sup>&</sup>lt;sup>2</sup> Маркер заполнения - это маленький квадрат в правом нижем углу ячейки.

*которую нужно заполнить.*

Для того чтобы ввести последовательность текстов (например: квартал 1, квартал 2,...), необходимо:

• ввести текст в первую ячейку;

• выделить диапазон ячеек, которые нужно заполнить;

• из меню **Правка** выбрать команду **Заполнить,** затем – **Профессия**;

**Замечание**. *Для того чтобы создать последовательность текстов с помощью маркера заполнения, необходимо: в 1-ю ячейку ввести текст и перетаскивать маркер заполнения (Ctrl + перетаскивание не изменяет содержимое 1-й ячейки).*

• в группе **Тип** выбрать переключатель **Автозаполнение**.

Вставка и удаление ячеек. Excel может удалять или вставлять строки (столбцы) целиком. Можно легко удалять и вставлять ячейки, оставляя окружающие строки и столбцы не тронутыми.

Для того чтобы вставить ячейку, строку или столбец, надо выбрать из меню **Вставка** необходимую команду. Если требуется добавить столбец ячеек, то необходимо выделить столбец, перед которым должен быть вставлен пустой, и выбрать из меню **Вставка** команду **Столбец.** Точно так же можно вставить несколько столбцов или строк. Для этого необходимо выделить столько столбцов или строк, сколько надо вставить. Все эти действия можно выполнить, используя команду **Добавить ячейки** из контекстного меню.

**Замечание**. *Столбец (строка) вставляется левее столбца (над строкой), в которой находится курсор.*

Для удаления всей строки (столбца) или ячеек надо, выделив их, выбрать из меню **Правка** команду **Удалить** или воспользоваться контекстным меню.

Копирование, перемещение ячеек. Очень часто возникает необходимость скопировать или переместить содержимое ячеек в другое место этого документа или в другой документ. В Excel копирование подобно перемещению. Разница состоит в том, что исходный фрагмент остается на месте, а в новое место вставляется его копия. Операцию копирование (перемещение) можно произвести с помощью команд меню, кнопок панели инструментов, мышью или комбинаций клавиш.

Копирование и перемещение с помощью *Буфера обмена:*

• выделить ячейки;

• из меню **Правка** выбрать команду **Вырезать** (при перемещении) или **Копировать** (при копировании);

• поставить курсор в нужное место;

• из меню **Правка** выбрать команду **Вставить.**

Соответствующие команды можно выбрать в контекстном меню

или воспользоваться нужными кнопками на панели инструментов.

Копирование и перемещение с помощью *мыши*:

• выделить ячейки;

• установить указатель мыши на рамку выделенного блока ячеек и при нажатой левой (правой) кнопке переместить маркер в нужное место. Копирование выполняется аналогично перемещению, но при нажатой клавише **Ctrl**.

Копирование и перемещение с помощью *клавиатуры*:

• выделить ячейки;

• нажать **Ctrl + lnsert** (для копирования) или **Ctrl** + (для перемещения);

• поставить курсор в нужное место и нажать **Shift** + **lnsert**.

Копирование с помощью *маркера заполнения*:

• выделить ячейки;

• протащить маркер заполнения по смежным ячейкам.

**3. Форматирование рабочих листов.** Программа Excel располагает средствами форматирования, которые позволяют придать документу четкость и выразительность. Даже новичок может создать красиво оформленный документ, используя возможности автоматического форматирования Excel. Для этого необходимо:

• выделить диапазон, содержащий таблицу;

- из меню **Формат** выбрать команду **Автоформат**;
- из списка форматов выбрать необходимый;

• для указания дополнительных параметров автоформатирования нажать кнопку **Параметры**.

**Замечание**. *Для того чтобы удалить автоформатирование таблицы, необходимо выделить ее, выбрать команду* **Автоформат** *и из списка форматов – формат* **Нет**.

Для *ручного форматирования* информации в таблице используются необходимые команды меню **Формат** или кнопки на панели инструментов.

При вводе информации Excel автоматически выравнивает текст по левой границе, а цифры – по правой. Для изменения расположения информации в ячейке служат кнопки выравнивания, с помощью которых можно выровнять информацию по левой, по правой границе, по центру или ширине ячейки.

Кроме этого, Excel предоставляет новую возможность организации текста в ячейках. Можно выровнять текст по центру не только по горизонтали, но и по вертикали. Для этого необходимо выделить блок ячеек и из меню **Формат,** выбрать команду **Ячейки,** затем на вкладке **Выравнивание** установить тип выравнивания текста и его ориентацию (из контекстного меню выбрать команду **Формат ячеек**). На вкладке **Граница** можно выбрать различный тип линий для обрамления ячеек, а на вкладке **Вид** – их цвет заливки. Определить формат данных можно на вкладке **Число,** выбрав необходимый формат из предложенного списка.

Аналогичного результата можно добиться с помощью кнопок на панели инструментов.

По умолчанию все ячейки имеют один и тот же размер, который в случае необходимости можно изменять. Для изменения ширины колонки надо стать на границу заголовка колонки, которую надо изменить, и, нажав левую клавишу мыши, установить требуемый размер. Аналогично можно изменить и высоту строки.

Установить размер колонки или строки можно и автоматически, дважды щелкнув по правой границе колонки или нижней границе строки. В этом случае будет установлен размер ячеек, исходя из максимального размера записанной информации.

О б ъ е д и н е н и е я ч е е к . Excel дает возможность выделять диапазон ячеек и объединять их в одну. Для того чтобы объединить ячейки, необходимо выделить нужные ячейки и из меню **Формат** выбрать команду **Ячейки** и на вкладке **Выравнивание** установить флажок **Объединение ячеек** или воспользоваться кнопкой **Объединить и поместить в центре** на панели инструментов.

Перенос по словам. Если в ячейку введен слишком длинный текст, то Excel может перенести текст так, чтобы он соответствовал ее ширине. При этом высота ячейки автоматически увеличивается до необходимого размера. Для этого нужно выделить ячейку, из меню **Формат** выбрать команду **Ячейки** и на вкладке **Выравнивание**  установить флажок **Переносить по словам.**

Поиск и замена. Для того чтобы быстрее находить необходимые места в рабочем листе, в Вашем распоряжении есть функция поиска. Данный диалог можно вызвать из меню **Правка** командой **Найти** или нажать комбинацию клавиш **Ctrl + F.**

Для того чтобы не только найти слово или набор символов, но и заменить их на другие, можно дать команду **Заменить** из меню **Правка** или нажать комбинацию клавиш **Ctrl + Н.**

Вся необходимая информация для поиска и замены вводится в соответствующие поля диалоговых окон.

Настройка ширины столбнов и высоты строк. Для того чтобы изменить ширину одного или нескольких столбцов (высоту строк), необходимо:

• выделить нужное количество столбцов (строк);

• установить указатель мыши на правую границу заголовка столб-

ца (нижнюю границу заголовка строки). Указатель мыши должен принять вид двусторонней стрелки;

• перетащить указатель до требуемого размера.

**Замечание**. *Если выполнить на правой границе заголовка столбца двойной щелчок, то для каждого из выделенных столбцов автоматически установится ширина по самому широкому содержимому ячейки данного столбца.*

Изменить ширину столбца (высоту строки) можно с помощью соответствующих команд из меню **Формат.**

Скрытие и отображение столбцов (строк). В документах иногда необходимо временно скрыть информацию, чтобы она не отражалась на экране и при печати. Для того чтобы скрыть столбец (строку), необходимо переместить указатель столбца (строки) влево до тех пор, пока он не окажется скрытым. Для того чтобы отобразить скрытый столбец (строку), необходимо переместить указатель столбца (строки) вправо до появления скрытого столбца (строки).

Для того чтобы скрыть несколько столбцов (строк), необходимо выделить ячейки в каждом столбце, которые нужно скрыть, и из меню **Формат** выбрать команду **Столбец (Строка),** затем – **Скрыть.**  Для отображения скрытых столбцов (строк) необходимо выделить диапазон, включающий скрытые ячейки по обе стороны, и из меню **Формат** выбрать команду **Столбец** (**Строка**), затем – **Отобразить**.

### **Вопросы для самоконтроля**

- 1 Как выглядит окно Excel?
- 2 Какие действия необходимо выполнить, чтобы добавить или удалить лист, переименовать лист?
- 3 Какие действия необходимо выполнить, чтобы копировать или переместить лист?
- 4 Как выделить ячейку?
- 5 Как вводится и редактируется информация в ячейке?
- 6 Как создать последовательности дат, чисел или текстов?
- 7 Что нужно сделать, чтобы вставить или удалить ячейку?
- 8 Перечислите способы копирования и перемещения ячеек.
- 9 С помощью каких действий выполняется автоформатирование документа?
- 10 В чем особенности форматирования ячеек?
- 11 Как настроить ширину столбцов и высоту строк?
- 12 Какие действия необходимо выполнить, чтобы временно скрыть информацию, чтобы она не отображалась на экране или при печати?

### **Л а б о р а т о р н а я р а б о т а**

*Ц е л ь* : приобретение навыков работы с программой MS Excel. *З а д а ч и* :

– уметь запускать Excel;

– уметь добавлять, удалять, переименовывать, копировать и перемещать рабочие листы;

– уметь работать с ячейками: выделять ячейки, вводить информацию, редактировать информацию, вставлять и удалять ячейки;

– уметь форматировать рабочие листы.

*Х о д р а б о т ы*

*1.* Запустите программу MS Excel одним из способов.

*2.* Изучите экран электронной таблицы MS Excel. Найти Строку заголовка, Строку меню, Панели инструментов (Стандартную и Форматирования), Строку формул, Поле имени, Строку состояния. Рассмотрите окно Рабочей книги.

*3.* Ввод числовых, символьных, данных, даты и времени.

– Введите в ячейку B3 число 112233445566778899, в C4 число – 486, в D5 – 14,896E22, в F9 – 11,486, в F8 – 9,61%.

Формат для ввода устанавливается в меню **Формат** командой **Ячейки**, где выбрать нужный формат.

– Просмотрите представление чисел в ячейках и в строке формул.

– Введите в ячейку С6 текст "Расписание группы", в D6 – " на понедельник". Просмотрите представление в ячейках и в строке формул.

– Введите в ячейку С7 дату 03.03.03 , в ячейку D7 время 8:00, в ячейку  $E7 - 9:30$ , в ячейку  $F7$  "Информатика".

*4.* Редактирование информации в ячейках*.*

– Измените содержимое ячейки F7 на "Современные информационные технологии", используя строку формул.

– Измените время в ячейках, не используя строку формул.

– Скопируйте ячейку F7 в ячейку F10, ячейку E7 в Е9.

– Переместите ячейку F9 в ячейку С10, ячейку Е9 в D10.

*5.* Обработка блоков и несвязных диапазонов ячеек:

– Скопируйте блок C7:F7 в C12:F12, затем в – D13:G13.

– Переместите блок D13:G13 ниже на две строки.

– Выделите невзаимосвязанные блоки ячеек С12:F12, D13:G13.

Выделение невзаимосвязанных диапазонов ячеек выполняется при нажатой клавише **Ctrl**.

– Удалите информацию из блоков С12:F12, D13:G13.

*6.* Назовите данный лист **Ввод-и-редак-данных.**

Щелкните правой кнопкой мыши на **Лист1** внизу экрана и выбрите **Переименовать**.

*7.* Автозаполнение данных*.*

– Перейдите на Лист2 и назовите его **Автозаполн**.

– Введите в ячейки А1 и А2 значения 1 и 2, выделите эти две соседние ячейки. Подведите курсор к правому нижнему углу выделенного блока **(Маркер автозаполнения)** и добитесь появления знака *тонкого плюса +.* Растяните рамку на десять ячеек вниз. В результате получится числовая последовательность.

– Введите в ячейку В1 число 1,5. Выделите две соседние ячейки A1 и B1 и растянуте рамку на пять ячеек по горизонтали.

*8.* Автозаполнение символьных данных*.*

– Поместите в ячейку В5 слово **понедельник.** Растяните рамку на семь ячеек вниз. В ячейку В13 занесите слово **январь** и растяните на 12 ячеек.

*9. Создание новых списков для автозаполнения*.

– Выберите **Сервис+Параметры+Списки** из основного меню. В окне **Элементы списка** введите новый список Би-11, Би-12, БИ-13, выведите новый список в любой свободной ячейке с помощью автозаполнения под заголовком **Список групп**.

**10.** Перейдите на **Лист2** и назовите его **Таблица-1**.

В ячейку А1 введите название таблицы **Ведомость сдачи экзаменов**.

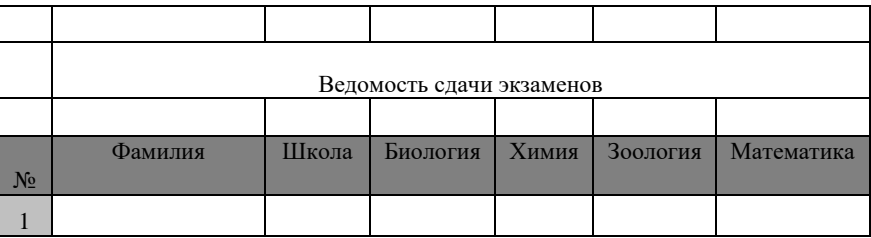

– Введите столбцы «Номер», «Фамилия», «Школа», «Биология», «Химия», «Зоология», «Математика». Заполнить (10 строк). Измените ширину столбцов и высоту заглавной строки.

– Выровнять текст заголовка по центру.

Выделите несколько ячеек по ширине таблицы, нажмите кнопку **Объединить и поместить в центре** на Панели инструментов **Форматирование***.*

– Выровнять содержимое ячеек по центру, изменить шрифт, цвет, заливку первого столбца и первой строки.

Выделите, щелкните правой кнопкой мыши, выберите в контекстном меню **Формат ячеек**.

**11.** Перейдите на **Лист3** и переименуйте его **Таблица-2**.

– В скопированной таблице удалите столбец «Зоология».

Выделите столбец и нажмите клавишу **Delete**.

– Введите примечание к ячейке с фамилией старосты: «Староста».

Выделить ячейку, выбрать в контекстно-зависимом меню пункт **Добавить примечание, Изменить примечание**, **Удалить примечание**.

– Удалите в таблице первую строку.

– Переместить первый столбец в конец таблицы.

Выделите нужный столбец, вырежьте его, поставьте курсор в то место, куда нужно переместить и нажмите **Вставить***.*

– Вставить строку перед первой записью в таблице.

12. Добавьте **Лист4** и переименуйте его **Таблица-3**.

– Скопировать первую таблицу на **Таблица-3**.

– В **Таблице-3** введите дополнительную *строку* с заголовком «Сумма баллов по предмету» и подсчитать сумму баллов по каждому предмету.

– Введите дополнительный *столбец* «Сумма баллов учащегося» и подсчитайте сумму баллов для каждого учащегося.

При заполнении обязательно использовать *копирование формулы.*

– В **Таблице-3** введите дополнительную *строку* с заголовком «Средний балл по предмету» и подсчитать средний балл по каждому предмету.

– Ввести дополнительный **столбец** «Средний балл учащегося» и подсчитать средний балл для каждого учащегося. При заполнении обязательно использовать *копирование формулы.*

– В **Таблице-3** ввести дополнительный **столбец** с заголовком «Процент успеваемости» и подсчитать процент успеваемости для каждого учащегося: отношение суммы набранных баллов к сумме возможных баллов в процентах (40 по 10-бальной системе).

Используйте кнопку %-ный формат на панели инструментов.

– Оформите таблицу, используя границы

Выделите границы всей таблицы и используйте кнопку **Границы** на панели инструментов **Форматирование**.

### Тема 9

# РАБОТА С ФОРМУЛАМИ И ФУНКЦИЯМИ В ЕХСЕL

1 Работа с формулами и функциями Excel

2 Построение диаграмм и сортировка данных

3 Печать документа

4 Поиск и анализ данных

### Основные теоретические сведения

1. Работа с формулами и функциями Excel. Формулы. Формулы составляют основу вычислений в Excel. Они могут выполнять как простые действия (сложение, вычитание, умножение и деление), так и сложные вычисления. С помощью формул можно также работать с текстом. После ввода формулы в ячейку на рабочем листе сразу появляется результат вычисления. Для того чтобы увидеть саму формулу, необходимо выделить ячейку и просмотреть формулу в строке формул.

Формулы в Excel можно ввести как в строке формул, так и непосредственно в ячейке. Формула должна начинаться со знака равенства (=), за которым следует набор вычисляемых величин. Формулы могут ссылаться на ячейки или на диапазоны ячеек не только данного листа, но и другой книги.

Для задания диапазона ячеек служит символ «:» (двоеточие). Например, для того чтобы указать диапазон ячеек от АЗ до В5, достаточно написать АЗ:В5. Для того чтобы указать все строки данной колонки, достаточно задать диапазон без указания номеров строк. Например, все строки колонки **F**-(**F**:F). Аналогично, если надо указать все колонки данной строки; достаточно задать диапазон без указания номеров колонок. Например, все колонки строки 5–(5:5). Для обращения к ячейкам другого листа необходимо указать имя листа и восклицательный знак (!), а затем - диапазон ячеек. Для обращения к ячейкам другой книги необходимо сначала указать имя книги в квадратных скобках, например,

## $=CYMM([Khura2]Jucr2!A1:B5).$

Адреса ячеек. В Excel указать положение ячейки можно с помощью относительной или абсолютной ссылки. По умолчанию для указания адресов ячеек используются относительные ссылки. Это означает, что при копировании формулы на новое место ссылки на ячейки изменяются относительно перемешения.

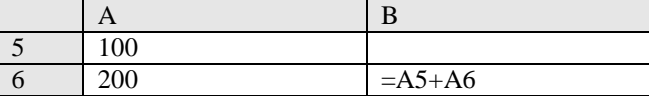

Пример. Ячейка В6 содержит формулу = А5+А6.

150

При копировании формулы из ячейки В6 в ячейку В7 последней будет содержаться формула =  $A6+A7$ .

| A   | ĸ         |
|-----|-----------|
| 100 |           |
| 200 | $=$ A5+A6 |
| '50 | $=AA+AA$  |

Если необходимо, чтобы ссылки не изменялись при копировании формулы в другую ячейку, то нужно использовать абсолютные ссылки. Это означает, что при копировании формулы на новое место ссылки на ячейки не изменяются относительно перемещения.

Для создания абсолютной ссылки на ячейку используется знак доллара (\$) перед той частью, которая не должна изменяться. Например, при копировании ячейки А5 возможны варианты, приведенные в таблине 1.

Таблица 1. Копирование ячейки А5

| SAS         | Не изменяется ссылка на столбец          |
|-------------|------------------------------------------|
| <b>SAS5</b> | Не изменяется ссылка на столбец и строку |
| <b>A\$5</b> | Не изменяется ссылка на строку           |

*Например*, если имеется формула =  $A5*C1$ , где содержимое ячейки А5 умножается на содержимое ячейки С1, то при копировании формулы в другую ячейку изменятся обе ссылки. Если требуется, чтобы при копировании формулы ссылка на ячейку С1 не изменялась, то в формуле необходимо использовать абсолютную ссылку на эту ячейку. Чтобы создать абсолютную ссылку на ячейку С1, необходимо поставить знак доллара так, как показано в примере: = A5\*\$C\$1.

Другой способ задания абсолютной ссылки заключается в назначении имен ячейкам и использовании их в формулах. Имя ячейки должно начинаться с буквы и не должно содержать пробелов. Для того чтобы назначить имя ячейке или группе ячеек, необходимо выполнить следующие действия:

- выделить ячейку или группу ячеек;
- выбрать из меню Вставка команду Имя, а затем Присвоить;
- ввести имя в поле Имя в появившемся диалоговом окне.

Присвоить имя ячейке можно, используя поле Имя в строке формул. Для этого необходимо выделить ячейку, блок ячеек, строку (столбец) и щелкнуть по полю Имя в строке формул. Ввести в поле Имя необходимое имя и нажать клавишу Enter.

**Замечание**. *Для того чтобы удалить имена ячеек, необходимо из меню* **Вставка** *выбрать команду* **Имя**, *а затем* – **Присвоить***. В диалоговом окне в списке* **Имя** *выбрать требуемое имя и нажать кнопку* **Удалить**.

Ф у н к ц и и **.** В программе Excel используются встроенные функции для выполнения математических, текстовых и логических операций, а также для поиска информации на рабочем листе. Функции получают информацию, передаваемую в качестве аргументов, и возвращают результат. Аргументы заключаются в скобки и располагаются после имени функции.

Функции можно ввести либо в строку формул, либо с помощью **Мастера функций.** Для этого надо выбрать из меню **Вставка** команду **Функция** или воспользоваться кнопкой **Вставка функции** на панели инструментов. В простейшем случае все сводится к двум шагам. На первом шаге надо выбрать функцию из предложенного перечня, а на втором – ввести необходимые аргументы. После выбора функции под строкой формул появляется панель формул, в которой необходимо заполнить все поля аргументов.

В панели формул под полями аргументов приведено краткое описание выбранной функции. Для подробного знакомства с данной функцией необходимо нажать кнопку справки, которая находится в левом нижнем углу данной панели.

В более сложных случаях в качестве аргументов могут применяться другие функции, которые можно ввести вручную с клавиатуры или выбрать требуемую функцию в поле **Функции.** Excel контролирует правильность ввода аргументов.

Наиболее часто приходится применять функцию суммирования значений, поэтому она выведена на стандартную панель инструментов как кнопка **Автосумма.**

Для того чтобы подсчитать сумму значений ячеек рабочего листа необходимо:

• активизировать ячейку, куда нужно поместить результат;

• нажать кнопку **Автосумма** на панели инструментов;

• выделить диапазон ячеек, значения которых необходимо просуммировать, и нажать кнопку **Ввод** на строке формул или клавишу **Enter** .

**2. Построение диаграмм и сортировка данных.** Программа Excel позволяет улучшить наглядность представления данных с помощью различных диаграмм. Создать диаграмму можно, используя **Мастер диаграмм.** Для этого необходимо выделить ячейки, на основе которых будет строиться диаграмма, а затем нажать кнопку **Мастер диаграмм** на панели инструментов или выбрать из меню **Вставка** команду **Диаграмма.** После этого на экране появится диалог **Мастера**  **диаграмм,** состоящий из четырех шагов. На первом шаге можно выбрать тип будущей диаграммы, на втором – указать или изменить область выделенных ячеек, на третьем – задать параметры диаграммы, на четвертом – место ее расположения.

Переход на следующий шаг осуществляется нажатием на диалоговую кнопку **Далее.** В любой момент можно вернуться на предыдущий шаг, нажав на кнопку **Назад.** Кроме этого, на любом шаге можно закончить работу с мастером и построить диаграмму, нажав кнопку **Готово**.

Для того чтобы отредактировать любой элемент диаграммы, достаточно дважды щелкнуть по нем мышью (контекстное меню на требуемом элементе). На экране появится диалоговое окно, в котором можно задать рамку диаграммы, ее цвет и толщину контура, тип и размер шрифта, а также прочие атрибуты.

Для изменения размеров диаграммы, необходимо выделить ее и, перемещая маркеры изменения размеров с помощью мыши, установить требуемый размер. Если перетаскивать маркер изменения размера на одной из сторон диаграммы при нажатой клавише **Ctrl,** то размеры диаграммы изменяются с этой и противоположной сторон диаграммы одновременно. При перетаскивании углового маркера при нажатой клавише **Ctrl** размер диаграммы изменяется сразу во всех направлениях.

Для того чтобы удалить диаграмму, необходимо выделить ее и нажать клавишу **Delete** или из меню **Правка** выбрать команду **Очистить**, а затем – **Все**.

Использование мастера диаграмм является самым простым и надежным способом создания диаграмм. Также можно построить диаграмму и автоматически, если выделить область данных и нажать клавишу **F11 (Alt + F1**).

На существующую диаграмму можно добавлять данные. Если данные, которые необходимо добавить, находятся на том же листе, где и диаграмма, то необходимо выделить их и с помощью мыши перетащить на диаграмму. Если данные и диаграмма находятся на разных листах, то необходимо выделить диаграмму и из меню **Диаграмма** выбрать команду **Добавить данные.** После этого активизировать рабочий лист с новыми данными и выделить диапазон ячеек с ними.

**Замечание**. *Если* Excel *не обновляет диаграммы после изменения данных на рабочем листе, то, возможно, установлен режим ручного пересчета. Для установки автоматического пересчета необходимо из меню* **Сервис** *выбрать команду* **Параметры** *и на вкладке* **Вычисления**  *установить переключатель* **Автоматически**.

С о р т и р о в к а д а н н ы х . Сортировка позволяет выстраивать

данные в алфавитном или цифровом порядке по возрастанию или убыванию. Для того чтобы отсортировать данные, необходимо:

• выделить диапазон ячеек, который необходимо отсортировать. Если он со всех сторон ограничен пустыми ячейками, то достаточно только активизировать любую ячейку;

• из меню **Данные** выбрать команду **Сортировка;**

• в списке **Сортировать по** выбрать первое поле, по которому следует упорядочить данные;

• выбрать переключатель **По возрастанию** или **По убыванию**;

• в списке **Затем по** выбрать второе поле сортировки, если возникает необходимость;

• установить переключатель **Подписям,** если выделены и заголовки столбцов, или переключатель **Обозначениям столбцов листа,**  если заголовки не выделены.

**Замечание**. *Кнопки* **Сортировка** *по возрастанию (убыванию) на стандартной панели инструментов позволяют упорядочить данные только по одному полю. Чтобы воспользоваться ими, необходимо активизировать ячейку в столбе, который следует отсортировать, и нажать кнопку* **Сортировка** *по возрастанию (убыванию) на панели инструментов.*

**3. Печать документа**. Перед печатью документа необходимо настроить параметры печати (ориентацию бумаги, поля, размещение на странице, колонтитулы, линии сетки и пр.). Для изменения параметров страницы при ее печати необходимо из меню **Файл** выбрать команду **Параметры страницы**.

Вкладка **Страница** позволяет установить размер страницы, качество печати, ориентацию страницы, а также увеличить или уменьшить ее размер.

С помощью Вкладки **Поля** можно установить поля печатаемых страниц и выбрать вертикальное или горизонтальное центрирование печатаемой информации, а также указать, на каком расстоянии от края страницы будут печататься колонтитулы.

Вкладка **Колонтитулы** позволяет выбрать их из списка стандартных или создать пользовательские колонтитулы. Вкладка **Лист** дает возможность установить область печати, заголовки страниц и порядок печати, а также определить, будут ли печататься линии сетки и примечания, заголовки строк и столбцов.

Программа Excel производит автоматическую разбивку рабочего листа на страницы при печати. Иногда нужно переместить разрывы страниц, чтобы связанные данные находились рядом. Для того чтобы вставить разрыв страницы вручную, необходимо переместить активную ячейку правее и ниже места, где нужно сделать разрыв, а затем из меню **Вставка** выбрать команду **Разрыв страницы.** Если необходимо установить вертикальные разрывы страниц, то нужно сделать активной ячейку в первой строке. Если необходимо установить горизонтальные разрывы страниц, то нужно сделать активной ячейку в столбце **А**.

Для удаления выборочного ручного разрыва страницы необходимо сделать активной ячейку под ручным разрывом страницы или справа от него и из меню **Вставка** выбрать команду **Убрать разрыв страницы.** Если необходимо удалить все разрывы страниц, то нужно выделить весь рабочий лист и из меню **Вставка** выбрать команду **Сброс разрывов страниц.**

Для проверки документа перед печатью его можно вывести на экран, используя кнопку **Предварительный просмотр** на панели инструментов или выбрав эту же команду из меню **Файл**. Предварительный просмотр позволяет:

• увеличивать и уменьшать масштаб отображения информации на экране с помощью кнопки Масштаб или, щелкнув указателем мыши в форме лупы по той части, которую нужно увеличить (уменьшить);

• перемещаться по страницам документа с помощью кнопок **Далее, Назад** или клавиш управления курсором;

• изменять поля документа с помощью кнопки **Поля,** или перемещая маркеры полей документа;

- изменять параметры страницы, нажав кнопку **Страницы**;
- напечатать документ, нажав кнопку **Печать**.

**4. Поиск и анализ данных**. Поиск и анализ данных – это наиболее частые действия, производимые со списком или базой данных. Поиск производится на основе задаваемых пользователем критериев (требований на информации).

В Excel можно также производить фильтрацию списков. Результатом фильтрации является временное скрытие записей, не удовлетворяющих заданным критериям. Существует три средства для поиска и фильтрации данных: *форма данных*, *автофильтр* и *расширенный фильтр*. Форма данных позволяет осуществлять поиск и редактирование отдельных записей. Автофильтр обеспечивает простой и быстрый способ скрытия лишних записей, оставляя на экране только те, что удовлетворяют критериям. Расширенный фильтр позволяет применять более сложные условия отбора.

Поиск и редактирование данных с помощью ф о р м ы д а н н ы х . Форма данных в Excel – это средство для поиска и редактирования записей, удовлетворяющих критерию на основе простого или множественного сравнения. После ввода критерия в пустой форме осушествляется последовательный просмотр записей. отвечающих требованиям. Для того чтобы осуществить поиск с помощью формы данных, необходимо:

- вылелить любую ячейку списка:
- из меню Ланные выбрать команлу Форма:
- нажать кнопку Критерии;

• перейти к полю, которое будет участвовать в определении критерия и ввести критерий поиска:

• нажать кнопку Лалее или Назад, чтобы перейти к записи, удовлетворяющей введенному критерию:

• при необходимости осуществить редактирование записи. С помошью формы данных также удобно добавлять новые записи к уже существующим. Для того чтобы ввести новые данные, необходимо в форме нажать кнопку Добавить и ввести новые данные, в поля формы. При этом новые данные будут помещены в конец существующих.

Замечание. В форме данных для перемещения по записям используется полоса прокрутки.

Поиск данных с помощью автофильтра. При работе с автофильтром имеются три метода фильтрации данных. В раскоывающемся списке можно выбрать значение поля для поиска точного соответствия либо задать простое условие фильтрации данных. Для поиска данных с помощью автофильтра необходимо:

• вылелить ячейку внутри списка или его целиком:

• из меню Ланные выбрать команду Фильтр, затем - Автофильтр;

• раскрыть список, соответствующий полю, которое следует включить в критерий;

• выбрать желаемый критерий: Все, Первые 10, Условие, Точное значение.

После выбора в списке автофильтра команды Условие появляется диалоговое окно Пользовательский автофильтр. В этом окне слева задаются условия, а справа - значения отбора данных. Для задания второго условия необходимо установить требуемый переключатель И. ИЛИ и задать второе условие отбора и его значение.

Можно исключить любое поле из критерия отбора. Для этого необходимо раскрыть соответствующий список и выбрать команду Все. Чтобы снять критерий целиком, необходимо из меню Данные выбрать команду Фильтр, затем Отобразить все. Чтобы отменить режим автофильтра, необходимо из меню Данные выбрать команду Фильтр, затем Автофильтр.

Замечание. Фильтрация данных возможна сразу по нескольким рядом стояшим полям таблицы. Для этого необходимо на первом шаге выделить ячейки, участвующие в фильтрации данных.

Использование расширенного автофильтра. Расширенный автофильтр обладает большими возможностями, чем рассмотренные выше способы отбора данных. Он может применять операции И, ИЛИ, а также составлять вычисляемые критерии. Для поиска данных с помощью расширенного фильтра необходимо сначала подготовить данные следующим образом:

• создать Диапазон критериев, который задает условия поиска ланных. Верхняя строка этого лиапазона лолжна содержать заголовки полей, которые в точности повторяют заголовки полей в области ланных. Лиапазон критериев лолжен включать хотя бы одну пустую строку ячеек сразу под заголовками. В этой строке или строках записываются условия, причем все, что записано в столбце под заголовком поля, относится именно к этому полю. Условия всех столбцов каждой строки соединяются логической операцией «И», а затем все строки - логической операцией «ИЛИ»;

• создать Диапазон данных (база данных), который содержит все ланные:

• создать Диапазон результата, который определяет месторасположение результата фильтрации данных.

После подготовки требуемых диапазонов для применения фильтра необходимо:

• выделить ячейку в списке данных;

• из меню Данные выбрать команду Фильтр, затем - Расширенный фильтр;

• проверить правильность автоматического заполнения всех диапазонов и при необходимости откорректировать их.

Вывод промежуточных итогов. Программа Microsoft Excel может автоматически обобщать данные, вычисляя промежуточные и общие итоги в списке. Для использования автоматических промежуточных итогов список должен содержать столбцы с подписями и быть отсортированным по столбцам, для которых требуются промежуточные итоги.

При вставке автоматических промежуточных итогов Excel изменяет разметку списка, группируя строки данных с каждой связанной строкой промежуточных итогов, а строки промежуточных итогов - со строкой общих итогов.

Существует возможность выбора функции, используемой в Excel лля вычисления итогов. В данном примере для вычисления промежуточных и общих итогов по всему листу используется функция CVMM.

Для создания промежуточных итогов необходимо:

• выделить ячейку списка данных;

• из меню **Данные** выбрать команду **Итоги**;

• в диалоговом окне **Промежуточные итоги** в списке **При каждом изменении в** выбрать колонку таблицы, содержащую отсортированные данные. При изменении значения в данной колонке будут подводиться итоги;

• в списке **Операция** выбрать операцию, выполняемую над данными;

• в списке **Добавить итоги по** выбрать данные, которые должны участвовать в расчетах, установив флажки требуемых столбцов данных;

• установить требуемые флажки в поле:

**– Заменить текущие итоги,** чтобы заменить все старые промежуточные итоги на вновьсоздаваемые;

**– Конец страницы между группами,** чтобы печать одной группы осуществлялась на отдельной странице;

**– Итоги под данными,** чтобы размещать итоговые данные под детальными данными.

**Замечание***. Для удаления промежуточных итогов необходимо из меню* **Данные** *выбрать команд*у **Итоги,** *а затем в диалоговом окне* **Промежуточные итоги** *нажать кнопку* **Убрать все.**

Сводная таблица. Сводная таблица – это средство, упорядочивающее информацию. Распределение информации в сводной таблице задается пользователем, указывая, какие поля и элементы должны в ней содержаться. Поле – это некоторая общая категория, а элемент – это отдельное значение внутри некоторой категории значений.

Непосредственно в сводной таблице нельзя изменять и вводить данные, можно только изменять форматирование и выбирать различные параметры вычислений.

Сводные таблицы создаются с помощью **Мастера сводных таблиц.** Для того чтобы создать сводную таблицу, необходимо:

• из меню **Данные** выбрать команду **Сводная таблица**;

• установить переключатель **В списке** или **Базе данных** Microsoft Excel, затем нажать кнопку **Далее**;

• выделить диапазон данных, по которым будет строиться сводная таблица, и нажать кнопку **Далее**;

• указать, где размещать сводную таблицу – на новом или существующем листе;

• выделить в окне **Список полей сводной таблицы** поле, содержащее данные, и перетащить его в нужную область или выбрать требуемое значение в списке **Размещение данных** и нажать кнопку **Поместить**;

• в сводную таблицу можно добавить определенный фильтр данных. Для этого нужно переместить необходимое поле в область

# Страница:

• выбрать вид сводной таблицы можно, нажав кнопку Формат отчета на панели инструментов Сводные таблицы, или из меню Формат выбрать команду Автоформат.

## Вопросы для самоконтроля

- $\mathbf{1}$ Как осуществляется ввод формул в ячейку?
- $\mathcal{D}$ Как указываются адреса ячеек?
- $\mathcal{R}$ Каким образом можно ввести функцию в строку формул?
- $\overline{4}$ С помошью чего можно построить диаграмму данных?
- 5 Как редактируются элементы диаграммы?
- Каким образом добавляются в диаграмму данные? 6
- $\tau$ Какие действия необходимо выполнить, чтобы отсортировать ланные?
- $\mathbf{8}$ В чем особенности печати документов в Excel?
- Какие действия необходимо выполнить, чтобы осуществить по-9 иск с помощью формы данных?
- 10 Какие действия необходимо выполнить, чтобы осуществить поиск с помощью автофильтра?
- 11 В каких случаях используется расширенный автофильтр?
- 12 Какие действия необходимо выполнить, чтобы вычислить промежуточные и общие тоги в списках?
- 13 Как сформировать сводную таблицу?

## Лабораторная работа

Цель: приобретение навыков по работе с формулами и функциями Excel.

 $3a\partial a$ uu:

- уметь работать с формулами Excel:

- уметь работать с функциями Excel;

- уметь строить диаграммы;

 $X$ од работы

1. Откройте новую рабочую книгу и сохраните как Лаб-2-Excel. Переименуйте лист 1 в Форм-функц.

2. Работа с формулами.

- Введите в А1 число 25.3, в А2 число 33.0, в В3 число 7.7, в В4 число 6.2, в D3 формулу = A1+B3.

В ячейке D3 нажмите знак = и ввелите A1+B3. Имена столбнов вводить латинскими буквами.

- Введите в ячейку F3 формулу = 2>7, в G4 формулу = A1>B3.

- Введите в ячейку J4 формулу = «Прикладные» & «Системы»

- Показать формулы в ячейках.

Выполнить Сервис + Параметры + Вид + Формулы.

– Уберите формулы.

*3.* Абсолютный и относительный адрес.

– Введите в ячейку D10 формулу =В3\*2+30, используется относительный адрес.

– Введите в ячейку E10 формулу =  $$B$3*2+30$ , используется абсолютный адрес.

– Введите в ячейку F10 формулу =  $$B3*2+30$ , используется смешанный адрес.

*4.* Редактирование формул

– Введите в ячейку D1 формулу =A1-B3.

– Отредактируйте формулу внутри ячейки, заменив на = A1\*3+B3- 20.

– Отредактируйте формулу в строке формул, заменив на =  $A1/8+B3*2.$ 

*5.* Перемещение и копирование.

– Скопируйте ячейку D1 в ячейку K2 и проанализируйте результат.

– Удалите содержимое ячейки K2.

– Скопируйте ячейку D1 в диапазон D2:D7.

– Скопируйте диапазон C10:F10 в диапазон C11:F11 и проанализируйте результаты.

*6.* Работа с мастером функций.

– Выведите в ячейки  $G1u G8$  текущую дату и время с помощью функций ТДАТА и СЕГОДНЯ.

Вызвать Мастера функций **(fx)** на панели инструментов, в категории функции выбрать ДАТА и ВРЕМЯ, в списке функций найти TDATA и **ОК**.

– Вычислите в ячейке С5 сумму чисел, больших 8 в диапазоне А1:В4 с помощью функции СУММЕСЛИ.

Категория МАТЕМАТИЧЕСКИЕ.

– Подсчитать в ячейке С6 количество чисел, больших 30 в диапазоне С10:Е11 с помощью функции СЧЕТЕСЛИ.

Категория СТАТИСТИЧЕСКИЕ.

*7.* Автосуммирование.

– С помощью кнопки **Автосуммирование** на панели инструментов найдите суммы диапазонов ячеек D1:D6, C10:E10.

*8.* Перейдите на **Лист2** и переименуйте его на **Обработкаданных**.

– Введите в ячейку А1 заголовок **Результаты измерений** и увеличьте ширину столбца А.

– Введите 10 произвольных чисел в последовательные ячейки столбца А, начиная с ячейки А2.

– Введите в ячейку В1 заголовок **Удвоенное значение** и увеличьте ширину столбца В.

– Введите в ячейку С1 заголовок **Квадрат значения** и увеличьте ширину столбца С.

– Введите в ячейку D1 заголовок **Формула**.

– Введите в ячейку В2 формулу = $2*A2$ .

– Введите в ячейку С2 формулу =А2\*А2.

– Введите в ячейку D2 формулу =В2+С2+1.

– Выделить протягиванием ячейки В2, С2, D2.

– Скопировать формулы для остальных ячеек столбцов В, С, D.

Убедитесь, что формулы автоматически модифицируются так, чтобы работать со значением ячейки в столбце А текущей строки.

– Изменить олно из значений в столбце А.

Убедитесь, что соответствующие значения в столбцах В, С и D в этой же строке были автоматически пересчитаны.

– Введите в ячейку Е1 заголовок **Масштабный множитель** и увеличить ширину столбца*.*

– Введите в ячейку Е2 число 5.

– Введите в ячейку F1 заголовок **Масштабирование***.*

– Введите в ячейку F2 формулу =А2\*\$Е\$2.

Чтобы ввести автоматически знак \$: нужно поместить курсор перед ссылкой Е2 и нажать клавишу **F4**. Убедитесь, что формула выглядит как =А2\*\$Е\$2, затем нажмите клавишу **Enter***.*

– Используя метод *автозаполнения* скопировать эту формулу в ячейки столбна F.

Убедитесь в правильности заполнения ячеек.

– Введите в ячейку G1 число123, а в ячейку G2 число 144. Разница между числами 21. Заполнить следующие ячейки арифметической прогрессией, то есть числами, увеличивающимися на постоянную величину, в нашем случае на 21.

Выделить ячейки G1 и G2 и скопировать ячейки методом *автозаполнения.*

– В ячейке А12 подсчитайте сумму чисел в столбце А, используя кнопку **Автосуммирование** на панели инструментов.

– В ячейке А13 подсчитайте среднее арифметическое чисел в ячейках А2-А11.

В ячейке А13 нажать клавишу =ввести адрес ячейки, содержащей сумму чисел/количество чисел.

– В ячейку А14 автоматически найти и поместить наименьшее из чисел в ячейках А2-А11.

В ячейке А14 нажать клавишу =, затем в поле имени **Функции** введите функцию МИН или используйте Мастер функций, категория **Статистические**.

**9.** Перейдите на **Лист3** и переименуйте его **Задание**.

– Введите и название и сформируйте таблицу «Итоги экзаменационной сессии» в виде:

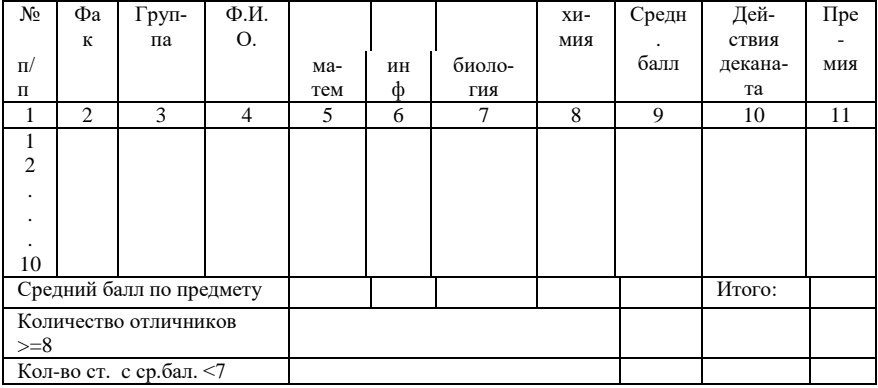

Столбец № заполните автозаполнением. Занесите свои исходные данные в столбцы 2-8. Измените ширину столбцов (2 раза щелкните левой клавишей мыши на границе между именами столбцов).

- Вычислите средний балл для каждого студента.

Введите знак = в первой клетке нужного столбца. В поле имени выберите функцию СРЗНАЧ, выберите необходимый диапазон клеток и нажмите ОК.

- Скопируйте формулу на остальные клетки этого столбца.

– Введите заголовок строки и вычислите средний балл по каждому предмету.

- Подсчитать количество отличников (>=8) и кол-во студентов, имеющих средний балл <7 и введите соответствующие заголовки строк.

Выберите функция Статистические + СЧЕТЕСЛИ.

- В ячейку А18 ввести заголовок строки «Максимальная премия» в А19 размер максимальной премии - 25000.

- Заполните столбец «Действия деканата» следующим образом: при среднем балле >=7 – Премировать, в противном случае занесите пробелы.

Поместите курсор в нужную клетку и нажмите клавишу = В поле имени **функции** выберите **функцию** ЕСЛИ либо Вставка+Функции+Логические+ЕСЛИ. В появившемся окне ввести: в первой строке - адрес нужной клетки  $\geq$ 7, во второй строке – премировать, в третьей строке – 3 пробела. Нажать ОК

- Скопировать формулу на остальные клетки этого столбца

- Заполните столбец «Премия» следующим образом: размер премии при среднем балле 10 - максимальная премия; при среднем балле от 7 ло  $10 - 80\%$  от максимальной.

Используйте вложенные логические функции ЕСЛИ и логическую функцию И. Поместите курсор в нужную клетку и нажмите клавишу = В поле имени выбрать функцию ЕСЛИ либо Вставка + Функции + Логические + ЕСЛИ. В появившемся окне ввелите:

в первой строке - адрес клетки, в которой находится средний балл первого

студента)=10

во второй строке – адрес клетки с размером максимальной премии А19 и нажать клавишу F4,

в третьей строке – в поле имени опять выбрать функцию ЕСЛИ.

Появится новое окно функции **ЕСЛИ**, которое заполните следующим образом:

В первой строке – ввести И (адрес нужной клетки <10; адрес нужной клетки  $>=7$ ).

Во второй строке – адрес клетки с размером максимальной премии, нажать клавишу F4, ввести \* 80%,

В третьей строке – ввести 3 пробела.

Нажмите **ОК**

– Скопируйте формулу на остальные клетки этого столбца.

– Вычислить общий премиальный фонд.

– Оформить таблицу: ввести и отформатировать заголовок таблицы, рамку, формат и шрифт заголовков, заливка.

Используя команду **Предварительный просмотр** оценить внешний вид таблицы, внести изменения при необходимости.

Сохранить таблицу.

*10.* Добавить новый лист и переименуйте его в **Диаграмма**.

*11.* Создать таблицу *«Административно-территориальное деление Республики Беларусь на 1 января 2000 года».*

– Подсчитайте автоматически и заполнить последнюю строку ВСЕГО.

– Постройте *гистограмму* «Города и поселки республики».

Выделите в таблице столбцы «Название области», «Кол-во городов», «Кол-во поселков» используя для выделения невзаимосвязанных столбцов клавишу **Ctrl**. Вызовите **Мастер диаграмм***,* **или Вставка + Диаграмма**. Выберите тип диаграммы – **Гистограмма***,* **Круговая** и т.д. и нажмите **Далее***.* Далее можно изменить название диаграммы, название осей, вид и размещение легенды и нажмите **Готово.**

– Постройте *круговые диаграммы* «Кол-во районов по областям» и «Плотность населения».

– Добавьте новый лист и назовите его **Диаграмма-1**. Скопируйте гистограмму на этот лист и измените размеры скопированной гистограммы.

Щелкните левой кнопкой на гистограмме и растянуть ее в местах появившихся черных прямоугольников.

– Отредактировать элементы скопированной гистограммы: изменить вид диаграммы, заголовок, расположение легенды.

Двойной щелчок левой клавишей мыши на любом элементе гистограммы (заголовок, легенда, область построения гистограммы), вызывает окно с помощью которого можно отредактировать этот элемент гистограммы.

– Постройте такие же гистограмму и диаграммы *автоматически***,** используя выделение соответствующих столбцов с данными в таблице и функциональную клавишу **F11**. Сравните полученные гистограмму и диаграммы с построенными ранее.

Для построения круговой диаграммы в меню Диаграммы изменить тип диаграмм.

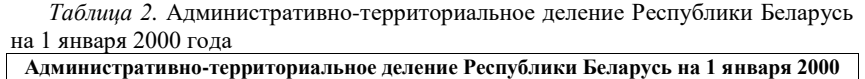

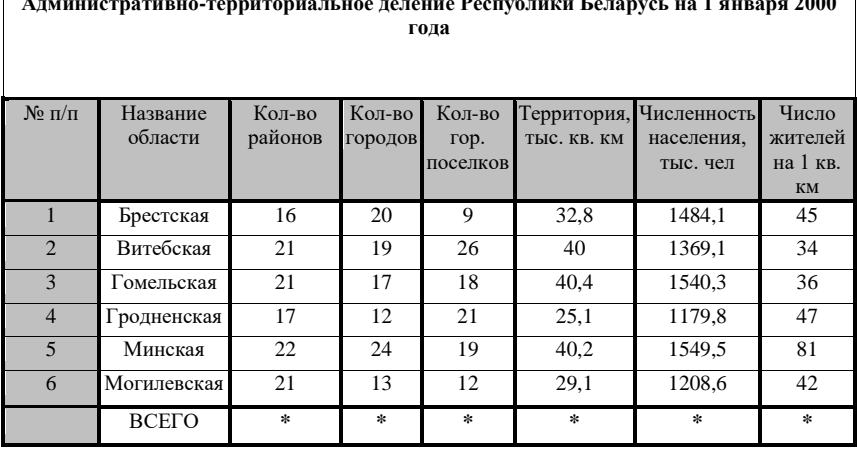

## Тема 10 СОЗДАНИЕ БАЗЫ ДАННЫХ В MS ACCESS

- 1 Типы данных и размеры полей
- 2 Разработка и созлание базы ланных
- 3 Созлание таблип
- 4 Определение связей между таблицами

#### Основные понятия по теме

Программа Microsoft Access - система управления реляционными базами ланных (БД). Реляционная БД - это база ланных, в которой информация хранится в одной или нескольких таблицах и связь между ними осуществляется посредством значений одного или нескольких совпалающих полей.

База данных - это набор сведений, относящихся к определенной теме или задаче, такой как отслеживание заказов клиентов или хранение коллекции звукозаписей. Если база данных хранится не на компьютере или на компьютере хранятся только ее части, то приходится отслеживать сведения из целого ряда других источников, которые пользователь должен скоординировать и организовать самостоятельно

Например, телефоны поставщиков сохраняются в разных местах: в каталоге телефонов поставщиков, картотеке сведений о товарах и электронной таблице, содержащей сведения о заказах. Если телефон поставщика изменился, придется обновить эти данные в трех местах. В базе данных достаточно обновить информацию только в одном месте – телефон поставщика будет автоматически обновлен при его лальнейшем использовании в ней.

Файлы баз данных Microsoft Access. Программа Microsoft Access позволяет управлять всеми сведениями из одного файла базы данных. В рамках этого файла используются следующие объекты:

• таблицы для сохранения данных;

• запросы для поиска и извлечения только требуемых данных;

• формы для просмотра, добавления и изменения данных в таблинах:

• отчеты для анализа и печати данных в определенном формате;

• страницы доступа к данным для просмотра, обновления и анализа ланных из базы ланных через Интернет или интрасеть.

Данные сохраняются один раз в одной таблице, но просматриваются из различных расположений. При изменении данных они автоматически обновляются везде, где появляются.

Таблицы и связи. Для хранения данных создаются таблицы

(по одной на каждый тип отслеживаемых сведений). Для объединения данных из нескольких таблиц в запросе, форме, отчете или на странице доступа к данным определяются связи между таблицами.

Запросы. Для поиска и вывода данных, удовлетворяющих заданным условием, включая данные из нескольких таблиц, создаются запросы к данным. Запрос также может обновлять или удалять несколько записей одновременно и производить стандартные или пользовательские вычисления с данными.

В этом запросе организуется доступ к разным таблицам для отображения кола заказа, названия компании, города и даты исполнения для заказчиков из определенного города, сделавших заказы, которые следует выполнить в одном месяце.

Формы. Для простоты просмотра, ввода и изменения данных непосредственно в таблице создаются формы ввода. При открытии формы Microsoft Access отбирает данные из одной или более таблиц и выводит их на экран с использованием макета, выбранного в мастере форм или созданного пользователем самостоятельно в режиме конструктора.

В форме внимание сосредоточено на одной записи и могут отображаться поля из нескольких таблиц. Кроме того, форма позволяет отображать рисунки и другие объекты.

Форма может содержать кнопки, выполняющие печать, открывающие другие объекты или автоматически производившие различные задачи.

Отчеты. Для анализа данных или представления их определенным образом в печатном виде создаются отчеты. Например, можно напечатать один отчет, группирующий данные и вычисляющий итоговые значения, и еще один отчет с другими данными, отформатированными для печати почтовых наклеек.

Страницы доступа к данным. Чтобы сделать данные доступными через Интернет или интрасеть для создания отчетов в интерактивном режиме, ввода данных или их анализа, используются страницы доступа к данным. Microsoft Access извлекает данные из одной или нескольких таблиц и отображает их на экране с использованием макета, разработанного пользователем в режиме конструктора или созданного с помощью мастера страниц.

1. Типы ланных и размеры полей. Тип данных - характеристика поля, определяющая тип данных, который может содержать это поле. Существуют следующие типы данных: Boolean; Integer; Long; Currency; Single; Double; Date; String; Variant.

При выборе типа данных, используемых в поле, необходимо учи-

THRATH'

• какие значения должны отображаться в поле (например, нельзя хранить текст в поле, имеющем числовой тип данных);

• сколько места необходимо для хранения значений в поле;

• какие операции должны производиться со значениями в поле (например, суммировать значения можно в числовых полях и в полях, имеющих денежный формат, а в текстовых полях нельзя);

• нужна ли сортировка или индексирование поля:

• необходимо ли использование полей в группировке записей в запросах или отчетах:

• каким образом должны быть отсортированы значения в поле. Числа в текстовых полях сортируются как строки цифр (1, 10, 100, 2, 20, 200 и т. д.), а не как числовые значения. Для сортировки чисел как числовых значений используйте числовые поля или поля, имеющие денежный формат. Также многие форматы дат невозможно отсортировать надлежащим образом, если они были введены в текстовое поле. Для обеспечения сортировки дат используйте поле типа «Дата/время».

Выбор текстового поля или поля МЕМО. Для хранения данных в виде текста или комбинации текста и цифр в Міcrosoft Access существуют два типа данных для полей: текстовые и поля МЕМО.

Текстовый тип данных используется для хранения таких данных, как имена, адреса, а также чисел, не требующих вычислений, например номеров телефонов, инвентарных номеров или почтовых индексов. В текстовом поле может находиться до 255 знаков. По умолчанию устанавливается размер поля 50 знаков. Свойство Размер поля определяет максимальное количество знаков, которые можно ввести в текстовое поле.

Тип данных «Поле МЕМО» используется для хранения более 255 знаков. В поле МЕМО может находится до 65536 знаков.

В текстовых полях и полях МЕМО могут храниться только введенные знаки, знаки пробелов для неиспользованных позиций в поле храниться не будут.

Можно отсортировать или сгруппировать текстовые поля и поля типа MEMO, но Microsoft Access использует только первые 255 знаков при сортировке и группировке поля МЕМО.

Выбор числового или денежного типа поля. Для хранения числовых данных в Microsoft Access существуют два типа данных для полей: числовой и денежный.

Числовые поля используются для хранения числовых данных, которые должны применяться в математических вычислениях, за исключением денежных расчетов, а также вычислений, требующих высокой точности. Тип и размер значений, которые могут находиться в числовом поле, можно изменить в свойстве Размер поля. Например, в занимающее 1 байт на диске поле с размером «Байт» допускается ввод только целых чисел (без десятичных знаков) от 0 до 255.

Денежный тип поля используют для предотвращения округления во время вычислений. В денежных полях обеспечиваются 15 знаков слева от десятичной запятой и 4 знака справа. Денежное поле занимает 8 байт на лиске.

Числовые и денежные поля имеют стандартный формат отображения, также можно создать собственный формат.

Выбор поля счетчика. Лля создания полей, в которые при добавлении записи автоматически вводится уникальное число, в Міcrosoft Access существует тип данных счетчика. Созданный для записи номер уже не может быть удален или изменен. Поле счетчика может генерировать три типа чисел: последовательно возрастающие на единицу, случайные числа, а также коды репликации (также называемые GUID - глобальные уникальные идентификаторы).

Наиболее часто используется счетчик последовательно возрастающих чисел. Такой тип счетчика удобно применять как первичный ключ таблицы.

Первичный ключ - одно или несколько полей (столбцов), комбинация значений которых однозначно определяет каждую запись в таблице. Первичный ключ не допускает значений Null и всегда должен иметь уникальный индекс. Первичный ключ используется для связывания таблицы с внешними ключами в других таблицах.

Счетчик случайных чисел создает случайный номер для каждой записи в таблине.

Код репликации используется при репликации базы данных для создания уникальных идентификаторов, обеспечивающих синхронизацию реплик.

Репликация базы данных - создания двух или нескольких копий (реплик) одной базы данных Access. В репликах возможна синхронизация изменений, внесенных в данные одной из реплик, или синхронизация изменений макеты, выполненных в основной реплике.

Окно программы. Окно базы данных содержит следующие объекты:

• Таблицы - хранится вся информация базы данных:

• Запросы - средство для извлечения информации по различным критериям;

• Формы - используются для ввода и просмотра таблиц в окне формы:

• Отчеты - применяются для отображения информации, содержащейся в БД и выводе ее на печать;

• Страницы - специальный тип веб-страниц, предназначенный для. просмотра и работы через Интернет или интрасеть с данными, хранящимися в базах данных Microsoft Access или в базах ланных Microsoft SOL Server. Страница доступа к данным может также включать данные из других источников, таких как Microsoft Excel;

• Макросы - предназначены для автоматизации часто выполняемых операций:

• Молули - содержат пользовательский программный код обработки базы ланных.

2. Разработка и создание базы данных. Разработка базы данных разбивается на следующие основные этапы.

- определение цели создания базы данных;
- определение нужных полей в базе данных;
- определение таблиц, которые должна содержать база данных;
- определение таблиц, к которым относятся поля;
- определение полей с уникальными значениями в каждой записи;
- определение связей между таблицами;
- усовершенствование структуры базы данных;
- ввод данных и создание других объектов базы данных;

• использование средств анализа Microsoft Access (инструменты: Мастер анализа таблиц, который позволяет проанализировать структуру таблицы, предложить подходящие новые структуры и связи, а также разделить таблицу на новые связанные таблицы, если это имеет смысл; и Анализатор быстродействия исследует всю базу данных и дает рекомендации по ее улучшению).

Создание базы данных. В программе Microsoft Access поддерживаются два способа создания баз данных. Можно воспользоваться мастером баз данных для создания всех необходимых таблиц, форм и отчетов для базы данных выбранного типа - это простейший способ начального создания базы данных. Имеется также возможность создать пустую базу данных, а затем добавить в нее таблицы, формы, отчеты и другие объекты - это наиболее гибкий способ, но он требует отдельного определения каждого элемента базы данных. В обоих случаях созданную базу данных можно в любое время изменить и расширить.

Создание базы данных с помощью мастера. Для того чтобы создать Базу данных с помощью мастера, надо:

- нажать кнопку Создать на панели инструментов;
- в области задач Создание файла выбрать в группе Создание с

помошью шаблона ссылку Обшие шаблоны:

• выбрать значок подходящего шаблона базы данных на вкладке Базы данных и нажать кнопку ОК;

• в лиалоговом окне Файл новой базы ланных ввести имя базы данных и указать ее расположение, а затем нажать кнопку Создать;

• появится мастер создания базы данных;

• нажать кнопку Далее. В появившемся диалоговом окне содержатся два поля: Таблицы базы данных и Поля таблицы:

• последовательно выбирая таблицы базы данных в правом поле, установить для каждой из них требуемые поля в левом поле и нажать кнопку Лалее:

• выбрать вид оформления из предложенного списка и нажать кнопку Далее;

• выбрать вид создаваемых отчетов для базы данных;

• задать название для базы данных и нажать кнопку Далее;

• нажать кнопку Готово.

Замечания. 1. С помощью мастера баз данных нельзя добавлять новые таблицы, формы и отчеты в существующую базу данных.

2. Работу мастера можно закончить на любом этапе, нажав кнопку Готово.

Создание базы данных без помощи мастера. Для того чтобы создать базу данных без помощи мастера, необходимо:

• нажать кнопку Создать на панели инструментов;

• в области задач Создание файла выбрать в группе Создание ссылку Новая база данных;

• в диалоговом окне Файл новой базы данных ввести имя базы данных и указать ее расположение;

• нажать кнопку Созлать:

• после открытия окна базы данных создать требуемые объекты базы данных в ручном режиме.

3. Создание таблиц базы данных. Таблица содержит набор данных по конкретной теме. Использование отдельной таблицы для каждой темы означает, что соответствующие данные сохранены только один раз. Это делает базу данных более эффективной и снижает число ошибок при вводе данных.

В таблицах данные распределяются по столбцам, которые называют полями, и строкам, называющихся записями. Для идентификации каждой записи в таблице используется уникальный маркер, который называют первичным ключом.

Свойства полей - это набор характеристик, обеспечивающих дополнительные возможности управления хранением, вводом и отображением данных в поле. Число доступных свойств зависит от типа
ланных поля.

Общее поле связывает две таблицы таким образом, что Microsoft Access может объединить данные из двух таблиц для просмотра, редактирования или печати. В одной таблице поле является полем первичного ключа, который был установлен в режиме конструктора. Это же поле существует в связанной таблице как поле внешнего ключа.

Если требуется отслеживать в таблице дополнительные данные, нужно добавить соответствующие поля. Если существующее имя поля нелостаточно понятно, поле можно переименовать.

Настройка типа данных поля определяет тип значений, которые можно вводить в это поле. Например, если нужно, чтобы в поле содержались числовые значения, которые можно использовать в вычислениях, то надо задать Числовой или Денежный тип данных.

Создание таблиц в режиме конструктора. В режиме конструктора можно создать новую таблицу либо добавить, удалить или настроить поля существующей.

Для создания таблицы в режиме конструктора необходимо:

• перейти в окно базы данных;

• выбрать пункт Таблицы в списке Объекты;

• выбрать пункт Создание таблицы в режиме конструктора;

• щелкнуть на ячейке в столбце Имя поля и ввести уникальное имя поля;

• в столбце Тип данных выбрать из раскрывающегося списка ячейки столбца Тип данных требуемый;

• в столбце Описание ввести описание данных, которые будет содержать это поле. Текст описания будет выводиться в строке состояния при добавлении данных в поле, а также включаться в описание объекта таблицы. Вводить описание не обязательно:

• выделить одно или несколько полей, которые требуется определить как поля первичного ключа;

Замечания. 1. Для выделения одного поля шелкните на области выделения строки нужного поля.

2. Для выделения нескольких полей щелкните область выделения для каждого поля, удерживая нажатой клавшиу Ctrl.

• нажать кнопку Ключевое поле на панели инструментов;

Замечания. 1. Если порядок полей в составном первичном ключе должен, отличаться от порядка полей в таблице, необходимо нажать кнопку Индексы на панели инструментов, чтобы открыть окно «Индексы», и указать другой порядок полей для индекса с именем «Prima $rvKev.$ 

2. Поле первичного ключа определять не обязательно, но желательно. Если первичный ключ не был определен, то при сохранении таблицы откроется окно запроса на создание ключевого поля.

• для сохранения таблицы нажать кнопку Сохранить на панели инструментов, а затем ввести для нее уникальное имя.

Создание таблиц с помощью мастера. Access coдержит целый ряд таблиц, которые можно использовать в качестве прототипов создаваемых. Мастер таблиц позволяет не только экономить время на создании таблиц, но и обеспечить стандартные имена и типы данных полей таблиц.

Лля того чтобы вызвать мастера для построения таблиц, необхолимо:

• перейти в окно базы данных, которое открывается при открытии базы данных Microsoft Access или проекта Microsoft Access;

• выбрать в списке Объекты пункт Таблицы;

• дважды щелкнуть на строке Создание таблицы с помощью мастера.

• выбрать в списке Образцы таблиц прототип таблицы, которая наиболее близко подходит для создаваемой;

• выбрать в списке Образцы полей поля таблицы и перенести их в список Поля новой таблины:

Замечание. Для переноса полей используются кнопки со стрелками:  $>$  - перенос выделенного поля;  $>>$  - перенос всех полей;  $<$  - удаление из списка полей выделенного поля; $\le$  - удаление из списка полей всех полей.

• нажать кнопку Далее;

• задать имя для создаваемой таблицы;

• указать способ определения ключа таблицы: автоматически или вручную и нажать кнопку Лалее:

• этот шаг служит для установки связей между таблицами и появляется, если в базе данных уже есть созданные таблицы. Для установки связей между таблицами нажать кнопку Связи;

• установить один из типов связей, нажать ОК, а затем - Далее;

• выбрать один из режимов дальнейшей работы с таблицей и нажать кнопку Готово.

Замечание. Если в дальнейшем потребуется изменить или расширить созданную с помощью мастера таблицу, это можно сделать в режиме конструктора.

Создание таблиц путем ввода данных. Таблицы можно создавать путем ввода данных. Для этого необходимо:

• перейти в окно базы данных;

• выбрать в списке Объекты пункт Таблицы;

• дважды щелкнуть на строке Создание таблицы путем ввода ланных:

• переименовать требуемые столбцы. Для этого достаточно дважды щелкнуть на имени столбца, ввести его новое имя и нажать клавишу <Enter>:

• дополнительные столбцы можно добавлять в любое время: выбрать столбец, слева от которого нужно добавить новый, и из меню Вставка выбрать команду Столбец. Переименовать столбец, как описано выше:

• ввести несколько строк данных в таблицу;

Замечание. В каждый столбеи вводятся данные определенного типа (в таблицах Microsoft Access каждый столбеи называется полем). Например, вводится в один столбеи фамилии, а в другой – имена. При вводе чисел, дат и времени необходимо использовать согласованные форматы, чтобы Microsoft Access мог автоматически определить соответствующий тип данных и формат отображения столбиа. Все столбцы с неизмененными именами, оставленные пустыми, будут удалены при сохранении таблииы.

• после ввода данных во все нужные столбцы, нажать кнопку Сохранить на панели инструментов, чтобы сохранить таблицу.

Замечание. Программа Microsoft Access присвоит каждому полю (столбиу) тип данных на основании введенной в это поле информации. Если в дальнейшем нужно будет изменить описание поля (например, изменить тип данных или наложить условие на значение), то используйте режим конструктора.

Модификация структуры таблицы. Программа Access предоставляет следующие средства для редактирования созданных таблиц: добавление полей; удаление полей; изменение наименования поля или его типа; изменение порядка следования полей.

Для добавления полей в таблицу в режиме конструктора необхолимо:

• открыть таблицу в режиме конструктора;

• Шелкнуть на строке, над которой нужно поместить новое поле, и нажать кнопку Добавить строки на панели инструментов;

Замечание. Чтобы добавить поле в конеи таблицы, шелкните на первой пустой строке.

• шелкнуть на ячейке в столбце Имя поля и ввести уникальное имя поля:

• в столбце Тип данных выбрать из раскрывающегося списка требуемый тип данных;

• в столбце Описание ввести описание данных, которые будет содержать это поле. Текст описания будет выводиться в строке состояния при добавлении данных в поле, а также включаться в описание объекта таблицы. Вводить описание не обязательно.

Для добавления полей в таблицу в режиме таблицы необходимо:

• открыть таблицу в режиме таблицы:

• шелкнуть на столбие, слева от которого требуется добавить но-

вый столбец, и выбрать из меню Вставка команду Столбец;

• дважды щелкнуть на заголовке нового столбца и ввести его уникальное имя:

• дальнейшая настройка поля, например изменение типа данных или задание условия на значение, выполняется в режиме конструктора таблины.

Замечание. Для добавления поля в связанную таблииу в другой базе данных Microsoft Access, необходимо открыть ее исходную базу данных. Если связанная таблица является таблицей другого приложения, для добавления поля потребуется открыть исходный файл в этом приложении.

При удалении поля необходимо помнить, что, если другие объекты базы данных содержат ссылки на него, то их также нужно удалить. Например, если отчет содержит элемент управления, присоединенный к удаленному полю, Microsoft Access не сможет получить данные этого поля и выдаст сообщение об ошибке. Нельзя удалить поле, которое используется в связи между таблицами. Сначала необходимо удалить связь.

Лля удаления полей в режиме конструктора необходимо:

• открыть таблицу в режиме конструктора;

• выбрать поле или поля, которые нужно удалить;

Замечания. 1. Для выделения одного поля достаточно щелкнуть на области выделения строки (прямоугольник с левого края строки или полоса на левом крае окна, при выборе которых выделяется вся строка в таблиие) этого поля.

2. Для выделения нескольких полей необходимо проташить указатель по областям выделения строк этих полей.

• на панели инструментов нажать кнопку Удалить строки.

ДЛЯ удаления полей в режиме таблицы необходимо:

• открыть таблицу в режиме таблицы;

• щелкнуть на области выделения поля, которое нужно удалить;

• из меню Правка выбрать команду Удалить столбец.

Для того чтобы переименовать поле в таблице, необходимо перейти в режим молификации структуры таблицы, дважды шелкнуть на имени поля и ввести или исправить его.

Для изменения типа поля необходимо выбрать новый тип данных в соответствующем поле.

При изменении порядка полей в режиме конструктора изменяется порядок, в котором эти поля хранятся в таблице, а также их порядок в режиме таблицы.

Для перемещения полей в режиме конструктора необходимо:

• открыть таблицу в режиме конструктора;

• выделить перемещаемые поля;

**Замечание**. *Для выделения одного поля щелкнуть на области выделения его строки. Для выделения нескольких полей необходимо протащить указатель по областям выделения строк этих полей.*

• нажать и удерживать кнопку мыши над областью выделения строки выделенного поля. Microsoft Access отобразит тонкую горизонтальную черту над последней выделенной строкой;

• перетащить эту горизонтальную черту на строку, над которой требуется поместить перемещаемые поля.

Для перемещения полей в *режиме таблицы* необходимо:

• открыть таблицу в режиме таблицы;

• выделить перемещаемые поля (столбцы);

• чтобы выделить один столбец, достаточно щелкнуть на области выделения поля в этом столбце;

• чтобы выделить несколько соседних столбцов, требуется щелкнуть на области выделения поля в крайнем столбце и, не отпуская кнопку мыши, перетащить указатель по соседним столбцам, расширяя выделение;

• снова нажать и удерживать кнопку мыши в области выделения поля;

• перетащить столбцы в нужное положение.

**Замечание**. *Если столбцы не перемещаются, возможно, они закреплены. Нужно снять закрепление.*

Добавление, изменение и удаление данных в р е ж и м е т а б л и ц ы . Для того чтобы добавить или изменить данные *в режиме таблицы*, необходимо:

• открыть объект в режиме таблицы;

• выполнить одно из следующих действий:

чтобы добавить новую запись, следует нажать кнопку **Новая запись** на панели инструментов, ввести данные и нажать клавишу **<Таb>** для перехода в следующее поле. В конце записи нажать клавишу **<Таb>** для перехода к следующей записи;

• чтобы изменить существующие данные в поле, надо щелкнуть по нем и ввести новые данные.

Для удаления записи *в режиме таблицы*, необходимо:

• открыть объект в режиме таблицы;

• выбрать удаляемую запись;

• нажать на панели инструментов кнопку **Удалить запись**

**Замечание**. *При удалении данных иногда требуется удалить связанные с ними данные из других таблиц. Например, при удалении поставщика следует удалить и поставляемые им товары. В некоторых случаях удаление соответствующих данных обеспечивается с помощью условий целостности данных и включением режима каскадного удаления*.

Добавление и изменение данных в режиме таб-

л и ц ы . Для того чтобы добавить или изменить данные *в режиме таблицы*, необходимо:

• открыть объект в режиме таблицы;

• выполнить одно из следующих действий:

чтобы добавить новую запись, следует нажать кнопку **Новая запись** на панели инструментов, ввести данные и нажать клавишу **<Таb>** для перехода в следующее поле. В конце записи нажать клавишу **<Таb>** для перехода к следующей записи;

• чтобы изменить существующие данные в поле, надо щелкнуть по нем и ввести новые данные.

Для удаления записи *в режиме таблицы*, необходимо:

- открыть объект в режиме таблицы;
- выбрать удаляемую запись;
- нажать на панели инструментов кнопку **Удалить запись**

**Замечание**. *При удалении данных иногда требуется удалить связанные с ними данные из других таблиц. Например, при удалении поставщика следует удалить и поставляемые им товары. В некоторых случаях удаление соответствующих данных обеспечивается с помощью условий целостности данных и включением режима каскадного удаления*.

**4. Определение связей между таблицами.** Тип отношения в создаваемой Microsoft Access связи зависит от способа определения связываемых полей.

Отношение «один-ко-многим» создается в том случае, когда только одно из полей является полем первичного ключа или уникального индекса.

Отношение «один-к-одному» создается в том случае, когда оба связываемых поля являются ключевыми или имеют уникальные индексы.

Отношение «многие-ко-многим» фактически является двумя отношениями «один-ко-многим» с третьей таблицей, первичный ключ которой состоит из полей внешнего ключа двух других таблиц.

Для определение связи с отношением «один-к-одному» или «одинко-многим» необходимо:

• закрыть все открытые таблицы. Создавать или изменять связи между открытыми таблицами нельзя;

- перейти в окно базы данных;
- нажать кнопку **Схема данных** на панели инструментов;

• если в базе данных еще не определены связи, то автоматически открывается диалоговое окно **Добавление таблицы**.

**Замечание**. *Если нужно добавить таблицы для создания связей, а диалогового окна* **Добавление таблицы** *на экране нет, то нажимается кнопка* **Отобразить таблицу** *на панели инструментов*.

• выбрать поле в одной таблице и переташить его на соответствующее поле во второй таблице;

Замечания. 1. Чтобы переташить сразу несколько полей, следует нажать клавишу <Ctrl> и, удерживая ее, выбрать каждое поле,

2. В большинстве случаев связывают поле первичного ключа (представленное в списке полей полужирным шрифтом) одной таблицы с соответствующим ему полем (часто имеющим то же имя) второй таблииы, которое называют полем внешнего ключа.

• в диалоговом окне Изменение связей проверить правильность имен полей, присутствующих в двух столбцах. При необходимости их можно изменить;

• закрыть окно Схема данных и сохранить макет. Независимо от выбранного ответа созданные связи будут сохранены в базе данных.

Для определение связи отношения «многие-ко-многим» необхолимо:

• создать две таблицы, которые будут иметь связь с отношением «многие-ко-многим»;

• создать третью связующую таблицу и добавить в нее поля, описания которых совпадают с описанием полей первичного ключа в каждой из двух связываемых таблиц. В связующей таблице ключевые поля выполняют роль внешних ключей. Другие поля в связующую таблицу можно добавлять без ограничений;

• определить в связующей таблице первичный ключ, содержащий все ключевые поля двух связываемых таблиц;

• между каждой из двух главных таблиц и связующей таблицей определить связь с отношением «один-ко-многим».

Целостность данных. Целостность данных означает систему правил, используемых в Microsoft Access для поддержания связей между записями в связанных таблицах, а также обеспечивающих защиту от случайного удаления или изменения связанных данных. Установить целостность данных можно, если выполнены следующие условия:

• связанное поле главной таблицы является ключевым полем или имеет уникальный индекс:

• связанные поля имеют один тип данных. Здесь существуют два исключения: поле счетчика может быть связано с числовым полем. свойство которого Размер поля имеет значение Ллинное целое, а также поле счетчика, свойство которого Размер поля имеет значение Код репликации, можно связать с числовым полем, у которого свойство Размер поля имеет значение Код репликации;

• обе таблицы принадлежат одной базе данных Microsoft Access. Если таблины являются связанными, то они лолжны быть таблинами формата Microsoft Access. Для установки целостности данных база ланных, в которой находятся таблицы, должна быть открыта. Для связанных таблиц из баз данных других форматов установить целостность данных невозможно.

При использовании условий целостности данных действуют следующие правила:

• невозможно ввести в поле внешнего ключа связанной таблицы значение, не содержащееся в ключевом поле главной таблицы. Однако в поле внешнего ключа возможен ввод значений Null, показываюших, что записи не являются связанными:

• не лопускается улаление записи из главной таблицы, если существуют связанные с ней записи в подчиненной таблице:

• невозможно изменить значение первичного ключа в главной таблице, если существуют записи, связанные с данной записью.

Проверка целостности данных в таблицах включается по умолчанию при создании связи в схеме базы данных. Связь с включенными условиями целостности данных обеспечивает соответствие каждого значения, которое вводится в столбец внешнего ключа, существующему значению в связанном столбце первичного ключа.

Для отношений, в которых проверяется целостность данных, пользователь имеет возможность указать, следует ли автоматически выполнять для связанных записей операции каскадного обновления и каскадного удаления. Если включить данные параметры, станут возможными операции удаления и обновления, которые в противном случае запрещены условиями целостности данных. Чтобы обеспечить целостность данных при удалении записей или изменении значения первичного ключа в главной таблице, автоматически вносятся необхолимые изменения в связанные таблины.

Если при определении отношения установить флажок Каскалное обновление связанных полей, то любое изменение значения первичного ключа главной таблицы приведет к автоматическому обновлению соответствующих значений во всех связанных записях.

Замечание. Если в главной таблице ключевым полем является поле счетчика, то установка флажка Каскадное обновление связанных полей не приведет к каким-либо результатам, так как изменить значение поля счетчика невозможно.

Если при определении отношения установить флажок Каскадное удаление связанных записей, то любое удаление записи в главной таблице приведет к автоматическому удалению связанных записей в подчиненной таблице. Если записи удаляются из формы или таблицы при установленном флажке Каскадное удаление связанных записей, то Microsoft Access выводит предупреждение о возможности удаления связанных записей. Если же записи удаляются с помощью запроса на удаление, то Microsoft Access удаляет записи автоматически без вывода предупреждения.

Имеется возможность изменить условия проверки целостности данных с помощью свойств связи.

Изменение параметров **ПЕЛОСТНОСТИ** данных для новой связи. Для изменения параметров целостности данных для новой связи необходимо:

• перейти в окно базы данных;

. нажать кнопку Схема данных на панели инструментов:

• в схеме базы данных создать связь:

Замечание. Связь между двумя таблицами создается для сопоставления строк одной таблицы со строками другой.

• в диалоговом окне Установление связей снять или установить флажки параметров, отвечающие за целостность данных.

Изменение параметров целостности данных для существующей связи. Для изменения параметров целостности данных для существующей связи необходимо:

• перейти в окно базы данных;

• нажать кнопку Схема данных на панели инструментов;

• в схеме базы данных выделить линию связи;

• щелкнуть линию связи правой кнопкой и выбрать команду Изменить связь;

• в диалоговом окне Установление связей снять или установить флажки параметров, отвечающие за целостность данных.

Удаление связи. Для удаления существующей связи необхолимо:

• закрыть все открытые таблицы. Удалять связи между открытыми таблицами нельзя:

- перейти в окно базы данных;
- нажать кнопку Схема данных на панели инструментов;

• выделить линию связи, которую необходимо удалить (выделенная линия становится жирной), а затем нажать клавишу <Delete>.

#### Вопросы для самоконтроля

- $\mathbf{1}$ Лля чего служит программа MS Access?
- $\mathcal{D}$ Что называется базой ланных?
- $\mathcal{R}$ Какие объекты различают в файле базы данных MS Access?
- $\overline{4}$ какие типы данных существуют в MS Access?
- Какие типы полей существуют в MS Access? 5
- какие объекты содержит окно программы MS Access? 6
- $\tau$ На какие этапы разбивается разработка базы данных?
- $\mathsf{R}$ Какие действия нужно выполнить, чтобы создать базу данных с помощью мастера?
- 9 Какие лействия нужно выполнить, чтобы создать базу данных без помощи мастера?
- 10 Какие действия нужно выполнить, чтобы создать таблицу базы данных в режиме конструктора?
- 11 Какие действия нужно выполнить, чтобы создать таблицу базы данных с помощью мастер?
- 12 Какие действия нужно выполнить, чтобы создать таблицу базы данных путем ввода данных?
- 13 Какие средства для редактирования созданных таблиц имеются в MS Access?
- 14 Какие действия нужно выполнить, чтобы добавить, изменить или удалить данные в режиме таблицы?
- 15 Как добавить или изменить данные в режиме таблицы?
- 16 Что представляет собой реляционная база данных?
- 17 В каких случаях создается отношение «один-ко-многим»?
- 18 В каких случаях создается отношение «многие-ко-многим»?
- 19 В каких случаях создается отношение «один-ко-одному»?
- 20 Как определить связь «один-ко-одному» и «один-ко-многим»?
- 21 Как определить связь «многие-ко-многим»?
- 22 Что означает целостность данных?
- 23 Как установить целостность данных?
- 24 какие правила условий целостности данных используются в MS  $Access<sup>2</sup>$
- 25 Что происходит при установке флажка Каскадное обновление связанных полей?
- 26 Что происходит при установке флажка Каскадное удаление связанных полей?
- 27 Как изменить параметры целостности данных для новой связи?
- 28 Как изменить параметры целостности данных для существующей связи?
- 29 Как удалить существующую связь?

# Лабораторная работа

Цель: приобретение навыков работы по созданию базы данных в MS Access.

 $3a\partial a$ uu:

- уметь выбирать типы данных и размеры полей;

- уметь создавать базы данных с помошью мастера и без мастера:

- уметь создавать таблицы с помощью мастера, в режиме конструктора и путем ввода данных;

- уметь добавлять, удалять, изменять поля и данные в таблицах.

Задание: Создайте базу данных, основанную на двух таблицах.

Одна таблица Авторы содержит данные об авторах, вторая таблица Книги предназначена для анализа изданных книг.

 $X$ од работы:

1. Запустите программу MS Access двойным щелчком по ярлыку программы на рабочем столе..

2. В окне MS Access включите переключатель Новая база данных и шелкните на кнопке  $\overline{\text{OK}}$ .

3. В окне Файл новой базы ланных создайте на рабочем лиске  $F$ : dв папке с вышей фамилией папку с именем номера своей группы и дать файлу имя Ваша фамилия-Книгоиздание. Убелитесь, что в качестве типа файла выбрана Базы данных Microsoft Access, и щелкните на кнопке Созлать. Откроется окно новой базы ланных.

4. Откройте панель Таблицы. Дважды щелкните на значке Создание таблицы в режиме Конструктора — откроется бланк создания структуры таблицы. Для первой таблицы введите следующие поля:

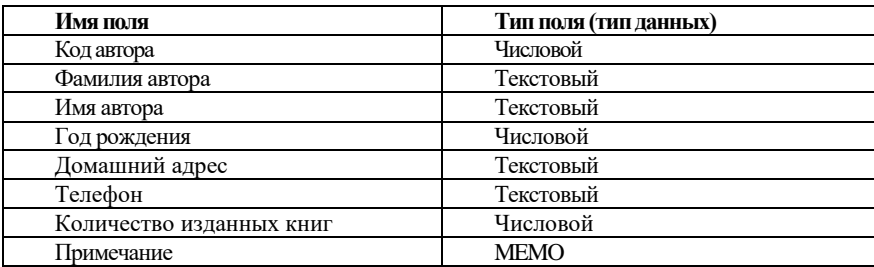

Замечание. Обратите внимание на то, что поле номера телефона является текстовым, несмотря на то, что обычно номера телефонов записывают иифрами.

5. Для связи с будущей таблицей Книги надо задать ключевое поле Кол автора. Шелчком правой кнопки мыши откройте контекстное меню и выберите в нем пункт Ключевое поле.

6. Закройте окно Конструктора. При закрытии окна дайте таблице имя Авторы.

Аналогично создайте таблицу Книги, в которую входят следующие поля:

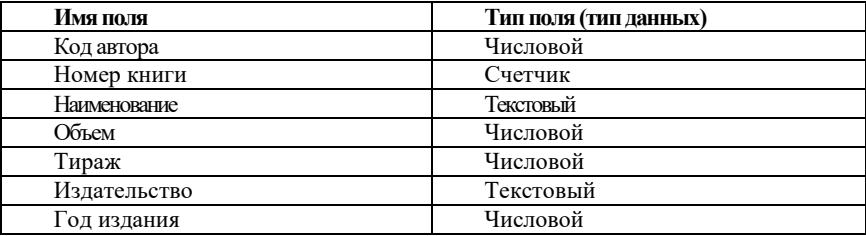

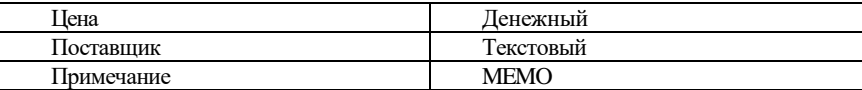

Ключевое поле можно не задавать – для текущей задачи оно не требуется.

**7.** Щелкните на поле **Объем**. В нижней части бланка задайте свойство поля **Число десятичных знаков** равным 0. Для этого же поля установить **Условие на значение <=1000**. Для поля **Сообщение об ошибке** ввести текст сообщения, который будет выводиться на экран при вводе ошибочной информации.

Установите *значение по умолчанию* для поля **Издательство:** *Высшая школа*.

Для поля **Поставщик** задайте список значений: OOO "Раритет"; ООО "Звезда"; OOO "Парк"; OOO "Букинист".

**Замечание***. Использовать вкладку* **Подстановка** *области* **Свойства** *поля окна* **Конструктор***. В первой строке выбрать* **Список***, во второй строке –* **Список значений***, в третьей – ввести значения этого списка через знак «;».*

**8.** Закройте окно. Присвойте таблице имя **Книги**.

**9.** Установите **связь** между таблицами **Авторы и Книги**.

Нажмите кнопку **Схема данных** на панели инструментов или в меню: **Сервис/ Схема данных.** Откроется окно **Схема данных.** Одновременно с открытием этого окна открывается диалоговое окно **Добавление таблицы**, в котором можно выбрать таблицы, между которыми создаются связи. Щелчком на кнопке **Добавить** выберите таблицы **Авторы** и **Книги –** в окне **Схема данных** откроются списки полей этих таблиц. Закройте окно. Перетащите поле **Код автора** на список полей таблицы **Книги.** При отпускании кнопки мыши автоматически откроется диалоговое окно **Изменение связей**. На правой панели окна **Изменение связей** выберите поле **Код автора.** Установите флажки: **Обеспечение целостности данных**; **Каскадное обновление данных**; **Каскадное удаление данных***.*

**10.** Закройте диалоговое окно **Изменение связей** по кнопке **Создать** и в окне **Схема данных** рассмотрите образовавшуюся связь. Появилась связь "один-ко-многим". Убедитесь в том, что линию связи можно выделить щелчком левой кнопки мыши, а щелчком правой кнопки мыши открывается контекстное меню, позволяющее разорвать связь или отредактировать ее. Закройте окно **Схема данных**.

*11.* В окне вашей базы данных откройте по очереди созданные таблицы и наполните их экспериментальным содержанием (5-6 авторов, у каждого автора 2-3 издания).

**12.** Сохраните таблицы.

*13.* Откройте таблицу **Книги** и добавьте в неё поле **Адрес поставщика** после поля **Поставщик.**

Вставку поля произвести в режиме **Конструктора.**

*14.* Заполнить поле **Адрес поставщика** в режиме **Таблицы**.

*15.* Сделать поле **Адрес поставщика** скрытым.

В режиме **Таблицы** выделить его и команда в меню **Формат + Скрыть столбцы***.*

*16.* Сохранить таблицы. Скопируйте базу данных на дискету и завершите работу с программой.

## Тема 11 **PAEOTA C 3AHPOCAMU B MS ACCESS**

1 Обшие сведения

2 Поиск и замена с помощью диалогового окна Поиск

3 Работа с запросами

### Обшие понятия по теме

1. Общие сведения. В программе Microsoft Access существует множество способов поиска и замены нужных данных при выполнении поиска конкретного значения, одной записи или группы записей:

Для поиска записи можно прокрутить форму или объект в режиме таблицы либо ввести номер нужной записи в поле номера записи в левом нижнем углу окна таблицы.

Для перехода на конкретную запись достаточно ввести номер записи в это поле и нажать клавишу <**Enter**>.

С помощью диалогового окна Поиск можно найти конкретные записи или определенные значения в полях. Имеется возможность перехода по записям по мере обнаружения нужного элемента. Если требуется заменить конкретные обнаруженные при поиске значения, следует воспользоваться диалоговым окном Замена.

С помощью фильтра<sup>3</sup> можно временно изолировать и просмотреть конкретный набор записей для работы с ним при отображении на экране открытой формы или таблицы.

С помощью запроса<sup>4</sup> можно работать с конкретным набором удовлетворяющих заданным условиям записей из одной или нескольких таблиц базы данных. Выполнение запроса дает возможность работать с набором записей независимо от конкретной формы или таблицы.

Быстрее выполнить замену большого количества данных в базе данных Microsoft Access или произвести вычисления с данными позволяет использование запроса на обновление<sup>5</sup> вместо диалогового окна Замена. Однако с помощью запроса на обновление невозможно выполнять замену отдельных вхождений с подтверждением. Кроме того, запрос на обновление становится достаточно громоздким при выполнении поиска и замены данных в нескольких полях.

<sup>&</sup>lt;sup>3</sup> Фильтр - набор условий, применяемых для отбора подмножества или сортировки данных.

 $4$  Запрос – требование на отбор данных, хранящихся в таблицах, или требование на выполнение определенных действий сданными. Запрос позволяет создать общий набор записей изданных, находящихся в разных таблицах, который будет служить источником данных для формы, отчета или страницы доступа к данным.

<sup>&</sup>lt;sup>5</sup> Запрос на обновление – запрос, в котором изменяется набор записей, удовлетворяющих указанному условию отбора.

**2. Поиск и замена с помощью диалогового окна Поиск.** П о и с к и замена конкретных значений в поле. При поиске значений в таблице, имеющей подтаблицу, или в форме, подчиненная форма которой отображается как таблица, поиск выполняется только в той таблице, подтаблице или форме, в которую помещен курсор. Для поиска конкретных значений в поле необходимо:

• в режиме формы или таблицы, если не требуется выполнить поиск по всем полям, выбрать поле (столбец), по которому требуется выполнить поиск. (Поиск в одном поле выполняется быстрее, чем поиск во всей таблице или форме);

• нажать кнопку **Найти** на панели инструментов;

• ввести в поле **Образец** значение, которое нужно найти;

• установить в диалоговом окне **Поиск и замена** все остальные нужные параметры;

• нажать кнопку **Найти далее**.

Замена конкретных значений в поле. При замене значений в таблице, имеющей подтаблицу, или в форме, подчиненная форма которой отображается как таблица, поиск выполняется только в той таблице, подтаблице или форме, в которую был помещен курсор. Для замены конкретных значений в поле необходимо:

• выбрать в меню **Правка** команду **Заменить**;

• ввести образец поиска в поле **Образец** и подставляемое значение в поле **Заменить на**;

• установить в диалоговом окне **Поиск и замена** все остальные нужные параметры;

• для одновременной замены всех вхождений образца нажать кнопку **Заменить все**;

• для того чтобы выполнять замену каждого вхождения отдельно, нажать кнопку **Найти далее,** а затем – кнопку **Заменить.** Для пропуска текущего вхождения и поиска следующего нажать кнопку **Найти далее**.

Поиск пустых полей и строк в базе данных Міc r o s o f t A c c e s s. Для поиска пустых полей и строк в базе данных необходимо:

• нажать кнопку **Найти** на панели инструментов;

• выполнить одно из следующих действий:

– если пустые поля отформатированы, ввести отформатированную строку в поле **Образец** и убедиться, что флажок **С учетом формата полей** установлен;

– чтобы найти неотформатированные пустые поля, ввести Null или Is Null в поле **Образец** и убедиться, что флажок **С учетом формата**  полей снят:

- чтобы найти пустые строки в базе данных Microsoft Access, ввести в поле Образец пару прямых кавычек («») без пробела между ними и убедиться, что флажок С учетом формата полей снят;

• установить в диалоговом окне Поиск и замена все остальные нужные параметры;

• чтобы начать или продолжить поиск пустых полей, нажать кнопку Найти лалее.

3. Работа с запросами. Запросы используются для просмотра, изменения и анализа данных различными способами. Их можно также применять в качестве источников записей для форм, отчетов и страниц доступа к данным. В Microsoft Access есть несколько типов запросов: запросы на выборку; запросы с параметрами; перекрестные запросы; запросы на изменение.

Запросы на выборку. Запрос на выборку используется наиболее часто. Запросы этого типа возвращают данные из одной или нескольких таблиц и отображают их в виде таблицы, записи в которой можно обновлять (с некоторыми ограничениями). Запросы на выборку можно также использовать для группировки записей и вычисления сумм, средних значений, подсчета записей и нахождения других типов итоговых значений.

Мастер простого запроса на выборку создает запросы для получения данных из полей, выбранных в одной или нескольких таблицах или запросах. С помощью мастера можно также вычислять суммы, число записей и средние значения для всех записей или определенных групп записей, а также находить максимальное и минимальное качения в поле. Однако нельзя ограничить количество записей, возвращаемых этим запросом, с помощью условий отбора.

Чтобы создать простой запрос на выборку, необходимо:

• в окне базы данных в списке Объекты выбрать пункт Запросы, а в окне базы данных - команду Создание запроса с помощью мастера:

• в диалоговом окне Создание простых запросов выбрать из списка в поле Таблицы и запросы требуемую таблицу;

• из списка поля Доступные поля перенести требуемые поля в правое поле Выбранные поля;

• повторить при необходимости указанные действия и нажать кнопку Далее;

• задать имя запроса и выбрать дальнейшие действия с запросом и нажать кнопку Готово.

Для создания запроса в режиме конструктора необходимо:

• в окне базы данных в списке Объекты выбрать пункт Запросы. а в окне базы данных - команду Создание запроса в режиме конструктора;

• в диалоговом окне Добавление таблицы выбрать вкладку, содержащую объекты, данные которых будут использованы в запросе;

• дважды щелкнуть на объектах, которые нужно добавить в запрос, а затем нажать кнопку Закрыть;

• добавить поля в строку Поле в бланке запроса и, если необходимо, указать условия и порядок сортировки;

• для просмотра результатов запроса на панели инструментов нажать кнопку Вил.

Запросы с параметрами. Запрос с параметрами - это запрос, при выполнении отображающий в собственном диалоговом окне приглашение ввести данные, например условие для возвращения записей или значение, которое требуется вставить в поле. Можно разработать запрос, выводящий приглашение на ввод нескольких единиц данных, например двух дат. Затем Microsoft Access может вернуть все записи, приходящиеся на интервал времени между этими латами.

Запросы с параметрами также удобно использовать в качестве основы для форм, отчетов и страниц доступа к данным. Для создания запроса с параметрами необходимо:

• создать запрос на выборку;

• в режиме конструктора перетащить поля из списка полей в бланк запроса;

• для поля, которое предполагается использовать как параметр, ввести в ячейку строки Условие отбора выражение с текстом приглашения, заключенным в квалратные скобки:

• из меню Запрос выбрать команду Параметры;

• ввести в первую ячейку в столбце Параметр первое приглашение, введенное в бланк запроса;

• в ячейке столбца Тип данных справа в этой строке выбрать требуемый тип данных;

• для просмотра результатов нажать кнопку Вид на панели инструментов и ввести значение параметра.

Перекрестные запросы. Перекрестные запросы используют для расчетов и представления данных в структуре, облегчающей их анализ. Перекрестный запрос полсчитывает сумму, среднее число значений или выполняет другие статистические расчеты, после чего результаты группируются в виде таблицы по двум наборам данных, один из которых определяет заголовки столбцов, а другой - заголовки строк.

Для создания перекрестного запроса *с помощью мастера* необходимо:

• в окне базы данных в списке **Объекты** выбрать пункт **Запросы**;

• в окне базы данных нажать кнопку **Создать**;

• в диалоговом окне **Новый запрос** выбрать команду **Перекрестный запрос**;

• выбрать объекты, поля которых требуется перенести в запрос, и нажать кнопку **Далее**;

• выбрать поля, которые будут использоваться как заголовки столбцов, и нажать кнопку **Далее**;

• выбрать тип вычисления над данными и нажать кнопку **Далее**;

• задать имя запроса, выбрать действия после создания запроса и нажать кнопку **Готово**.

Для создания перекрестного запроса *с помощью конструктора* необходимо:

• в окне базы данных в списке **Объекты** выбрать пункт **Запросы**;

• в окне базы данных нажать кнопку **Создать**;

• в диалоговом окне **Новый запрос** выбрать команду **Конструктор**;

• в диалоговом окне **Добавление таблицы** выбрать вкладку, содержащую объекты, данные которых будут использованы в запросе;

• дважды щелкнуть на объектах, которые нужно добавить в запрос, а затем нажать кнопку **Закрыть**;

• добавить поля в строку **Поле** в бланке запроса и задать условия отбора;

• на панели инструментов нажать кнопку **Тип запроса** и выбрать значение **Перекрестный**;

• для поля или полей, значения которых должны быть представлены в виде заголовков строк, щелкнуть на ячейке строки **Перекрестная таблица** и выбрать значение **Заголовки строк**;

• для поля, значения которого должны быть представлены в виде заголовков столбцов, щелкнуть на ячейке строки **Перекрестная таблица** и выбрать значение **Заголовки столбцов**;

• в строке **Групповая операция** выбрать статистическую функцию, которая будет использована для заполнения перекрестной таблицы;

• ввести выражение в строку **Условие отбора поля,** для которого в ячейке строки **Перекрестная таблица** выбрано значение **Заголовки строк**;

• для просмотра результатов запроса нажать кнопку **Вид** на панели инструментов.

Запросы на изменение. Запросом на изменение называет-

ся запрос, который за одну операцию изменяет или перемещает несколько записей. Различают типы запросов на изменение:

• **на удаление.** Запрос на удаление удаляет группу записей из одной или нескольких. С помощью запроса на удаление можно удалять только всю запись, а не отдельные поля внутри нее;

• **на обновление.** Запрос на обновление вносит общие изменения в группу записей одной или нескольких. Запрос на обновление записей позволяет изменять данные в существующих таблицах;

• **на добавление.** Запрос на добавление добавляет группу записей из одной или нескольких таблиц в конец одной или нескольких;

• **на создание таблицы.** Запрос на создание таблицы создает новую таблицу на основе всех или части данных из одной или нескольких таблиц. Запрос на создание таблицы полезен при создании таблицы для экспорта в другие базы данных Microsoft Access или при создании архивной таблицы, содержащей старые записи.

ДЛЯ создания запроса на удаление необходимо:

• создать запрос, содержащий таблицу, из которой необходимо удалить записи;

• в режиме конструктора запроса на панели инструментов щелкнуть на стрелке рядом с кнопкой **Тип запроса** и выбрать команду **Удаление**;

• перетащить знак «звездочка» (\*) из списка полей данной таблицы в бланк запроса. В ячейке **Удаление** в этом поле появится значение **Из**;

• чтобы задать условия отбора удаляемых записей, перетащить поля, для которых нужно установить условия отбора, в бланк запроса. В ячейке **Удаление** в этом поле появится значение **Условие**;

• для полей, перемещенных в бланк запроса, ввести условие в ячейку **Условие отбора;**

• чтобы просмотреть записи, которое будут удалены, нажать кнопку **Вид** на панели инструментов. Чтобы вернуться в режим конструктора запроса, снова нажать кнопку **Вид** на панели инструментов;

• для удаления записей нажать кнопку **Запуск** на панели инструментов.

ДЛЯ создания запроса на обновление необходимо:

• создать запрос с помощью таблиц или запросов, содержащих обновляемые записи;

• в режиме конструктора запроса нажать стрелку рядом с кнопкой **Тип запроса** на панели инструментов и выбрать команду **Обновление**;

• перетащить из списка полей в бланк запроса поля, которые нужно обновить или для которых следует указать условия отбора;

• при необходимости задать условие отбора в ячейке **Условие отбора**;

*•* для полей, которые необходимо обновить, ввести в ячейку **Обновление** выражение или значение, которое должно быть использовано для изменения полей;

• нажать кнопку **Запуск** на панели инструментов, чтобы обновить записи.

Для создания запроса на добавление необходимо:

• создать запрос, содержащий таблицу, записи из которой необходимо добавить в другую;

• в режиме конструктора запроса нажать стрелку рядом с кнопкой **Тип запроса** на панели инструментов и выбрать команду **Добавление.** На экране появится диалоговое окно **Добавление**;

• в поле **Имя таблицы** ввести имя таблицы, в которую необходимо добавить записи и нажать кнопку **OK**;

• перетащить из списка полей в бланк запроса поля, которые необходимо добавить или которые будут использоваться при определении условия отбора;

• для полей, перемещенных в бланк запроса, ввести в ячейку **Условие отбора** условие отбора, по которому будет осуществляться добавление;

• для добавления записей нажать кнопку **Запуск** на панели инструментов.

Для создания таблицы на основе другой таблицы с помощью запроса необходимо:

• создать запрос, выбрав таблицы или запросы, содержащие записи, которые следует поместить в новую таблицу;

• в режиме конструктора запроса щелкнуть на стрелке рядом с кнопкой **Тип запроса** на панели инструментов и выбрать команду **Создание таблицы**;

• в поле **Имя таблицы** ввести имя таблицы, которую требуется создать или заменить;

• перетащить из списка полей в бланк запроса поля, которые нужно добавить в новую таблицу;

• для полей, перемещенных в бланк запроса, ввести условия в ячейку **Условие отбора**;

• для создания новой таблицы нажать кнопку **Запуск** на панели инструментов.

**Замечание**. *Данные во вновь созданной таблице не наследуют свойства полей или настройки ключевых полей исходной таблицы.*

**Вопросы для самоконтроля**

- 1 Какие способы поиска и замены данных существуют в программе Microsoft Access?
- 2 Какие действия необходимо выполнить для замены конкретных значений в поле?
- 3 Какие действия необходимо выполнить для создания простого запроса на выборку?
- 4 Какие действия необходимо выполнить для создания запроса с параметрами?
- 5 Какие действия необходимо выполнить для создания перекрестного запроса?
- 6 Какие типы запросов на изменение существуют?
- 7 Какие действия необходимо выполнить для создания запроса на удаление?
- 8 Какие действия необходимо выполнить для создания запроса на обновление?
- 9 Какие действия необходимо выполнить для создания запроса на добавление?
- 10 Какие действия необходимо выполнить для создания запроса на создание таблицы на основе другой таблицы?

### **Л а б о р а т о р н а я р а б о т а**

*Ц е л ь* : приобретение навыков работы с запросами, формами и отчетами, навыков определения связей между таблицами.

*З а д а ч и* :

– уметь осуществлять поиск и замену конкретных значений в поле;

– уметь проводить запросы на выборку, запросы с параметрами, перекрестные запросы и запросы на изменение;

*Х о д р а б о т ы*

*1.* Создайте запрос на выборку, книг, например, имеющих объем, более 100 страниц при тираже менее 1000.

В окне вашей базы данных откройте панель **Запросы**. Дважды щелкните на **значке Создание запроса в режиме Конструктора** – откроется бланк запроса по образцу. Одновременно с ним откроется диалоговое окно **Добавление таблицы**.

В окне **Добавление таблицы** выберите таблицу **Книги** и щелкните на кнопке **Добавить**. Закройте окно **Добавление таблицы**. В списке полей таблицы **Книги** выберите поля, включаемые в результирующую таблицу: *Номер книги, Наименование, Код автора, Тираж, Издательство, Год издания, Цена, Поставщик*. Выбор производите двойными щелчками на именах полей. Задайте условие отбора для поля **Объем**. В соответствующую строку введите: > 100. Из таблицы будут выбираться не все записи, а только те, у которых в поле **Объем** значение превышает 100. Задайте условие отбора для поля **Тираж**. В соответствующую строку введите: <1000. Теперь из таблицы будут выбираться только книги, которые имеют тираж менее 1000 экземпляров. Закройте бланк запроса по образцу. При закрытии

запроса введите его имя – **ВЫБОР КНИГ**.

В окне вашей базы данных откройте только что созданный запрос и рассмотрите результирующую таблицу. Ее содержательность зависит от того, что было введено в таблицу **Книги** при ее наполнении в лабораторной работе 1. Если ни одна запись не соответствует условию отбора и получившаяся результирующая таблица не имеет данных, откройте базовую таблицу и наполните их модельными данными, позволяющими проверить работу запроса.

*2.* Создайте запрос «с параметром», который позволяет пользователю самому ввести критерий отбора данных на этапе запуска запроса. Например, отобрать все книги с тиражом менее 2000.

В окне вашей базы данных откройте панель **Запросы**. Дважды щелкните на значке **Создание запроса** в **режиме Конструктора** – откроется бланк запроса по образцу. Одновременно с ним откроется диалоговое окно **Добавление таблицы**. В окне **Добавление таблицы** выберите таблицу **Книги** и щелкните на кнопке **Добавить**. Закройте окно **Добавление таблицы**.

В списке полей таблицы **Книги** выберите поля, включаемые в результирующую таблицу: *Номер книги, Наименование, Код автора, Тираж, Издательство, Год издания, Цена, Поставщик* Выбор производите двойными щелчками на именах полей.

Строку **Условие отбора** для поля **Тираж** надо заполнить таким образом, чтобы при запуске запроса пользователь получал предложение ввести нужное значение. Текст, обращенный к пользователю, должен быть заключен в квадратные скобки. Если надо дать пользователю возможность выбора, то необходимо написать: **< [Введите нужный максимальный тираж].**

Закройте запрос. При закрытии сохраните его под именем ВЫБОР КНИГ\_ПАРАМЕТР.

Запустите запрос ВЫБОР КНИГ\_ПАРАМЕТР — на экране появится диалоговое окно, введите значение параметра. В зависимости от того, что реально содержится в таблице **Книги**, по результатам запроса будет сформирована результирующая таблица.

*3.* Создайте запрос на обновление, который используется для корректировки данных средствами запроса, который предназначен для обновления данных в полях базовых таблиц. Требуется обновить значения в поле Издательство таблицы **Книги.**

Первоначально запрос на обновление создаётся как запрос на выборку, а затем в окне конструктора запросов превращается в запрос на обновление с помощью кнопки **Тип** запроса (**Обновление**). После выполнения этой команды в бланке запроса появляется строка **Обновление**.

В окне вашей базы данных откройте панель **Запросы**. Дважды щелкните на значке **Создание запроса в режиме Конструктора –** откроется бланк запроса по образцу. Одновременно с ним откроется диалоговое окно **Добавление таблицы**.

В окне **Добавление таблицы** выберите таблицу **Книги** и щелкните на кнопке **Добавить**. Закройте окно **Добавление таблицы**. В списке полей таблицы **Книги** выберите поля, включаемые в результирующую таблицу: *Номер книги, Наименование, Издательство.*

Для обновляемого поля *Издательство* в строку **Условие** введите значение Высшая школа, в строку Обновление надо ввести новое значение поля Вш шк.

Сохранить запрос. Переключившись в режим таблицы просмотрите обновлённое содержимое полей.

*4.* Создайте запрос на выборку записей из таблиц **Книги** и **Авторы**, включающий поля: Фамилия, Имя автора, Количество изданных книг (**Авторы**), Наименование, Тираж, Издательство (**Книги**). Дайте имя запросу ЗАПРОС ДЛЯ ДВУХ ТАБЛИЦ.

*5*. Создайте запрос на удаление для таблицы **Книги** Удалить все записи, для которых количество страниц <50.

Аналогично запросу на обновление.

*6.* В таблицу **Книги** вставить дополнительное поле Категория, после поля Название, заполнить его модельными данными, например, научная, детская, художественная. Подготовить запрос, с помощью которого можно определять количество книг в каждой категории и средний тираж книг каждой категории.

Для вставки поля необходимо открыть таблицу **Книги** в режиме **Конструктора**, далее выбрать в меню **Вставка + Строки**. В режиме **Таблицы** заполнить столбец **Категория**.

Открыть панель **Запросы** и выбрать **Создание запроса в режиме конструктора**. В открывшемся диалоговом окне **Добавление таблицы** выбрать таблицу **Книги,** на основе которой будет разрабатываться итоговый запрос. Закрыть окно **Добавление таблицы**.

В бланк запроса по образцу ввести следующие поля таблицы **Книги:** Категория, Название, Тираж.

На панели инструментов выбрать кнопку **Групповые операции** или в меню **Вид + Групповые операции**. *Эта команда необходима для создания в нижней части бланка строки Групповые операции. Именно на ее базе и создаются итоговые вычисления. Всё поля, отобранные для запроса, получают в этой строке значение Группировка.*

Для поля, по которому производится группировка записей (в нашем случае Категория), оставить в строке **Групповые операции** значение **Группировка**. Для остальных полей щелкнуть в этой строке – появится кнопка раскрывающегося списка, из которого можно выбрать итоговую функцию для расчета значений в данном поле.

Для поля **Тираж** выбрать итоговую функцию **Avg** для определения среднего тиража изданий в категории.

Для поля **Название** выбрать итоговую функцию **Count**, определяющую общее количество записей, вошедших в группу. В нашем случае это количество книг, относящихся к каждой из категорий.

Закройте бланк запроса по образцу и дайте ему имя: **Средний тираж книг.** Запустите запрос и убедитесь, что он правильно работает.

*7.* Закройте таблицы и завершите работу с программой.

## Тема 12 СОЗДАНИЕ ФОРМ И ОТЧЕТОВ

1 Работа с формами и отчетами

2 Индексы

#### Основные теоретические сведения

1. Работа с формами и отчетами. Формы являются мощным и гибким средством для отображения данных в базе данных. Форму можно также использовать как кнопочную форму, открывающую другие формы или отчеты базы данных, а также как пользовательское диалоговое окно для ввода данных и выполнения действий, определяемых ввеленными ланными.

Большинство форм присоединены к одной или нескольким таблицам и запросам из базы данных. Источником записей формы являются поля в базовых таблицах и запросах. Форма не должна включать все поля из каждой таблицы или запроса, на основе которых она созлается.

Присоединенная форма получает данные из базового источника записей. Другие выводящиеся в форме сведения, такие как заголовок, дата и номера страниц, сохраняются в макете формы.

Связь между формой и ее источником записей создается при помощи графических объектов, которые называют элементами управления. Наиболее часто используемым для вывода и ввода данных типом элементов управления является поле.

Формы можно также открывать в режиме сводной таблицы или в режиме диаграммы для анализа данных. В этих режимах пользователи могут динамически изменять макет формы для изменения способа представления данных. Существует возможность упорядочивать заголовки строк и столбцов, а также применять фильтры к полям. При каждом изменении макета сводная форма немедленно выполняет вычисления заново в соответствии с новым расположением данных.

Форму можно создать при помощи автоформы, при помощи мастера, в режиме конструктора.

С помощью автоформ можно создавать формы, в которых выводятся все поля и записи базовой таблицы или запроса. Если выбранный источник записей имеет связанные таблицы или запросы, то в форме также будут присутствовать все поля и записи этих источников записей. Лля создания формы необходимо:

• в окне базы данных в списке Объекты выбрать пункт Формы;

• нажать кнопку Создать на панели инструментов окна базы данных;

• в диалоговом окне Новая форма выбрать требуемого мастера:

**Автоформа: в столбец –** каждое поле располагается на отдельной строке; подпись находится слева от поля;

**Автоформа: ленточная –** поля, образующие одну запись, расположены в одной строке; их подписи выводятся один раз в верхней части формы;

**Автоформа: табличная –** поля записей расположены в формате таблицы, где каждой записи соответствует одна строка, а каждому полю – один столбец. Имена полей служат заголовками столбцов;

**Автоформа: сводная таблица –** форма открывается в режиме сводной таблицы. Имеется возможность добавлять поля путем их перетаскивания из списка полей в различные области макета;

**Автоформа: сводная диаграмма –** форма открывается в режиме сводной диаграммы. Имеется возможность добавлять поля путем их перетаскивания из списка полей в различные области макета;

• выбрать таблицу или запрос, содержащие данные, на основе которых создается форма;

• нажать **ОК.**

Программа Microsoft Access применяет к форме автоформат, который использовался последним. Если до этого формы с помощью мастера не создавались и не использовалась команда **Автоформат** в меню **Формат,** то будет применяться стандартный автоформат. Можно также создать автоформу в столбец на основе открытого источника записей или на основе источника записей, выделенного в окне базы данных. Для этого достаточно в меню **Вставка** выбрать команду **Автоформа** или щелкнуть на стрелке рядом с кнопкой **Новый объект** на панели инструментов и выбрать команду **Автоформа**. Если выбранный источник записей имеет связанные таблицы, автоформа добавляет подчиненную форму, которая содержит связанные таблицы, отображаемые как таблицы и подтаблицы.

При создании автоформы с помощью мастера **Мастер** задает подробные вопросы об источниках записей, полях, макете, требуемых форматах и создает форму на основании полученных ответов. Для построения формы необходимо:

• в окне базы данных в списке **Объекты** выбрать пункт **Формы**;

• нажать кнопку **Создать** на панели инструментов окна базы данных;

• в диалоговом окне **Новая форма** выбрать нужного мастера – **Мастер форм** или **Сводную таблицу**;

• нажать **OK**;

• следовать инструкциям мастера.

**Замечание**. *Для добавления полей из нескольких таблиц или запросов в форму не нажимайте кнопки* **Далее** *или* **Готово** *после выбора полей из первой таблицы или запроса в мастере форм. Нужно повторить шаги,* 

которые необходимы для выбора таблицы или запроса, и указания полей, пока в форму не будут включены все нужные поля.

При создании формы в режиме конструктора создается базовая форма, которая затем изменяется в соответствии с требованиями в режиме конструктора. Для создания формы необходимо:

• в окне базы данных в списке Объекты выбрать пункт Формы;

• на панели инструментов окна базы данных нажать кнопку Созлать:

• в диалоговом окне Новая форма выбрать строку Конструктор;

• выбрать имя таблицы или другого источника записей, содержащего данные, на которых нужно основать форму;

• нажать ОК.

• разместить необходимые элементы на форме.

Работа с отчетами. Отчет является эффективным средством представления данных в печатном формате. Имея возможность управлять размером и внешним видом всех элементов отчета, пользователь может отобразить сведения желаемым образом. Большинство отчетов присоединены к одной или нескольким таблицам и запросам из базы данных. Источником записей отчета являются поля в базовых таблинах и запросах. Отчет не лолжен включать все поля из кажлой таблицы или запроса, на основе которых он создается.

Присоединенный отчет получает данные из базового источника записей. Лругие ланные, такие как заголовок, дата и номера страниц. сохраняются в макете отчета.

Связь между отчетом и его источником данных создается при помощи графических объектов, называемых элементами управления. Элементами управления являются поля, в которых отображаются имена и числа, надписи, в которых отображаются заголовки, а также декоративные линии, графически структурирующие данные и улучшающие внешний вид отчета.

Мастера помогают быстро создавать отчеты различных типов. Мастер наклеек используется для создания почтовых наклеек, мастер диаграмм помогает создать диаграмму, а мастер отчетов - создавать стандартные отчеты. Мастер выводит на экран вопросы и создает отчет на основании ответов пользователя. После этого пользователь имеет возможность доработать и изменить отчет в режиме конструктора. Отчет можно создать при помощи автоотчета на основе таблицы или запроса, при помощи мастера на основе одной или нескольких таблиц или запросов, в режиме конструктора.

Автоотчет служит для создания отчета, в котором выводятся все поля и записи базовой таблицы или запроса. Для создания отчета при помоши автоотчета необходимо:

• в окне базы данных в списке **Отчеты** выбрать пункт **Объекты**;

• нажать кнопку **Создать** на панели инструментов окна базы данных;

• в диалоговом окне **Новый отчет** выбрать одного из мастеров:

**Автоотчет: в столбец –** каждое поле располагается на отдельной строке; подпись находится слева от поля;

**Автоотчет: ленточный –** поля каждой записи находятся на отдельной строке; подписи печатаются сверху, один раз для каждой страницы;

• выбрать таблицу или запрос, содержащие данные, на которых должен быть основан отчет;

• нажать **ОК.**

**Замечание.** *Программа* Access *применяет последний автоформат, использовавшийся для создания отчета. Если до этого отчет с помощью мастера не создавался и не использовалась команда* **Автоформат** *в меню* **Формат***, то будет применен стандартный автоформат.*

Можно также создать отчет с полями, размещенными в один столбец, базовым источником данных которого являются либо открытые таблица или запрос, либо таблица или запрос, выделенные в окне базы данных.

Для этого необходимо выбрать команду **Автоотчет** в меню **Вставка** или нажать стрелку рядом с кнопкой **Новый объект** на панели инструментов, а затем выбрать команду **Автоотчет**. Отчеты, созданные таким способом, не имеют заголовка и колонтитула или примечания и колонтитула.

При создании отчета при помощи мастера **Мастер** задает подробные вопросы об источниках записей, полях, макете, требуемых форматах и создает отчет на основании полученных ответов. Для создания отчета необходимо:

• в окне базы данных в списке **Отчеты** выбрать пункт **Объекты**;

• нажать кнопку **Создать** на панели инструментов окна базы данных;

• в диалоговом окне **Новый отчет** выбрать нужного мастера. Описание действий, выполняемых мастером, выводится в левой половине диалогового окна;

• нажать **OK**;

• выбрать поля, которые необходимо поместить в отчет и нажать кнопку **Далее**.

**Замечание**. *Для добавления полей из нескольких таблиц или запросов в отчет не нажимаются кнопки* **Далее** *или* **Готово** *после выбора полей из первой таблицы или запроса в мастере отчетов. Нужно повторять шаги, которые необходимы для выбора таблицы или запроса, и указания полей, пока в отчет не будут включены все нужные поля.*

• выбрать вид группировки данных в отчете и нажать кнопку **Далее**;

• при необходимости добавить уровни группировки в отчет и нажать кнопку **Далее**;

• выбрать поля для сортировки записей;

• если необходимо подводить итоги по полям, то нажать кнопку **Итоги**, иначе нажать кнопку **Далее**. В появившемся окне **Итоги** выбрать для необходимых полей требуемые значения итоговых величин:

**Sum** – вычисляет сумму по выбранному полю;

**Avg** – вычисляет среднее значение по выбранному полю;

**Min** – вычисляет минимальное значение по выбранному полю;

**Мах** – вычисляет максимальное значение по выбранному полю;

• выбрать вид отчета и нажать кнопку **Далее**;

• выбрать стиль отчета и нажать кнопку **Далее**;

• задать имя отчета и нажать кнопку **Готово**.

Для создания отчета *в режиме конструктора* необходимо сначала создать базовый отчет, который затем изменить в соответствии с требованиями в режиме конструктора. Для создания отчета необходимо:

•в окне базы данных в списке **Объекты** выбрать пункт **Отчеты**;

• нажать кнопку **Создать** на панели инструментов окна базы данных;

• в диалоговом окне **Новый отчет** выбрать нужного мастера. **Описание действий**, выполняемых мастером, выводится в левой половине диалогового окна;

• выбрать таблицу или запрос, содержащие данные, на которых должен быть основан отчет. Если нужно создать свободный отчет, то ничего выбирать не надо;

• нажать кнопку **OK**;

• перетаскивая поля из выбранной таблицы в область данных, сформировать отчет требуемого вида.

**2. Индексы.** Одним из основных требований, предъявляемых к базе данных, является возможность быстрого поиска в ней информации. Индексы представляют собой наиболее эффективное средство, которое позволяет значительно ускорить сортировку и поиск записей. Индексы таблиц Microsoft Access используются так же, как и предметные указатели в книгах: при поиске данных выполняется их поиск в индексе. Индексы можно создавать по одному или нескольким полям. Составные индексы позволяют пользователю различать записи, в которых первые поля могут иметь одинаковые значения.

В основном требуется индексировать поля, в которых часто осуществляется поиск, поля сортировки или поля, объединенные с полями из лругих таблиц в запросах. Однако индексы могут замедлить выполнение некоторых запросов на изменение, например запросов на добавление, при выполнении которых требуется обновление индексов многих полей.

Поля первичного ключа таблиц индексируются автоматически. Для остальных полей индексирование используется, если выполняются следующие условия:

• поле имеет тип данных Текстовый. Числовой. Денежный или Лата/время:

• предполагается выполнение поиска значений в поле:

• предполагается выполнение сортировки значений в поле;

• предполагается выполнение сортировки большого числа различных значений в поле. Если поле содержит много одинаковых значений, то применение индекса незначительно ускорит выполнение запросов.

Для задания индекса необходимо:

• перейти в режим конструктора;

• выбрать поле, для которого создается индекс;

• в поле Индексированное поле выбрать одно из значений: Да (Допускаются совпадения); Да (Совпадения не допускаются).

Замечание. Значение Да (Совпадения не допускаются) обеспечивает уникальность каждого значения данного поля.

Если предполагается частое выполнение одновременной сортировки или поиска в нескольких полях, то можно создать для этих полей составной индекс. Например, если в одном и том же запросе часто задаются условия для полей Имя и Фамилия, то для этих двух полей имеет смысл создать составной индекс.

Для создания составного индекса необходимо:

- перейти в режим конструктора;
- нажать кнопку Индексы на панели инструментов;
- ввести имя индекса в первом пустом поле столбца Индекс;

• в поле Имя поля этой же строки выбрать из списка первое поле составного индекса:

• в поле Имя поля следующей строки выбрать из списка имя слелующего поля составного индекса.

Замечание. В составной индекс можно включить до 10 полей.

#### Вопросы для самоконтроля

- 1 Какие действия необходимо выполнить для создания формы при помощи автоформы?
- $\overline{2}$ Какие действия необходимо выполнить для создания формы при помоши мастера?
- 3 Какие действия необходимо выполнить для создания формы в режиме конструктора?
- 4 Какие действия необходимо выполнить для создания отчета при помощи автоотчета?
- 5 Какие действия необходимо выполнить для создания отчета при помощи мастера?
- 6 Какие действия необходимо выполнить для создания отчета в режиме конструктора?
- 7 Для чего используются индексы таблиц MS Access?
- 8 Как индексируются поля таблицы?
- 9 Какие действия необходимо выполнить для задания индекса?
- 10 Какие действия необходимо выполнить для задания составного индекса?

## **Л а б о р а т о р н а я р а б о т а**

*Ц е л ь* : приобретение навыков работы с формами и отчетами. *З а д а ч и* :

–уметь создавать формы и отчеты;

– уметь создавать индексы;

*Х о д р а б о т ы*

Откройте созданную вами базу данных.

**1.**Создание форм.

– В окне **базы данных** откройте панель **Таблицы**. Убедитесь, что на ней присутствуют значки ранее созданных таблиц **Авторы** и **Книги.**

– В окне **базы данных** откройте панель **Формы**. Используя кнопку **Создать** перейти в окно **Новая форма,** выбрать пункт *Автоформа: в столбец* и создать форму для таблицы **Авторы,** дать имя форме АВТОРЫ-1. Просмотрите с помощью формы введённые данные.

– В окне **базы данных** откройте панель **Формы**. Используя кнопку **Создать** перейти в окно **Новая форма,** выбрать пункт *Мастер форм* и создать форму для таблицы **Книги,** дать имя форме КНИГИ-1. Просмотрите с помощью формы введённые данные.

– Используя кнопку **Создать** перейдите в окно **Новая форма** и создайте связанные формы для таблиц **Авторы** и **Книги.** Выбрите пункт **Мастер форм.** Определите таблицы и поля, отображаемые на форме. Включите переключатель «связанные формы». Дайте имя формам: АВТОРЫ-2 и КНИГИ-2. Просмотрите с помощью форм введённые данные.

– Для таблиц **Авторы** и **Книги** подготовить обобщенную форму, которая дает возможность получить сведения о книгах из подчиненной формы.

– Выбрать пункт **Мастер форм**. Определить таблицы, отображаемые на

форме. Включить переключатель "подчинённые формы". Дать имена формам - АВТОРЫ-3 и подчиненной форме - КНИГИ-3. Просмотрите с помощью формы введённые данные.

– Используя кнопку **Создать** перейти в окно «Новая форма» и создайте форму для таблицы **Авторы,** используя **Конструктор**. Определите таблицы и поля, отображаемые на форме. В главном меню выберите пункт **Вид**, а в нем команду **Заголовки+примечание формы.** Нажмите кнопку **Панель элементов** на панели инструментов **Конструктор формы.** На панели элементов нажмите кнопку **Надпись** Аа и разместите объект *Надпись* в области *Заголовок формы.* Впишите в надпись *Сведения об авторах.*

Для изменения свойств *Надписи* в главном меню можно выбрите пункт **Вид**, в нем команду **Свойства,** используя вкладки **Макет** и **Все** измените размер шрифта (14), цвет текста – синий и др.

Нажмите кнопку **Поле** на панели инструментов **Панель элементов** и разместите объект *Поле* в *Области данных.*

В надпись *Поле1* введите *Фамилия.* В *Текстовое поле* укажите данные из столбца *Фамилия,* для этого в свойствах поля (В меню Вид/Свойства) выбрите вкладку **Данные,** в списке Данные выбрите *Фамилия.*

Аналогичные действия выполнить для оставшихся полей таблицы.

С помощью кнопки **Вид + Режим формы** перейти в режим **Формы.** Просмотрите и убедитесь, что форма имеет нужный вид и правильно отображает данные. Дать имя форме АВТОРЫ-4.

Просмотрите с помощью формы введённые данные.

– Используя кнопку **Создать** перейти в окно «Новая форма» и создайте форму Диаграмма для таблицы **Книги**. Поля, включаемые в диаграмму выберите самостоятельно.

**2.** Создание отчетов.

– Создайте отчет для таблицы **Авторы** с помощью **Мастера автоотчетов***.*

Выполните **Отчеты + Создать + Автоотчет: в столбец.**

*–* Сохраните под именем АВТОРЫ1.

– Создайте второй отчет для таблицы **Авторы** Лесхозы с помощью Мастера автоотчетов.

Выполните **Отчеты – Создать - Автоотчет: ленточный.**

– Сохраните под именем АВТОРЫ2.

– Откройте и просмотрите отчеты разными способами: по одной странице, несколько страниц, используя соответствующие кнопки на панели инструментов **Форматирования**. Просмотрите отчеты, используя разный масштаб изображения.

Выполните **Отчеты + Имя отчета + Просмотр.**

– Создать третий отчет для таблиц **Авторы** и **Книги** с помощью **Мастера отчетов.**

**Отчеты + Создать+ Мастер отчетов+- Выбрать таблицы** Авторы и **Книги.** Выберите поля *Код автора*, *Фамилия* из таблицы **Авторы** и поля **Название**, Тираж, Объем таблицы **Книги.** Задайте уровень группировки по полю *Код автора*, задайте сортировку в столбце **Название** в алфавитном порядке, т. е. по возрастанию. Вычислите в каждой группе по полю **Тираж**: средний тираж, минимальный и максимальный тираж. Для этого в поле **Итоги** – выбрите функции **Avg**, **Min**, **Max** для соответствующих полей, выбриет вид макета, выбрите стиль заголовка – по своему усмотрению*.*

– Просмотрите отчет, закройте окно, сохраните отчет под именем АВТОРЫ3.

– Откорректируйте отчет: оформите рамку, измените цвет шрифта, сделайте заливку и пр.

Для этого надо открыть отчет в режиме Конструктор.

– Сохраните измененный отчет под именем АВТОРЫ4.

– Просмотрите измененный отчет.

Выполните **Отчеты + Имя отчета + Просмотр.**

– Используя таблицу **Книги** создайте отчет с помощью **Мастера отчетов** с группировкой по различным категориям и определением средней цены книги в каждой категории.

– Сохраните отчет под именем КНИГИ и просмотрите отчет.

Закройте все объекты базы данных.

## **Тема 13** ГРАФИЧЕСКИЙ РЕДАКТОР MS PAINT И ЭЛЕКТРОННАЯ ПРЕЗЕНТАЦИЯ MS POWERPOINT

1 Графический редактор Microsoft Paint: рисование, ввод и форматирование текста.

2 Электронная презентация Microsoft PowerPoint: основы использования, создание презентации, добавление гиперссылок и управляющих кнопок в презентацию, автоматический запуск презентации.

# Основные теоретические сведения

1. Графический релактор Microsoft Paint. Назначение Paint. Графический редактор Microsoft Paint представляет собой средство для рисования, с помощью которого можно создавать простые и сложные, черно-белые и цветные рисунки и сохранять их в виде файлов. Созданные рисунки можно выводить на печать, использовать в качестве фона рабочего стола либо вставлять в другие документы. Paint можно применять также для просмотра и правки снятых с помощью сканера фотографий.

Графический редактор Paint используется для работы с точечными рисунками формата JPG, GIF или BMP.

Создание рисунков.

Для рисования прямых линий необходимо:

• в наборе инструментов выбрать инструмент Линия;

• указать ширину линии;

• установить указатель мыши в рабочей области на начало линии;

• нажать кнопку мыши и, не отпуская ее, переместить указатель мыши в конеп линии.

Замечания. 1. Чтобы нарисовать горизонтальную или вертикальную линию, а также линию с наклоном 45 градусов, необходимо удерживать нажатой клавишу Shsift при перетаскивании указателя мыши.

2. При перетаскивании указателя используется основной цвет. Чтобы применять ивет фона, переташите указатель, удерживая нажатой правую кнопку мыши.

Для рисования произвольных линий необходимо:

• в наборе инструментов выбрать инструмент Карандаш;

• нарисовать линию, перемещая указатель мыши при нажатой кнопке.

Для того чтобы нарисовать кривую линию, необходимо:

• в наборе инструментов выбрать инструмент Кривая;

• выбрать ширину линии под набором инструментов;

• нарисовать прямую линию, перетащив указатель мыши;

• Шелкнуть в том месте, где линия должна изгибаться, и переташить указатель ло залания нужной кривизны. Повторить этот шаг лля создания второй дуги. Для одной кривой можно создать только две дуги.

Для рисования *эллипса* (*круга*) необходимо:

• в наборе инструментов выбрать инструмент **Эллипс**;

• указать стиль заливки под набором инструментов;

• перетащить указатель при нажатой кнопке мыши, чтобы нарисовать эллипс или круг.

**Замечания. 1.** *Чтобы нарисовать круг, необходимо удерживать нажатой клавишу* **Shift** *при перетаскивании указателя*.

**2.** *Чтобы изменить толщину границы эллипса, необходимо выбрать в наборе инструментов линию или кривую, а затем – толщину линии под набором инструментов*.

Для рисования *прямоугольника* (*квадрата*) необходимо:

• в наборе инструментов выбрать инструмент **Прямоугольник**  для создания прямоугольной фигуры или **Скругленный прямоугольник** для создания фигуры со скругленными углами;

• выбрать стиль заливки под набором инструментов;

• для создания прямоугольника перетащить указатель по диагонали в нужном направлении;

• чтобы нарисовать квадрат, необходимо удерживать нажатой клавишу **Shift** .

Для рисования *многоугольника* необходимо:

- в наборе инструментов выбрать инструмент **Многоугольник**;
- выбрать стиль заливки под набором инструментов;

• нарисовать одно ребро многоугольника;

• щелкнуть в месте расположения каждой вершины многоугольника;

• для завершения многоугольника в последней вершине щелк-нить дважды.

**Замечание**. *Чтобы многоугольник содержал только углы по 45 и 90 градусов, нужно удерживать нажатой клавишей* **Shift** *при перетаскивании указателя.*

Ввод и форматирование текста. Ввод текста в рисунок возможен только в обычном режиме. Для перехода в обычный режим выберите в меню **Вид** команду **Масштаб,** а затем **–** команду **Обычный.**

Для ввода текста в документ необходимо:

• в наборе инструментов выбрать инструмент **Надпись**;

• для создания рамки надписи перетащить указатель по диагонали до нужного размера;

• на панели форматирования выбрать имя, размер и начертание шрифта. Если панель инструментов для работы с текстом не отображается, то в меню **Вид** выбрать команду **Панель атрибутов текста** (эту панель можно перетащить в любое место окна);

• ввести нужный текст;

• в качестве цвета текста используется основной. Чтобы сделать фон надписи прозрачным, необходимо щелкнуть значок прозрачного текста.

Очистка области. Для очистки области рисунка используются следующие инструменты: **Ластик**, **Выделение**, **Выделение произвольной области**.

Ластик применяется для очистки небольшого участка рисунка. Для удаления большой прямоугольной области используется инструмент **Выделение,** а для удаления произвольной области **–** инструмент **Выделение произвольной области**. После выделения области необходимо нажать клавишу **Delete**.

Для очистки всего рисунка необходимо в меню **Рисунок** выбрать команду **Очистить.**

Растяжение и наклон объектов. Paint позволяет выполнять следующие действия над выделенными областями рисунка:

• создать зеркальную копию;

• повернуть на заданный угол;

• растянуь по горизонтали (вертикали);

• наклонить по горизонтали (вертикали).

Для выполнения данных действий необходимо выделить требуемую область и из меню **Рисунок** выбрать необходимую команду.

Работа с цветом. Для задания основного ивета рисунка необходимо щелкнуть цвет на палитре левой кнопкой мыши, а для *задания цвета фона* **–** правой кнопкой мыши.

Чтобы *залить* область или объект *цветом*, необходимо:

1) в наборе инструментов выбрать инструмент **Заливка**;

2) щелкнуть левой или правой кнопкой мыши на области или объекте, который требуется залить.

**Замечание**. *Если граница фигуры не является непрерывной, выбранным цветом будут залиты другие области рисунка. Чтобы найти разрыв, выберите в меню* **Вид** *команду* **Масштаб***, а затем – команду* **Крупный** *или* **Другой.**

Чтобы нарисовать с помощью *кисти*, необходимо:

• в наборе инструментов выбрать инструмент **Кисть**;

• выбрать форму кисти под набором инструментов;

• нарисовать линию, перемещая указатель мыши при нажатой клавише.

Чтобы создать *эффект распылителя*, необходимо:

• в наборе инструментов выбрать инструмент **Распылитель**;

• выбрать размер распылителя под набором инструментов;

• для рисования перетаскивать указатель по рисунку.

Чтобы изменить *палитру цветов*, необходимо:

• выбрать на палитре цвет, который требуется изменить;

• выполнить двойной щелчок на выбранном цвете или в меню **Палитра** выбрать команду **Изменить палитру**;

• нажать кнопку **Определить цвет**;

• щелкнуть поле образца цветов, чтобы изменить значения параметров **Оттенок** и **Контраст,** а затем перетащить ползунок регулятора в поле градиента цвета, чтобы изменить значение **Яркость**;

• нажать кнопку **Добавить в набор.**

Чтобы *скопировать цвет* области или объекта, необходимо:

- наборе инструментов выбрать инструмент **Выбор цветов**;
- щелкнуть в области, цвет которой требуется скопировать;
- в наборе инструментов выбрать инструмент **Заливка**;

• щелкнуть по области или объекту, для которых требуется задать новый цвет.

**2. Электронная презентация MS PowerPoint.** О с н о в ы и с п о л ь з о в а н и я . С помощью PowerPoint готовятся выступления с использованием слайдов, которые потом можно распечатать на бумаге (прозрачных пленках) или демонстрировать на экране компьютера. С помощью **Мастера автосодержания** можно выбрать тип создаваемой презентации и ее оформление.

Программа предоставляет большое количество шаблонов оформления слайдов.

При создании пустой презентации каждый слайд оформляется самостоятельно на основе одного из шаблонов авторазметки. В Power-Point для удобства работы над презентациями существуют разные режимы. Два основных режима, используемых в PowerPoint, **– Обычный режим** и **Режим сортировщика слайдов,** Для быстрого переключения режимов служат кнопки в левом нижнем углу на горизонтальной линейке прокрутки окна PowerPoint.

*О б ы ч н ы й р е ж и м* . В обычном режиме отображаются три области: **Список слайдов, Слайд** и **Область заметок.** Они позволяют одновременно работать над всеми аспектами презентации. Размеры областей можно изменять, перетаскивая их границы.

*Р е ж и м с о р т и р о в щ и к а с л а й д о в* . В режиме сортировщика слайдов на экране в миниатюре отображаются сразу все слайды презентации. Это упрощает их добавление, удаление и перемещение, задание времени показа и выбор способов смены слайдов. Кроме того, можно просматривать анимацию на нескольких слайдах, выделив их и выбрав команду **Просмотр анимации** в меню **Показ слайдов.**

Для того чтобы просмотреть слайды в режиме сортировщика
слайдов, необходимо из меню **Вид** выбрать команду **Сортировщик слайдов** или нажать кнопку **Режим сортировщика слайдов** в левом нижнем углу на горизонтальной линейке прокрутки окна **PowerPoint.**

*Р е ж и м П о к а з с л а й д о в* . Этот режим служит для демонстрации созданных слайдов на экране. В процессе их демонстрации можно использовать инструмент **Перо** для выделения объектов, на которых необходимо акцентировать внимание слушателей, Для того чтобы использовать инструмент **Перо** во время демонстрации слайдов, необходимо из контекстного Меню слайда выбрать команду **Указатель,** а затем **– Перо.** В этом же меню можно задать цвет пометок, выбрав необходимый командой **Цвет рисунка**.

Создание презентации. Процесс создания презентации в Microsoft PowerPoint состоит из таких лействий, как выбор общего оформления, добавление новых слайдов и их содержимого, выбор разметки слайдов, изменение при необходимости оформления слайдов, цветовой схемы, применение различных шаблонов оформления и создание таких эффектов, как эффекты анимации при демонстрации слайдов. **Панель задач** PowerPoint предоставляет ряд следующих вариантов для создания новой презентации:

• **Создать –** слайды имеют минимум элементов оформления и цвета к ним не применены;

• **Создать из имеющейся презентации –** презентация создается на основе уже имеющейся с заданным оформлением. Создается копия имеющейся презентации, позволяющая создать новую, внеся изменения в оформление и содержимое исходной;

• **Создать с помощью шаблона –** презентация создается на основе имеющегося шаблона Microsoft PowerPoint, содержащего основные элементы оформления, шрифты и цветовую схему. Кроме стандартных шаблонов Microsoft PowerPoint можно использовать самостоятельно созданные шаблоны;

• **Шаблоны с предлагаемым содержимым –** для применения шаблона оформления, включающего предлагаемый текст для слайдов, используется **Мастер автосодержания.** Затем в предложенный текст вносятся необходимые изменения;

• **Шаблон на веб-сервере –** создание презентации с помощью шаблона, находящегося на веб-узле;

• **Шаблоны на Microsoft. com –** создание презентации на основе дополнительных шаблонов Microsoft PowerPoint из библиотеки шаблонов Microsoft Office, которые упорядочены по типам презентаций.

**Замечание**. *Гиперссылка* **Шаблоны на Microsoft. com** *ведет* в **Интернет***.*

Создание презентации включает две основные задачи: изложение

содержания и его оформление в надлежащем виде. Программа РоwerPoint позволяет создавать презентацию двумя способами:

• с помощью Мастера автосодержания, который помогает выбрать солержание презентации из готовых образнов. Образны солержат слайды, оформленные определенным образом. В результате получается набор слайдов определенной структуры. При выборе этого способа пользователю остается адаптировать текст, вставить графики, диаграммы, картинки и другие элементы. При необходимости можно изменить лизайн слайлов:

• самостоятельно определить дизайн презентации. При выборе этого способа пользователь самостоятельно на основе шаблонов авторазметки слайдов определяет внешний вид, оформление и тематику каждого слайда презентации.

Мастера автосолержания. Для Использование запуска Мастера автосодержания необходимо выбрать на Панели задач команду Из мастера автосодержания. Мастер автосодержания содержит ряд шагов в форме диалоговых окон. Внизу каждого окна располагаются кнопки перемещения (Отмена, Назад, Далее, Готово). На каждом из шагов последовательно определяется вид презентации, стиль ее оформления и заголовок на титульном слайде. После этого необходимо отредактировать текст на каждом слайде в соответствии с темой презентации, а также дополнить ее различной графической информацией. Выбор слайдов для корректировки осуществляется в области структуры.

Создание и оформление слайдов. Для того чтобы добавить новый слайд в презентацию, необходимо из меню Вставка выбрать команду Создать слайд (воспользоваться соответствующей кнопкой на панели инструментов). На панели залач в секции Разметка слайда необходимо выбрать требуемый автомакет слайда (авторазметку) и заполнить появившийся на экране слайд необходимой информацией.

Любая информация, помещенная на слайд, является объектом, к которому применимы все известные средства форматирования. Для выбора объекта необходимо его активизировать (щелкнуть по нему мышью). Для того чтобы сменить фон, на котором располагаются объекты, необходимо выбрать из меню Формат команду Фон (воспользоваться соответствующей командой контекстного меню, вызываемого на пустом месте слайла). В появившемся диалоговом окне можно:

- выбирать стандартные цвета;
- определять дополнительные цвета фона;
- выбирать специальные характеристики фона (узор, рисунок, то-

нирование, текстура).

Для того чтобы установить рисунок, тонирование или узор фона, необходимо выбрать из раскрывающегося меню команду Способы заливки. В появившемся диалоговом окне нужно выбрать требуемую вкладку и указать нужные параметры.

Вклалки:

• Градиентная - позволяет создать фон из одного или двух цветов, а также использовать станлартные заготовки цветов. Группа переключателей Тип штриховки позволяет выбрать направление ШТРИХОВКИ:

• Текстура - дает возможность выбрать одну из готовых текстур фона (гранит, бумага, стекло, мрамор и пр.);

• Узор – позволяет установить необходимый узор фона;

• Рисунок - предоставляет возможность выбрать необходимый рисунок для фона.

Отображение информации и объектов на слайде можно сделать более выразительным, используя различные эффекты анимации объектов.

Анимация - добавление к тексту или объекту специального видео-или звукового эффекта. Например, можно создать элементы текстового списка, влетающие на страницу слева по одному слову, или добавить звук аплодисментов при открытии рисунка.

Для установки эффектов анимации объектов необходимо:

• выбрать объект для анимации;

• в меню Показ слайдов выбрать команду Настройка анимации;

• в области задач Настройка анимации нажать кнопку и выполнить одно или несколько следующих действий:

- если во время показа слайлов требуется ввести текст или объект в сопровождении определенного визуального эффекта, то нужно указать значок со словом Вход, а затем выбрать эффект из появившегося списка:

- если требуется добавить определенный визуальный эффект в текст или объект, находящиеся на самом слайде, то необходимо указать значок со словом Выделение, а затем выбрать нужный эффект;

- если надо добавить определенный визуальный эффект в текст или объект, который вызывает удаление текста или объекта со слайда в заданный момент, то следует выбрать значок со словом Выход, а затем - нужный эффект.

Замечание. Эффекты отображаются в списке настройки анимации сверху вниз в порядке их применения. Объекты с эффектами анимации отмечаются на слайдах непечатаемыми пронумерованными маркерами, соответствующими эффектам в списке. Эти маркеры не отображаются в режиме показа слайдов.

При предварительном просмотре эффектов анимации слайда с помощью кнопки **Воспроизведение** в области задач **Настройка анимации** для запуска воспроизведения последовательности эффектов анимации никаких дополнительных щелчков не требуется. Для просмотра воспроизведения инициированных анимаций вместо этого следует нажать кнопку **Показ слайдов.**

Можно предварительно просмотреть анимацию всех объектов слайда в окне миниатюры слайда, нажав кнопку **Просмотр.**

Смену слайдов на экране могут сопровождать различные специальные эффекты.

Эффекты смены слайдов можно определить, выбрав в меню **Показ слайдов** команду **Смена слайдов** или вызвав соответствующий раздел на панели задач. После этого нужно определить способ перехода к следующему слайду: автоматически через заданное время или по щелчку мыши, а также эффект перехода одного слайда в другой (например, наплыв вниз, растворить, жалюзи и т, д.), скорость выполнения анимации и звуковое сопровождение события.

После определения всех необходимых параметров их можно применить к текущему слайду, нажав кнопку **Применить.**

При нажатии кнопки **Применить ко всем** данные параметры будут применены ко всем слайдам презентации.

**Замечание**. *Смену слайдов можно осуществить также в режиме сортировщика слайдов. Для этого необходимо из контекстного меню слайда выбрать команду* **Смена слайдов***.*

Перед демонстрацией фильма можно предварительно настроить параметры текущего показа презентации. Для настройки режимов показа презентации необходимо из меню **Показ слайдов** выбрать команду **Настройка презентации**.

В появившемся диалоговом окне можно установить режим показа слайдов (ручной, автоматический, с анимацией или без нее), выбрать режим их смены (ручной или по времени), а также указать, какие слайды необходимо показывать (все, интервал слайдов или выборочно). Если необходимо произвести показ не всей презентации, а только ее части, то следует создать список слайдов для показа. Для этого из меню **Показ слайдов** необходимо выбрать команду **Произвольный показ** и в появившемся диалоговом окне нажать кнопку **Создать.**  После этого надо отметить слайды в левой части появившегося окна и перенести их в правую часть с помощью кнопки **Добавить**.

После настройки параметров презентации можно приступить к демонстрации презентации на экране. Для запуска презентации необходимо из меню **Показ слайдов** выбрать команду **Начать показ**.

Для смены порядка показа слайдов надо перейти в режим сортировщика слайдов, выбрав в меню **Вид** команду **Сортировщик слай-** дов, и путем перетаскивания определить порядок их показа.

Добавление гиперссылок и управляющих кнопок в презентацию. Гиперссылка - цветной подчеркнутый текст или графика, выбор которых позволяет выполнить переход к другому месту документа или другому файлу. Гиперссылки можно использовать для перехода в разные места, например к определенному слайду в данной презентации, совершенно другой презентации, локументу Microsoft Word или листу Microsoft Excel. Гиперссылку можно представить любым объектом, включая текст, фигуры, таблины, графики и рисунки. Для того чтобы добавить гиперссылку в презентацию, необходимо выделить требуемый объект и из меню Вставка выбрать команду Гиперссылка (нажать кнопку Добавление гиперссылки на панели инструментов).

В списке Связать с выбрать тип необходимой ссылки. Если выбран тип ссылки Местом в документе, то следует в предлагаемом списке выбрать слайд для перехода по заданной ссылке. Нажав кнопку Подсказка, можно внести текст подсказки, который будет появляться при наведении указателя мыши на данный объект при демонстрации презентации.

Замечание. При наличии текста в фигуре тексту и фигуре можно назначить отдельные гиперссылки.

В PowerPoint также включены некоторые готовые к использованию управляющие кнопки (команда Управляющие кнопки в меню Показ слайдов), которые можно добавить в презентацию, назначив им соответствующие действия.

На управляющих кнопках изображены значки со стрелками влево и вправо. Они служат для создания интуитивно понятных обозначений для перехода к следующему, предыдущему, первому и последнему слайдам. Эти кнопки можно использовать в автоматической презентации. В PowerPoint также имеются управляющие кнопки для воспроизведения фильмов и звуков.

Для того чтобы добавить управляющие кнопки на текущий слайд, необходимо из меню Показ слайдов выбрать команду Управляющие кнопки и затем - необходимую кнопку. После этого щелкнуть мышью в том месте, где должна быть кнопка, и установить необходимые параметры работы кнопки (Действие по щелчку и Действие по навелении мыши).

Автоматический запуск презентации. Электронная презентация может запускаться автоматически при включении компьютера. Это бывает необходимо в различных случаях (например, поздравление с днем рождения, реклама фирмы и т. п.) Для того чтобы презентация запускалась автоматически, ее необходимо сохранить в соответствующем формате. Для этого необходимо из меню Файл выбрать команду Сохранить как и в поле Тип файла выбрать Демонстрация PowerPoint.

Для запуска данного файла при включении компьютера необходимо ввести его в список программ для автоматического запуска. Для этого необхолимо:

• вызвать контекстное меню кнопки Пуск Windows и выбрать команлу Свойства:

• нажать кнопку Настроить:

• нажать кнопку Лобавить:

• с помощью кнопки Обзор указать местоположение требуемого файла презентации:

• нажать кнопку Далее и выделить папку Автозагрузка;

• нажать кнопку Далее и указать, под каким именем записать ярлык презентации в папке Автозагрузка;

• нажать кнопку Готово.

## Вопросы для самоконтроля

1 Для чего предназначена программа PowerPoint?

2 Какие области отображаются в обычном режиме?

3 Как перейти из обычного режима в режим Сортировщика слайдов?

4 Для чего служит режим Показ слайдов?

5 Перечислите способы создания новой презентации.

6 Как запустить Мастера автосодержания?

7 Перечислите способы созлания и оформления слайлов.

8 Как добавить гиперссылки и управляющие кнопки?

9 Каким образом осуществляется автоматический запуск презенташии?

## Лабораторная работа

Цель: приобретение навыков работы с графическим редактором Microsoft Paint и электронной презентацией Microsoft PowerPoint.

 $3$ *a* $\partial$ *a* $4$ *u*:

- уметь рисовать, вводить и форматировать текст в MS Paint;

- уметь создавать презентации, добавлять гиперссылок и управляющих кнопок в презентации, автоматически запускать презентании.

 $X$ од работы

1. Запустите графический редактор Paint, выполнив Пуск + Программы + Стандартные + Paint.

2. Изучите окно программы графического редактора Paint. Найти

горизонтальное меню команд, набор инструментов, палитру, строку состояния.

Если отсутствуют, то вывести их на экран, используя команды в меню пункта **Вид**.

*3.* Прочитайте назначение кнопок в наборе инструментов.

Подвести указатель мыши к любой кнопке и зафиксировать его.

*4.* Используя инструменты **Карандаш, Кисть, Распылитель** и **Ластик** и цветовую палитру создайте простой рисунок**.** Сохранить его под именем Рис\_1 в своей папке.

Щелкните слева на наборе инструментов по кнопке инструмента **Карандаш.**  Щелкните внизу на цветовой палитре по нужному цвету. Наведите указатель мыши на поле рисунка (середина экрана) и при нажатой левой кнопке мыши перетаскивайте мышь, чтобы рисовать. Нарисуйте произвольный рисунок. Попробуйте работать с другими инструментами (кисть, распылитель). Для того чтобы стереть часть нарисованного, воспользуйтесь кнопкой инструмента **Ластик** слева на наборе инструментов. Для того чтобы убрать все нарисованное выполните команду **Рисунок + Очистить.** Для того чтобы удалить часть рисунка надо использовать инструмент **Выделение.**

*5.* Нарисуйте шестиугольник и сохраните его под именем Рис\_2 в своей папке.

Посредством инструмента **Линия,** используя клавиши **Shift и Ctrl, Буфер обмена** можно рисовать различные геометрические фигуры.

Применяя инструмент **Линия,** проведите ровную линию, а затем под углом 135° к ней провести вторую линию, приблизительно одинаковой длины. При нажатой клавише **Shift** получают линии горизонтальные, вертикальные или под углом 45°.

Выделить этот фрагмент и, удерживая клавишу **Ctrl** отбуксировать немного вниз (получится копия выделенного фрагмента). Не снимая выделения, выбрать команду меню **Рисунок + Отразить +Пoвepнyть + Oтрaзить слева направо** и нажать кнопку **ОК.**

Совместить эти линии так как показано на рисунке 1.

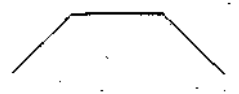

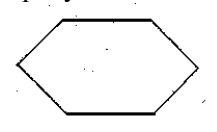

*Рис.1.* Часть шестиугольника *Рис. 2.* Шестиугольник

Аналогично выделите получившуюся фигуру и, удерживая клавишу **Ctrl,** отбуксируйте вниз. Не снимая выделение, выполните команды **Рисунок + Отразить + Повернуть + Oтpaзить сверху вниз** и нажмите кнопку **ОК.**

Совместить объекты так, чтобы получился шестиугольник как на

рисунке 2.

*6.* Измените цвет фона рисунка и нарисуйте геометрическую фигуру «Виноградная гроздь». Сохраните его под именем Рис\_3 в своей папке.

Нарисуйте при помощи инструмента **Эллипс** круг, затем выделите его при помощи инструмента **Выделение.** В окне дополнительной настройки выбрите положение объекта по отношению к другим – **Не перекрывать других.** Выполните команды меню **Правка + Копировать, Правка + Вставить.** В результате в левом верхнем углу в рабочей области появится копия круга. Сделайте несколько копий (выполните команду **Правка + Вставить** столько раз, сколько необходимо сделать одинаковых кружков). Отбуксируйте их при помощи мыши к первому кругу и сформируйте виноградную гроздь. Раскрасьте ягоды одним цветом, но разных оттенков. Для этого используйте палитру дополнительных цветов, т.е. выберите основной цвет и добавляйте его различные оттенки в палитру, щелкнув по нужному оттенку цвета левой кнопкой мыши (выделите его, нажмите клавишу **ОК,** цвет автоматически переносится на основную палитру, выбритое инструмент **Заливка,** щелкните мышью по ягоде.

*7.* Отредактируйте рисунок на примере рисунка программы калькулятора с помощью ластика. Сохранить его под именем Рис\_4 в своей папке.

– Запустите **Калькулятор.** Поместите изображение окна **Калькулятор** в Буфер обмена**,** нажав комбинацию клавиш **Alt + PrintScreen**. Изображение активного окна попадет в Буфер обмена. При нажатии одной клавиши **PrintScree** в **Буфер обмена** помещается изображение всего экрана.

– Закройте **Калькулятор.** Выполните команду **Правка + Вставить.** 

Изображение окна **Калькулятор** появится в рабочей области.

– Создайте примитивный вариант калькулятора, т.е. оставьте только кнопки с простейшими операциями, закрасьте пустоты соответствующим цветом сменить заголовок окна.

Выбрите в панели инструментов **Пипетку** и щелкните правой клавишей мыши по корпусу калькулятора. Выбрите ластик и сотрите ненужные кнопки. Смените заглавие на **Мой личный калькулятор**, используя инструменты **Ластик и Надпись** 

*8.* Отредактируйте рисунк поточечно. Сохранить его под именем Рис\_5 в своей папке.

– Разверните окно **Paint** на весь экран. В меню инструментов выберите **Надпись.** Щелкните мышью в рабочей области окна, чтобы зафиксировать курсор. Вызовите контекстное меню текстовой рамки и выберите **Панель атрибутов текста.** Установить на панели шрифт **Times New Roman (Кириллица), 72, полужирный.** Введите с клавиатуры букву Р. Щелкнуть мышью в рабочей области окна, чтобы зафиксировать курсор.

– Щелкните левой клавишей мыши рядом с введенной буквой. Повторно установите шрифт **Times New Roman (Кириллица),** 12, полужирный. Введите с клавиатуры букву Р. Зафиксируйте ее. Выберите в меню инструментов **Выделение** и пометьте прямоугольным фрагментом введенную букву. Переместите мышью угол пунктирной рамки, растягивая букву до размеров, сопоставимых с размерами первой буквы. Отпустите кнопку мыши. Обратите внимание, как буквы отличаются. Буква, которая увеличена средствами **Paint,** получилась угловатой, а та, что увеличена путем выбора размера шрифта, то есть внутренними средствами Windows, подобных ступенек не имеет. Это связано с разными способами представления графической информации. Далее следует скопировать полученную средствами **Paint** букву **Р** в **Буфер обмена,** вставить опять в рабочую область и поместить рядом с имеющейся.

– Используя инструмент **Масштаб,** поместите рамку на изображение второй буквы и щелкните мышью. На экране появится увеличенное изображение, которое можно редактировать поточечно.

С помощью карандаша, нажав левую кнопку мыши – рисование или правую – удаление, отредактируйте изображение третьей буквы, попытайтесь сгладить ступени и приблизить ее к виду первой буквы.

Для удобства рисования в увеличенном режиме можно установите сетку **Вид + Масштаб + Показать сетк**у.

*9.* Нарисуйте кораблик с трубой и дымом, иллюминаторами, мачтами, веревками и др. используя все инструменты и Буфер обмена. Сохраните его под именем Рис\_6 в своей папке.

– Понадобятся следующие инструменты: для очертания палубы и волны кисть; окон, рубки и трубы – прямоугольник; иллюминаторов эллипс; мачт и веревок – линии различной ширины, дыма и моря аэрозольный баллончик, названия корабля «Варяг» – надпись.

*Для рисования одинаковых элементов:*

– Выберите инструмент **Эллипс** с изображением эллипса и нарисуйте с его помощью закрашенный иллюминатор (цвет устанавливается в окне под панелью инструментов).

– Выберите инструмент **Выделение** и пометьте иллюминатор прямоугольной областью. При помощи команды меню **Правка + Копировать** поместите помеченное изображение иллюминатора в Буфер обмена.

– Выполните команду меню **Правка + Вставить**. Изображение иллюминатора вставится в рабочую область, в левый верхний угол. Переместите мышью этот фрагмент на нужное место.

– Выполнить команду **Правка + Вставить** (сочетание клавиш **Ctrl+V**) столько раз, сколько необходимо сделать одинаковых иллюминаторов.

– Аналогично поступить с остальными элементами корабля. Используйте команды: **Выделение + Правка + Копирование**.

– Раскрасьте полученную картинку.

Для этого существует инструмент **Заливка** (заодно необходимо выбрать цвет на палитре цветов). Однако **Заливка** закрашивает только замкнутые поверхности (иначе краска протечет), поэтому предварительно проверьте, чтобы в местах соприкосновения волн с бортом корабля не было «дырок».

– *–* Завершите работу с программой.

*10.* Работа с электронной презентацией Microsoft PowerPoint.

– Запустите Microsoft PowerPoint, выполнив **Пуск + Программы + Стандартные +** Microsoft PowerPoint.

– Изучите окно программы графического редактора **Paint**. Найти горизонтальное меню команд, набор инструментов, палитру, строку состояния.

– Создайте слайд «Курсы по информатике и вычислительной технике», используя разметку **Титульный слайд.**

Установите для заголовка размер – 60, цвет – красный. Установите для заголовка желтую тень с помощью кнопки **Стиль тени** на панели рисования. Введите необходимый текст подзаголовка. Установите для подзаголовка размер шрифта – 40, цвет – синий. Установите для подзаголовка голубую тень.

Установите фон слайда – белый мрамор – с помощью команды **Фон** из меню **Формат** (или контекстного меню слайда). В диалоговом окне **Фон** в раскрывающемся списке выберите пункт **Способы заливки,** затем – вкладку **Текстура.** По окончании выбора нажмите кнопку **Применить**.

*–* Установите автоматическую анимацию для объектов слайда «Курсы по информатике и вычислительной технике» и для заголовка эффект **Вылет справа**.

Из меню **Показ слайдов** выберите команду **Настройка анимации.** Выделите объект **Заголовок**. На панели задач нажмите кнопку **Добавить эффект** и выберите команду **Вход.** В поле **Направление** выберите команду **Справа.** В поле **Начало** выберите команду **После предыдущего.**

– Установите для подзаголовка (**Краткие курсы**) эффект **Вылет снизу**.

Создайте с помощью объекта WordArt заголовок слайда. Установите для заголовка шрифт – Impact, размер шрифта – 36 начертание **полужирное.** Определите способ заливки заголовка – Ранний закат, тип штриховки – от центра. Установите для заголовка серую тень. Установите для списка размер шрифта – 36, цвет – темное синий. Установите для списка голубую тень. Установите фон слайда – Заливка градиентная, один цвет – песочный, горизонтальную штриховку. Установите для заголовка эффект **Вылет справа**. Установите для подзаголовка (Краткие курсы) эффект **Сверху слева**.

*–* Создайте слайд «Что изучалось» используя авторазметку **Маркированный список**.

– Создайте слайд «Аппаратные средства», используя авторазметку **Графика и текст**.

Установите для заголовка размер шрифта– 60, цвет – темно-синий. Установи-

те для заголовка голубую тень. Установите для списка размер шрифта - 36, цвет фиолетовый. Установите для списка желтую тень. Установите фон слайда – заготовка **Рассвет**, тип штриховки **– От заголовка.** Установите для заголовка – эффект **Вылет справа**. Установите для подзаголовка - эффект **Спираль** (Добавить **эффект, Вход, Другие эффекты).** Вставите картинку из категории **Наука и техника**. Установите для рисунка – эффект **Вращение**.

– Создайте слайд «Windows XP», используя авторазметку **Текст и графика**.

Создайте с помощью обьекта WordArt заголовок слайда. Установите для списка размер шрифта – 28, цвет – синий. Установите для списка голубую тень, заливка – **Пшеница**, тип штриховки **– вертикальная.** Заливка обьекта устанавливается с помощью соответствующей кнопки **Цвет заливки** на панели инструментов **Рисование** либо из меню **Формат** командой **Цвета и линии.** Свернуть окно PowerPoint. Снять копию экрана, нажав на клавишу PrintScreen, предварительно открыв меню **Пуск + Программы.** Развернуть PowerPoint, выделить обьект **Рисунок** и вставить рисунок из буфера обмена. Установите фон слайда – заготовка **Радуга 2**. Установите для заголовка эффект **Вылет справа**. Установите для списка эффект **Вылет снизу справа**. Установите для рисунка эффект **Жалюзи вертикальные**.

*–* Создайте слайд «Word 2002», используя авторазметку **Только заголовок**.

Установите для заголовка размер шрифта – 60, цвет – темно-синий. Установите для заголовка голубую тень. Установите для текста размер шрифта – 24, курсив, цвет – синий. Вставить в слайд рисунок из категории **Люди**. Установите порядок рисунка – **На задний план**. Поверните текст, нажав кнопку **Действия** и выбрав команду **Повернуть/Отразить,** а затем – **Свободное вращение**. Установите фон слайда – **Газетная бумага**. Установите для заголовка эффект **Вылет справа**. Установите для текста эффект **Сбор снизу**. Установите для рисунка эффект **Вылет снизу справа**.

– Создайте слайд «Excel 2002», используя авторазметку **Текст и диаграмма**.

Установите для заголовка размер шрифта – 60, цвет – зелены. Установите для заголовка серую тень. Установите для текста размер шрифта – 32, цвет – зеленый. Вставить в слайд диаграмму с помощью панели инструментов. Установите фон слайда – **Букет.** Установите для заголовка эффект **Вылет справа.** Установите для текста эффект **Спираль.** Установите для диаграммы эффект **Появление снизу.**

**–** Установите следующий порядок слайдов: Курсы по информатике и вычислительной технике, Что изучалось, Аппаратные средства, Windows XP, Word 2002, Excel 2002.

Перейдите в режим сортировки слайдов. Установите масштаб изображения так, чтобы отображались все слайды. Обеспечить требуемый порядок, перетаскивая слайды мышкой.

– Настройте демонстрацию на автоматический показ слайдов. Из меню **Показ слайдов** выберите команду **Настройка презентации** (или в контекстном меню). Установите режим показа слайдов **Автоматический** и смену слайдов **По времени.** Из меню **Показ слайдов** выберите команду **Начать показ.**

*–* Завершите работу с программой.

## **Тема 14**

## ГЛОБАЛЬНАЯ КОМПЬЮТЕРНАЯ СЕТЬ ИНТЕРНЕТ

1 Программа Microsoft Internet Explorer

2 Средства и технология поиска информации в Интернете

# Основные теоретические сведения

1. Программа Microsoft Internet Explorer. Internet - это объединение транснациональных компьютерных сетей, работающих по самым разнообразным протоколам, связывающих всевозможные типы компьютеров, физически передающих данные по телефонным проводам, через спутники и радиомодемы. Преимуществами Internet являются недорогая связь и постоянное обновление информации,

Подавляющее большинство компьютеров в Интернете связано по протоколам tcp/ip.

Протокол ір - это протокол, описывающий формат пакета данных, передаваемого по сети (определяет, где адрес и прочая служебная информация, а где сами передаваемые данные).

Протокол tcp предназначен для контроля передачи, контроля целостности передаваемой информации.

Типы сервисов Интернета. Сервисы Интернета классифицируются на:

• отложенного чтения - запрос и получение информации могут быть достаточно сильно разделены по времени (электронная почта);

• прямого обрашения - информация по запросу возвращается немедленно. Однако от получателя информации не требуется немедленной реакции (факс);

• интерактивные - здесь требуется немедленная реакция на полученную информацию, т. е. получаемая информация является, по сути, запросом (телефон).

Электронная почта очень похожа на обычную бумажную почту, обладая теми же достоинствами и недостатками.

Сетевые новости (телеконференции) передают сообщения от одного многим.

**FTP Сервис - передача файлов между разными компьютерами,** работающими в сетях tcp/ip.

**WWW** (World Wide Web - всемирная паутина) - самый популярный и интересный сервис Интернета и самое удобное средство работы с информацией. Часто используемы термины, использующиеся в WWW, следующие:

• Html (язык разметки гипертекста) – это формат гипермедийных документов, описывающий его структуру и связи. Имена файлов в формате html имеют расширение htm;

• URL (универсальный указатель на ресурс) - название ссылок на информационные ресурсы Интернета;

• Http (протокол передачи гипертекста) – название протокола, по которому взаимодействуют клиент и сервер WWW.

ICQ, IRC - программы, которые позволяют переписываться с другими людьми как по локальной сети, так и через Интернет. Общение происходит в реальном времени.

**MUD** - многопользовательские игры.

Адресация в Интернете. В Интернете каждый компьютер получает свой уникальный адрес. Принята доменная система имен. Разбор адреса идет справа налево.

Например, в адресе

#### topsoft. minsk. by.

by - указывает на Беларусь;

minsk - город, где находится организация;

topsoft - организация данного адреса.

Каждая группа, имеющая домен, может создавать и изменять адреса, находящиеся под ее контролем. Достаточно добавить новое имя, например Petrov, в описание адресов своего домена.

Адрес электронной почты состоит из двух частей, разделенных символом @. Справа Интернета – адрес компьютера, на котором располагается почтовое отделение абонента, а слева указывается имя абонента, например: Petrov@topsoft. minsk. by.

Основы использования Microsoft Internet Ex $p$ lorer 6.0. Microsoft Internet Explorer – средство подсоединения к Интернету для получения доступа к гигантскому хранилищу данных.

Одним из главных понятий при работе с Internet Explorer является понятие Web-страницы. Пол Web-страницей понимается локумент. который содержит кроме текста еще и графические изображения, звуковое сопровождение и даже видеоизображения. Кроме того, Web-страница может иметь ссылки на другие страницы или почтовые ящики. В зависимости от настройки программы такие ссылки обычно выделяются в документе цветом или подчеркиванием. Указатель мыши, проходя над ссылкой, изменяет свою форму на изображение руки, а в строке состояния отображается адрес перехода, соответствующий ссылке.

Работа программы Интернет начинается с загрузки на компьютер начальной страницы. В качестве начальной страницы можно задать любую Web-страницу.

В процессе работы можно прервать процесс загрузки Webстраницы, нажав кнопку Остановить. Для повторной загрузки текущей Web-страницы нажимается кнопка Обновить. Для облегчения перемещения по бесконечной паутине ссылок на различные Web– страницы можно воспользоваться кнопками **Назад** и **Вперед.** Для перехода на начальную страницу нужно воспользоваться кнопкой **Домой.** Для отображения других Web–страниц нужно ввести в поле **Адрес** новый адрес или указателем мыши выбрать интересующую ссылку в текущей Web–странице. Можно сохранить любую страницу на своем компьютере, выбрав из меню **Файл** команду **Сохранить как.**

Настройка Internet Explorer. Настройка панели *и н с т р у м е н т о в* . Панель инструментов можно настраивать: отображать или скрывать, удалять или добавлять на ней кнопки и т. д.

Для настройки панели инструментов необходимо из меню **Вид**  выбрать команду **Панели инструментов,** затем **Настройка**.

Поле **Текст кнопки** служит для изменения надписей на панели инструментов.

Поле **Размер значка** служит для изменения размера значков. Для добавления или удаления какой–либо кнопки необходимо выбрать ее в списке **Имеющиеся кнопки** и нажать **Добавить** или **Удалить.** Для изменения порядка следования кнопок необходимо выбрать нужную в списке **Панель инструментов** и нажать кнопку **Вверх** или **Вниз.**

*У с к о р е н и е з а г р у з к и W e b – с т р а н и ц ы* . Очень многие Web–страницы для большей наглядности используют графические изображения, звуковые и видеоэффекты. Загрузка такой Web– страницы особенно при плохой связи может занять длительное время (до нескольких минут или даже нескольких десятков минут). Ускорить отображение интересующей Web–страницы можно запретив загрузку на персональный компьютер изображений, звука или видео. Для этого необходимо:

• Из меню **Вид** выбрать команду **Свойства обозревателя.**

• Раскрыть вкладку **Дополнительно.**

• В группе элементов управления **Мультимедиа** сбросить необходимые флажки.

В загруженной Web–странице вместо рисунков будут находиться пустые места, выделенные рамкой и отмеченные специальным знаком. Однако существует возможность загружать каждый рисунок отдельно. Для этого необходимо вызвать контекстное меню на интересующем значке и выбрать команду **Показать рисунок.**

*С м е н а д о м а ш н е й с т р а н и ц ы* . **Домашняя страница –** это та страница, которая отображается при каждом запуске обозревателя Internet Explorer. Как правило, это та страница, которую пользователь часто просматривает. Для того чтобы Web–страницу сделать домашней, необходимо:

• Перейти на страницу, которую следует открывать при каждом запуске Internet Explorer,

• Из меню **Сервис** выбрать команду **Свойства обозревателя.**

• Раскрыть вкладку **Общие.**

• В группе **Домашняя страница** нажать кнопку с **Текущей.**

Для восстановления стандартной домашней страницы необходимо воспользоваться кнопкой **С исходной.**

*Д о б а в л е н и е с т р а н и ц н а п а н е л ь С с ы л к и и в п а п к у И з б р а н н о е* . После просмотра нужных Web–страниц можно сохранить ссылки на них на панели **Ссылки,** что позволит легко открыть их впоследствии.

Добавить страницу на панель ссылок можно несколькими способами;

• перетащить значок выбранной страницы из адресной строки на панель ссылок;

• перетащить ссылку в папку **Ссылки** в списке **Избранное.**

В случае, если число постоянно используемых Вами адресов велико, то для хранения адресов и быстрого доступа к ним в программе предусмотрена папка **Избранное.** Чтобы добавить ссылку в папку Избранное, надо вызвать контекстное меню в любом месте загруженной страницы и выбрать команду **Добавить в избранное.** В появившемся диалоговом окне **Добавление в избранное** в поле **Имя** ввести любое название для данной ссылки и нажать **ОК.** Если необходимо поместить ссылку в определенную папку, то вместо **OK** надо нажать кнопку **Добавить в,** а затем либо выбрать существующую папку для хранения ссылки, либо создать новую папку, нажав кнопку **Создать папку.**

*И з м е н е н и е к о д и р о в к и р у с с к и х с и м в о л о в* . Internet Explorer автоматически определяет, какую кодировку использует текущая Web–страница. Если при отображении Web–страницы нельзя прочесть текст на русском языке, то необходимо из меню **Вид** выбрать команду **Кодировка** (или вызвать контекстное меню на текущей странице и выбрать **Кодировка).**

*И з м е н е н и е в е л и ч и н ы ш р и ф т о в о т о б р а ж е н и я* . Если на экране отображается слишком мелкий шрифт, то его величину можно изменить. Для этого необходимо из меню **Вид** выбрать команду **Размер шрифта.** Возможно пять типоразмеров шрифта – от самого крупного до самого мелкого.

**2. Средства поиска информации в Интернете.** Для поиска информации в Интернете используются специальных поисковые системы, которые постоянно отслеживают изменения информации в сети.

Поисковые системы - это специальное программное обеспечение. основная задача которого заключается в организации наиболее оптимального поиска информации в Интернете.

Известные на сегодняшний день поисковые системы условно делятся на следующие основные группы:

• поисковые системы общего назначения (автоматические индек- $\text{ch}(c)$ :

• тематические каталоги (справочники) Интернета:

- специализированные поисковые системы:
- метапоисковые системы.

Поисковые системы общего назначения. Одновременно с появлением серверов Всемирной паутины были созданы специальные поисковые серверы, основная функция которых состоит в поиске информации среди различных информационных ресурсов Интернета, включая серверы World Wide Web, FTP, Gopher, телеконференции Usenet и списки адресов E-mail.

Стратегия работы современных поисковых серверов базируется на двух подходах. В первом случае создаются и непрерывно пополняются огромные базы данных, хранящие информацию о миллионах документов, имеющихся в Интернете. Сбор информации автоматически выполняется специальными программами (роботами, пауками и т. п.), которые просматривают серверы Интернета, копируют документы, анализируют встречающиеся слова и выполняют индексацию. Индексация заключается в выборе всех значащих слов, называемых ключевыми. Одни поисковые системы обрабатывают весь документ, другие только отдельные части документа: названия, заголовки, начальные слова разделов. Сформированные таким образом индексы документов - базы данных ключевых слов - добавляются к уже существующим и хранятся на поисковых серверах. Обычно этот процесс не требует никаких усилий со стороны человека, так как данные инструменты полностью скрывают от пользователя способ организации базы данных и ее содержимое. Поисковые системы такого рода называются поисковыми системами обшего назначения или автоматическими индексами. Автоматический индекс состоит из трех частей:

- программы-робота;
- базы данных, собираемой этим роботом;
- интерфейса для осуществления поиска в базе данных.

Типичными представителями автоматических индексов являются, например, Alta Vista и Lycos. С точки зрения пользователя автоматические индексы работают достаточно просто: пользователь задает ключевое слово или фразу, построенную из ключевых слов по определенным правилам, а поисковая машина в ответ на запрос выдает списки и точные адреса (URL) тех документов, которые соответствуют этому запросу.

Тематические каталоги. Другой подход предполагает организацию поискового сервера как предметно-ориентированной системы, где информация по отдельным темам собрана в соответствующих каталогах. Примерами могут служить серверы Yahoo и Galaxy. Поисковые системы такого рода часто называются предметными или тематическими каталогами. Тематические каталоги используются в тех случаях, когда сформулировать запрос с помошью ключевых слов трудно в силу специфики разыскиваемой информации или недостаточности знаний по интересующей теме.

В каталог информация заносится по инициативе пользователя. Добавляемая страница должна быть жестко привязана к принятым в каталоге категориям. Результатом является постоянно обновляющийся древовидный каталог, на верхнем уровне которого собраны самые общие категории, такие, как «бизнес», «наука», «образование» и т. п., а элементы самого нижнего уровня представляют собой ссылки на отдельные Web-страницы и Web-узлы вместе с кратким описанием их содержимого.

Выбрав нужный раздел, пользователь получает список подразделов, сужающий круг, и так до тех пор, пока не попадет на страницу, содержащую ссылки на нужную информацию. Тематические каталоги не могут конкурировать с поисковыми машинами по широте охвата информации. Их преимущество заключается в том, что вероятность обращения к информации, не имеющей отношения к теме поиска, очень мала. Для облегчения просмотра информационных ресурсов многие тематические каталоги имеют собственные простые поисковые системы, позволяющие проволить поиск по ключевым словам внутри самого каталога. Только поиск осуществляется не в содержимом самих Web-серверов по всему миру, а в их кратких описаниях, хранящихся в базе данных каталога. Отметим, что старейший каталог Yahoo представляет собой иерархически организованный Webкаталог, который генерируется полуавтоматически. Ссылки на различные ресурсы собираются двумя способами: присылаются пользователями и извлекаются программами-роботами.

Специализированные поисковые системы. Поиск информации в глобальной сети осуществляется специализированными поисковыми системами. Например, для нахождения файлов по их именам на FTP-серверах применяется система Archie. Программа Veronica осуществляет аналогичную функцию среди серверов, обслуживаемых системой Gopher.

В специализированных поисковых системах используется доста-

точно простая технология поиска. Главное их лостоинство заключается в высокой степени соответствия найденной информации запросам пользователя. Однако такие специализированные каталоги и индексы системы работают медленнее, чем популярные поисковые системы общего назначения.

Метапоисковые системы. Если один и тот же запрос направить различным поисковым инструментам, то результат поиска будет разным и по количеству найденных документов, и по их соответствию слеланному запросу. Метапоисковые системы, или метаиндексы, позволяют усовершенствовать поиск путем передачи запроса одновременно нескольким поисковым системам. Полученные в результате поиска документы объединяются в общий упорядоченный опрелеленным способом список.

Метапоиск экономит время, так как нет необходимости опрашивать каждую поисковую систему отдельно, и увеличивает вероятность получения нужной пользователю информации. Недостатком метапоиска является то, что при обращении к разным поисковым машинам запрос приходится формулировать в форме, понятной всем машинам. Это не позволяет использовать тонкие индивидуальные настройки и возможности каждой отдельной машины.

Технология поиска информации в Интернете. Первые шаги по поиску необходимой информации определяются тем, в какой мере пользователь владеет изучаемой темой. Если имеется только общее представление о теме, то естественно начинать поиск с тематических каталогов. Здесь особых проблем не возникает. Пользователь обязательно найдет ссылки на информационные базы данных или отдельные документы.

В тех случаях, когда пользователь владеет терминологией и ишет оригинальные, специфические документы, удобнее проводить поиск с помошью поисковых систем обшего назначения.

Требования  $\overline{\mathcal{K}}$  $n$  O  $u$  C K O  $6$  bl  $M$ системам  $0.6$   $u$   $e$   $z$   $o$ назначения. С точки зрения пользователя общение с поисковыми машинами должно быть простым, не требующим подготовки и специальных навыков. Пользователь должен иметь возможность.

• Сделать запрос на родном языке в естественной форме. Например, «Использование компьютеров при изучении высшей математики».

• Ограничить область поиска локументов. Это ограничение может определяться местом и временем создания документа, языком, на котором он написан, тематикой разыскиваемой информации.

• В ответ на запрос получить перечень найденных документов с кратким их описанием, документы должны максимально соответствовать запросу.

• При необходимости загрузить нужные документы на свой компьютер для дальнейшего использования.

Действия поисковой машины, скрытые от пользователя, сводиться к следующему:

• Перевод ключевых слов на заданный язык.

• Подбор синонимов к ключевым словам.

• Учет морфологических вариантов слов. Например, искать документы, содержащие не только слово «автомобиль», но и «автомобили», «автомобилей» и т. д.

• Проведение поиска на указанных пользователем языках.

• Смысловой отбор найденных документов по соответствию их тематике запроса.

• Систематизация документов по степени их соответствия запросу.

• Представление найденных документов в удобном и понятном для пользователя виде.

Каждая из поисковых систем предлагает два способа поиска простой и сложный.

Простой поиск заключается в том, что запрос состоит из набора ключевых слов, а поисковая машина возвращает документы, содержащие хотя бы одно из этих слов. При таком поиске будет найдено множество лишних документов, не представляющих интерес для пользователя.

Для повышения эффективности поиска используются средства поиска, позволяющие формулировать точные *сложные* запросы. Правила построения сложных запросов находятся в справочных файлах кажлой поисковой системы.

Принципы систематического поиска, используемые в той или иной степени практически всеми современными поисковыми машинами следующие.

Поиск всех форм слова. Для поиска всех слов, имеющих общий корень, используется знак \*. Например, в результате поиска по запросу компьютер\* будут найдены документы, содержащие слова: компьютер, компьютеры, компьютером, компьютерные и т. д.

Ряд поисковых систем делают это автоматически, разыскивая документы, содержащие все морфологические формы ключевого слова.

Поиск фразы. Для поиска в документе фразы или словосочетания используются двойные кавычки. Например, по запросу «информационные технологии» будут найдены документы, содержащие это словосочетание без вариантов.

Включение  $\mathcal{U}$ исключение ключевых слов. Знак плюс, указанный перед словом или фразой без пробела, требует включения этого слова (фразы) в локумент, а знак минус - его исключения. Это означает, что по запросу «Поиск в Интернете»-«поисковые машины» из списка документов, найденных по запросу «Поиск в Интернете», будут исключены документы, содержащие фразу «поисковые машины».

Логические запросы. В таких запросах применяются логические операторы OR, AND, NOT и NEAR, связывающие несколько слов или фраз в один запрос. Описание назначения этих операторов приводятся в таблице 1.

Интернет по-разному представляет пользователям результаты поиска. Обычно это нумерованный список найденных по запросу документов. Для каждого документа, как правило, сообщается его название, URL, размер, время обновления документа и несколько первых фраз текста, по которым можно судить о его содержании. Ряд поисковых систем дают краткое резюме, из которого можно получить представление о том, в каком контексте употребляются ключевые слова.

Название документа и его URL оформляются в виде гиперссылки, по которой пользователь имеет возможность загрузить документ на свой компьютер для прочтения, сохранения и печати. Поисковая система оценивает результаты поиска и выводит список документов в определенном порядке (ранжирует документы). Таким образом, в начале списка будут находиться документы, имеющие более высокую степень соответствия запросу.

Вывод результатов поиска. Каждая поисковая система

Каждая поисковая система использует собственные критерии ранжирования документов как при анализе результатов поиска, так и при формировании индекса. Вследствие этого результат поиска по одинаковому запросу будет различным для каждого поискового инструмента.

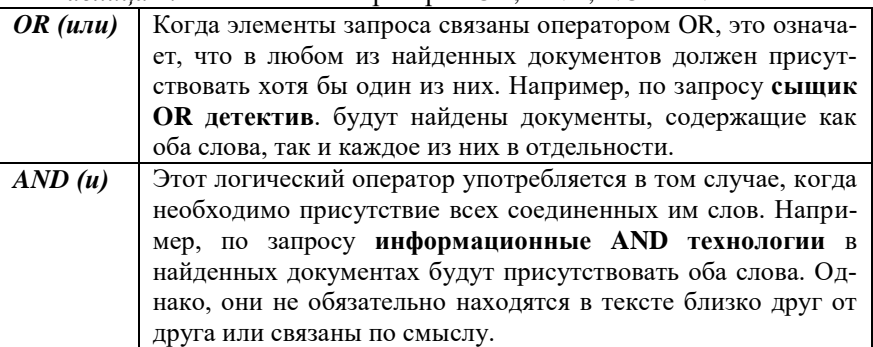

Таблица 1. Назначение операторов OR, AND, NOT и NEAR

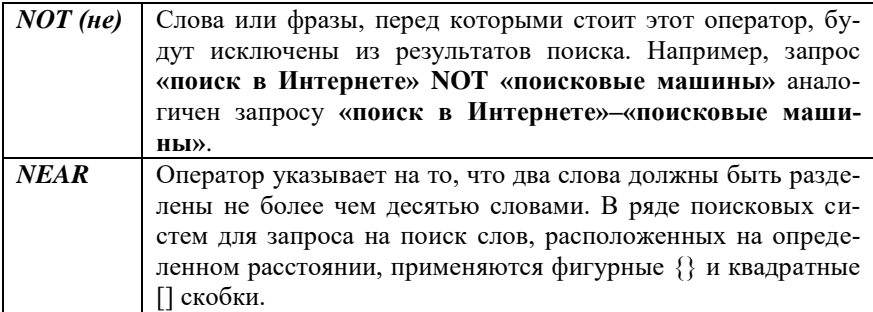

Пользователь может сам повлиять на порядок ранжирования документов, указав в соответствующем окне наиболее значимые слова и фразы. В этом случае ранжирование будет проводиться таким образом, чтобы в начале списка оказались документы, содержащие именно эти слова и фразы. Если ссылок много и они не помешаются на странице, то после прочтения первой страницы можно перейти на вторую и т. д.

### Вопросы для самоконтроля

- Почему Интернет называют сетью сетей?  $1 -$
- $2<sup>1</sup>$ Какие возможности предоставляет человеку Интернет?
- $\mathcal{R}$ Как классифицируются серверы Интернета?
- Каковы назначение и структура IP-алреса компьютера?  $\overline{4}$
- Лля чего была разработана доменная система имен?  $\overline{5}$
- Какие виды поисковых систем используются для поиска инфор- $\epsilon$ мации в сети Интернет?
- $\tau$ Опишите принципы работы автоматических индексов.
- 8 Что такое метапоисковые системы?
- 9 Каковы достоинства и недостатки метапоисковых систем?
- 10 Для чего используются специализированные поисковые системы?
- 11 В каких случаях целесообразно использовать тематические каталоги для поиска информации в сети Интернет?
- 12 Какие возможности поиска должна предоставлять пользователю поисковая система общего назначения?

### Лабораторная работа

Цель: приобретение навыков поиска информации Интернете.  $3$ *a* $\partial$ *a* $4$ *u*:

- уметь осуществлять поиск необходимой информации в Интерне-Te:

- уметь отправлять и принимать электронные сообщения.  $X$ од работы

*1.* Работа с программой . Microsoft Internet Explorer.

– Запустите программу Microsoft Internet Explorer дважды щелкнув по ярлыку программы на рабочем столе.

– Для увеличения рабочей поверхности экрана уберите с него панель **Ссылки**.

В контекстном меню на любой панели снимите флажок **Ссылки**.

– Для отображения всех кнопок панели инструментов уберите подписи к кнопкам.

В контекстном меню на любой панели снимите флажок Подписи к кнопкам.

– Измените размер шрифта страница от самого мелкого до самого крупного.

Из меню **Вид** выберите **Шрифты**.

– Посмотрите, как влияет выбор языка на отображение информации на экране.

Из меню **Вид** выберите **Шрифты**.

– Установите язык **Кириллица** по умолчанию для всех страниц.

Из меню **Сервис** выберите команду **Свойства обозревателя**. На вкладке общие нажмите **Шрифты**. В списке **Наборы знаков** выберете команду **Кириллица** и нажмите **OK**.

– Для ускорения загрузки страниц запретите отображение рисунков при загрузке.

Из меню Сервис выберите команду **Свойства обозревателя**. На вкладке **Дополнительно** в секции **Мультимедиа** сбросьте флажок **Отображать рисунки**.

– Обновите содержание страницы на экране для контроля сделанных изменений.

Нажмите кнопку **Обновить** на панели инструментов или выберите одноименную команду из меню **Вид**.

– Выведите любой из скрытых рисунков на экран.

Из контекстного меню на рисунке выберите команду **Показать рисунок**.

– Загрузите начальную страницу сервера УО «ГГУ им. Ф. Скорины».

В поле **Адрес** введите www.gsu.unibel.by.

– Посетите несколько страниц и вернитесь к начальной странице.

– Посмотрите список посещаемых вами страниц Интернет.

– Перейдите на страницу поискового сервера Rambler [\(www.rambler.ru\)](http://www.rambler.ru/), затем вернитесь на начальную страницу.

– Пользуясь ссылкой на текущей странице Интересные ссылки, узнайте о погоде в Минске, Гомеле и Москве.

– Сохраните любой из рисунков страницы в своей папке на диске **F:**.

– Перейдите на домашнюю страницу.

– Создайте в Word свою страничку и сохраните ее в свою папку на диске **F:**.

– Посмотрите созданную страничку.

*3.* Поиск информации.

– Перейдите на страницу информационно-поискового сервера Yandex [\(www.ya.ru\)](http://www.ya.ru/).

– Найдите документы, содержащие слово «Информатика», «Информационный» (однокоренные слова).

– Найдите документы, содержащие однокоренные слова со словом «Информатика», но не содержащие само это слово.

– Найдите документы, содержащие стоящие рядом слова «Информатика» и «Вычислительная техника».

– Найдите документы, содержащие слова «Информатика» и «Вычислительная техника»

# **Тема 15** ЭЛЕКТРОННАЯ ПОЧТА

1 Основные сведения об электронной почте

2 Пользовательский интерфейс программы Outlook Express

3 Использование Outlook Express для работы с электронной почтой Интернета

4 Адресная книга

## Основные теоретические сведения

1. Основные сведения об электронной почте. С помошью Интернета можно быстро обмениваться информацией, которая может быть доступна всем. Именно такого рода сведениями заполнены страницы Всемирной паутины. Но через Интернет передается и частная информация, которую доставляет электронная почта (E-mail).

Электронная почта предназначена для передачи почтовых сообщений и файлов электронным способом от одного пользователя, имеющего определенный компьютерный адрес, к другому.

Электронная почта имеет ряд преимуществ в сравнении с обычной почтой. Наиболее важное из них - это скорость пересылки сообщений. Другое преимущество состоит в том, что электронное письмо может содержать не только текстовое сообщение, но и вложенные файлы (программы, графики, звук).

Электронное послание переправляется по Интернету так же, как любая другая информация. Сообщение делится на небольшие части, которые упаковываются в «пакеты». По прибытии на место разрозненные части письма собираются воедино.

Электронная почта может использоваться для:

- ведение личной переписки:
- работы со списками рассылки:
- участия в телеконференциях Usenet;
- пересылки файлов.

Каждый пользователь электронной почты должен иметь свой сетевой адрес, который содержит идентификационное имя пользователя – ID, знак разделитель  $(a)$  и доменное имя, т.е. состоит из персональной и общей части, которые разделены знаком  $(a)$ . При этом все слова пишутся латинскими буквами.

Примеры адресов электронной почты:

Maria @bspu. unibei. by

Petrov@usadba.ac.ru

Каждое письмо электронной почты содержит две основные части: заголовок письма и тело письма. Поскольку электронное письмо на пути к своему адресату проходит через десятки высокоскоростных

линий связи, его заголовок имеет более сложную форму, чем налпись на обычном почтовом конверте.

Знаки эмоций в электронной почте. Для «оживления» электронных писем используются смайлики. Смайлик - это просто комбинация из нескольких текстовых символов, которые в совокупности похожи на лицо человека - улыбающееся, подмигивающее, огорченное и т. д. Чаще всего используются, например, такие смайлики:

: - ) – улыбка:

 $*))) - \text{cmeX}:$ 

: - (- грусть, печаль;

: - ) – полмигивание:

: - 0 - крайнее удивление.

Смайлики используются не только в электронных письмах, но и вообще при общении в сети Интернет.

Технология клиент-сервер для E-mail. Как и все сервисы Интернета, электронная почта построена в соответствии с технологией клиент-сервер. Почтовый сервер находится на компьютере провайдера или в локальной сети. Эта программа координирует пересылку сообщений по запросам почтовых клиентов. Для того чтобы пользоваться электронной почтой, на пользовательском компьютере должно быть установлено соответствующее программное обеспечение, которое называют почтовым клиентом. Основные функции почтового клиента - это помощь в составлении и посылке писем, а также в получении и отображении сообщения на компьютере пользователя.

На сегодняшний день существует большой выбор программклиентов электронной почты. Например, в состав Windows 1998-2000 и Windows XP входит достаточно мошная клиентская программа Outlook Express для работы с электронной почтой и телеконференциями.

2. Пользовательский интерфейс программы Outlook Express. Настройка области просмотра. В Outlook Express, используя область просмотра и список сообщений, можно одновременно читать отдельные сообщения и просматривать список сообщений. В списке папок содержатся папки электронной почты, серверы и группы новостей, между которыми можно легко переключаться. Можно также создавать папки и правила, по которым приходящие сообщения будут помещаться в эти папки. Область просмотра можно расположить как под списком сообщений, так и рядом с ним. Для области просмотра можно задать отображение или скрытие заголовков сообщений, а саму область можно также отображать либо скрывать. Для настройки интерфейса Outlook Express необходимо из меню **Вид** выбрать команду **Раскладка** и установить нужные параметры в разделе **Область просмотра**. После того как программа Outlook Express загрузит сообщения или после нажатия кнопки **Доставить** на панели инструментов, сообщения можно читать либо в области просмотра, либо в отдельном окне. Для отображения сообщения в области просмотра необходимо щелкнуть по нему один раз в списке сообщений, а для открытия сообщения в отдельном окне щелкнуть по нему дважды. Для сохранения сообщения на своем диске необходимо из меню **Файл** выбрать команду **Сохранить как,** затем указать место и формат сохранения (почтовое сообщение, простой текст, гипертекст).

Настройка панели инструментов. В программе Outlook Express панель инструментов можно настраивать: отображать или скрывать, удалять или добавлять на ней кнопки и т. д.

Для настройки панели инструментов при нахождении в основном окне необходимо из меню **Вид** выбрать команду **Раскладка,** затем – **Настройка.** При нахождении в окне сообщения необходимо выбрать из меню **Вид** выбрать команду **Панель инструментов** и затем – **Настройка**.

Поле **Текст кнопки** служит для изменения надписей на панели инструментов.

Поле **Размер значка** используется для изменения размера значков.

Для добавления или удаления какой–либо кнопки необходимо выбрать ее в **Списке кнопок** и нажать **Добавить** или **Удалить.**

Для изменения порядка следования кнопок необходимо выбрать нужную кнопку в списке **Панель инструментов** и нажать **Вверх** или **Вниз.**

Создание и отправка сообщения. Чтобы отправить сообщение по электронной почте, необходимо выполнить следующие действия.

• На панели инструментов нажать кнопку **Создать**.

• В поле **Кому** и **Копия** ввести адреса электронной почты всех получателей, разделяя их запятыми или точками с запятой. Чтобы выбрать получателей из адресной книги, необходимо щелкнуть на значке с книгой, находящемся рядом с полями **Кому** и **Копия** в окне создаваемого сообщения, и выбрать требуемые адреса.

• В поле **Тема** указать краткую тему сообщения.

• Ввести текст сообщения и нажать кнопку **Отправить** на панели инструментов создаваемого сообщения.

**Замечания. 1.***. При отправке сообщения в автономном режиме оно сохраняется в папке* **Исходящие** *и отправляется при первом подключении к сети.*

*2. Чтобы сохранить незавершенное сообщение, необходимо выбрать команду* **Сохранить** *из меню* **Файл**. *Можно также выбрать* **Сохранить как**, *чтобы указать формат, в котором следует сохранить сообщение.*

Использование бланков при составлении сообщ е н и й . Применяя бланки, имеющиеся в программе Outlook Express, можно создавать привлекательные почтовые сообщения. Бланк – это шаблон, в который может входить фоновый рисунок, оригинальные цвета для текста сообщения, размер полей и т. п.

Чтобы применить бланк ко всем исходящим сообщениям, необходимо выбрать команду **Параметры** из меню **Сервис**. На вкладке **Создание** сообщения необходимо включить флажки **Почта** или **Новости** в разделе **Бланк**. После нажатия на кнопку Выбрать указать требуемый бланк оформления сообщения.

Для того чтобы применить бланк к одному из сообщений, необходимо из меню **Сообщение** выбрать команду **Создать с использованием**. В появившемся списке необходимо указать требуемый шаблон оформления.

Если необходимо применить или изменить бланк уже после того как сообщение было набрано или в процессе его набора, необходимо выбрать из меню **Формат** команду **Использовать бланк** и указать требуемый бланк.

Вставка элементов в сообщения. *Добавление в и з и т н о й к а р т о ч к и .* Обычно визитную карточку добавляют в сообщения, чтобы предоставить получателю подробные сведения о себе, но можно добавлять визитную карточку любого контакта из адресной книги. Для добавления своей визитной карточки необходимо иметь в адресной книге свои контактные данные. Для того чтобы создать визитную карточку, необходимо:

• Из меню **Сервис** выбрать команду **Параметры** и раскрыть вкладку **Создание сообщения.**

• Включить флажок **Почта** или **Новости** в разделе **Визитные карточки** и выбрать нужную карточку из раскрывающегося списка.

Чтобы добавить визитную карточку к отдельному сообщению, необходимо в окне сообщения из меню **Вставка** выбрать команду **Визитная карточка.**

*Д о б а в л е н и е п о д п и с и* . В сообщение кроме визитной карточки можно добавлять подпись. Для создания подписи необходимо:

• Из меню **Сервис** выбрать команду **Параметры** и раскрыть вкладку **Подписи.**

• Нажать кнопку **Создать** и в поле **Изменить подпись** ввести текст либо выбрать **Файл** и указать текстовый или гипертекстовый файл, который следует использовать для подписи.

• Включить флажок **Добавлять подпись ко всем исходящим со-**

#### **общениям.**

Для добавления подписи только в отдельные сообщения необходимо выключить флажок **Добавлять подпись ко всем исходящим сообщениям.** При создании сообщения выбрать меню **Вставка,** указать на **Подпись** и выбрать нужную подпись.

**Замечание***. Для использования разных подписей с разными учетными записями необходимо выбрать подпись в разделе* **Подпись,** *нажать кнопку* **Дополнительно** *и выбрать учетную запись, которую следует использовать с данной подписью.*

*В с т а в к а ф а й л а* . В создаваемое сообщение можно вставить любой произвольный файл, который будет переслан получателю данного сообщения. Для того чтобы вставить в сообщение файл, необходимо:

• Из меню **Вставка** выбрать команду **Вложение файла** или нажать кнопку **Вложить** на панели инструментов.

• Указать требуемый файл и нажать кнопку **Вложить.**

**Замечание***. В сообщение можно добавлять текстовые файлы (файлы с расширением* \*. txt, \*. htm, \*. htmlj, *выбрав в меню* **Вставка** *команду*  **Текст из файла.**

*В с т а в к а р и с у н к а* . В создаваемое сообщение можно вставить любой рисунок. Для того чтобы вставить рисунок, необходимо:

• Установить указатель курсора в то место в сообщении, в которое требуется вставить рисунок.

• Из меню **Вставка** выбрать команду **Рисунок** и нажать кнопку **Обзор.**

Если не удается выбрать команду **Рисунок,** необходимо проверить, включено ли использование формата **HTML,** который включается из меню **Формат.**

Если получателям сообщений не удается просмотреть вставленные рисунки, необходимо проверить, включен ли флажок **Отправлять рисунки вместе с сообщениями.** После этого необходимо повторить отправку сообщения. Для включения данного флажка необходимо из меню **Сервис** выбрать команду **Параметры** и на вкладке **Отправить** установить **Настройка HTML.**

Чтение электронной почты. Чтение сообшений. После того как программа Outlook Express загрузит входящие сообщения (или после нажатия кнопки **Доставить** на панели инструментов), их можно читать либо в области просмотра, либо в отдельном окне. Для просмотра всех входящих сообщений необходимо щелкнуть на значке папки **Входящие** в списке папок. Для сохранения сообщения на диске необходимо из меню **Файл** выбрать команду **Сохранить как,** затем указать место и формат сохранения (почтовое сообщение, простой текст, гипертекст). Если в сообщении имеются

вложения, то рядом с ним в списке сообщений отображается значок скрепки. Для просмотра вложенного файла необходимо щелкнуть в области просмотра по значку скрепки, находящемуся в заголовке сообщения и выбрать имя вложенного файла, который нужно просмотреть (или, находясь в окне сообщения, дважды щелкнуть по значку вложения в заголовке сообщения). Для сохранения вложения на диске необходимо из меню **Файл** выбрать команду **Сохранить вложения** и выбрать требуемый файл (или в области просмотра щелкнуть по значку скрепки в заголовке и выбрать команду **Сохранить вложения).**

*Ч т е н и е с о о б щ е н и й , н а п и с а н н ы х н а р а з н ы х я з ы к а х* . Обычно программа Outlook Express правильно отображает сообщения, написанные на разных языках. Однако некоторые сообщения, особенно из групп новостей, имеют неверные сведения о кодировке сообщения. В таком случае возможно неверное отображение сообщения. Для изменения кодировки читаемого сообщения необходимо из меню **Вид** выбрать команду **Кодировка** и затем – нужную кодировку. При создании сообщений выбирается кодировка, применяемая по умолчанию. Для изменения кодировки, используемой по умолчанию, необходимо:

- Из меню **Сервис** выбрать команду **Параметры.**
- Раскрыть вкладку **Отправка сообщений.**
- Нажать кнопку **Выбор языка.**
- Выбрать требуемую кодировку.

*Г р у п п и р о в а н и е с о о б щ е н и й и о т в е т о в н а н и х* . Если в обсуждениях участвует много людей, становится сложно найти все ответы, относящиеся к определенному сообщению. Программу Outlook Express можно настроить таким образом, чтобы ответы на сообщения группировались под сообщением. При таком расположении можно просмотреть либо только исходные сообщения, либо и сообщения, и все ответы на него.

Для создания группировки сообщений необходимо:

- Открыть папку **Входящие.**
- Из меню **Вид** выбрать команду **Текущее представление.**

• Выбрать команду **Сгруппировать сообщения по теме обсуждения.**

Для отображения развернутых обсуждений для всех сообщений необходимо из меню **Сервис** выбрать команду **Параметры** и на вкладке **Чтение** установить флажок **Автоматически разворачивать сгруппированные сообщения.**

Для отображения исходного сообщения и всех ответов на него необходимо нажать значок «плюс» (+) слева от исходного сообщения, а для отображения только исходного сообщения – значок «минус» (–).

*П е р е с ы л к а п о ч т о в ы х с о о б щ е н и й* . Полученное сообщение можно переслать другому адресату. Для этого необходимо:

• пересылаемое сообщение.

• Из меню **Сообщение** выбрать команду **Переслать** (или нажать кнопку **Переслать** на панели инструментов).

• Ввести адреса электронной почты всех получателей.

• Добавить при необходимости в пересылаемое сообщение комментарии.

• Нажать кнопку **Отправить** на панели инструментов.

*У д а л е н и е п о ч т о в ы х с о о б щ е н и й* . При работе с программой происходит накопление сообщений. Лишние сообщения можно удалить из области просмотра. При удалении сообщений они попадают в папку **Удаленные.**

Для удаления сообщений необходимо в списке сообщений выделить требуемые и нажать кнопку **Удалить** на панели инструментов. Для восстановления удаленного сообщения необходимо открыть папку **Удаленные** и перетащить требуемые сообщения в любую папку.

**Замечание***.. Если необходимо, чтобы после окончания работы с программой Outlook Express удаленные сообщения автоматически удалялись из нее, то следует из меню* **Сервис** *выбрать команду* **Параметры** *и на вкладке* **Обслуживание** *установить флажок* **Очищать папку «Удаленные» перед выходом.**

**4. Адресная книга**. *Адресная книга* обеспечивает хранение контактных сведений и доступ к ним из других программ. Из адресной книги имеется доступ к службам каталогов в Интернете, при помощи которых можно отыскивать интересующие пользователя фирмы и лица. Добавлять адреса электронной почты и другие контактные данные в адресную книгу можно: из почтовых сообщений или вручную.

Добавление имен из почтовых сообщений. Можно настроить программу Outlook Express таким образом, чтобы при создании ответа, отправке или получении сообщений адреса и имена пользователей автоматически заносились в адресную книгу. Для этого необходимо:

• Из меню **Сервис** выбрать команду **Параметры.**

• На вкладке **Отправка** сообщений включить флажок **Автоматически заносить в адресную книгу получателей, на чьи письма отвечает пользователь.**

При просмотре сообщения или составлении ответа на него можно также добавить пользователя в адресную книгу. Для этого необходимо правой кнопкой мыши выделить нужный контакт и выбрать ко-

## манду **Добавить отправителя в адресную книгу.**

Добавление контакта в адресную книгу. Отправлять сообщение можно как одному пользователю так и группе адресатов. При отправлении сообщения достаточно будет ввести в поле **Кому** название группы или адрес пользователя. Число создаваемых групп не ограничено. Одни контакты могут входить в разные группы.

Для добавления пользователя или группы пользователей в адресную книгу необходимо:

- Нажать кнопку **Адреса** на панели инструментов.
- Выбрать папку, в которую нужно добавить контакт.
- Нажать кнопку **Создать** на панели инструментов.
- Выбрать команду **Создать контакт** или **Создать группу.**
- Ввести необходимые сведения на вкладке **Имя**.

**Замечание***. При внесении сведений о пользователе в адресную книгу необходимо обязательно заполнять поле* **Адреса электронной**

В таблице 1 приведено описание кнопок , расположенных на панели инструментов окна **Адресная книга***.*

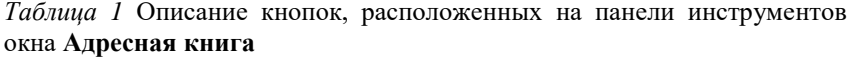

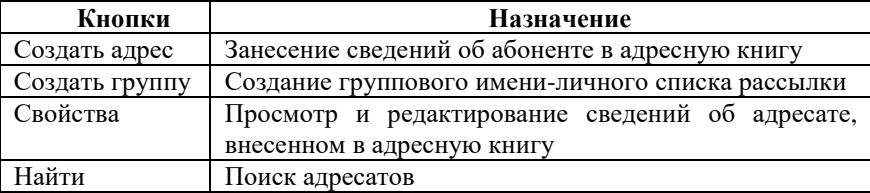

Для редактирования записей в адресной книге необходимо:

• Открыть адресную книгу – нажать кнопку **Адресная книга** панели инструментов Outlook Express.

• Выбрать нужное имя в списке и нажать кнопку **Свойства** на панели инструментов окна адресной книги.

• Изменить данные на вкладках.

• Нажать клавишу **ОК**.

Для удаления записей из адресной книги необходимо:

Открыть адресную книгу.

• Выбрать нужное имя и нажать кнопку **Удалить** на панели инструментов адресной книги.

• Формирование новых писем с использованием адресной книги.

#### **Вопросы для самоконтроля**

1 Что такое электронная почта?

2 Кто считается создателем E-mail?

3 Назовите главные области применения электронной почты.

4 Выполняется ли принцип коммутации пакетов при пересылке электронных сообщений в Интернете?

5 Какой из следующих адресов неверна:

a) example,  $nol@another$ , world, com

 $(6)$  99% ckx!!% @uuunet, tiet

 $\alpha$ ) example3@anothcr.com

 $\Gamma$ ) ostap@bender. mmm. by

6 С какой целью в электронных письмах используются смайлики?

7 В чем суть технологии клиент-сервер для E-maii?

8 Из каких основных элементов состоит окно программы Outlook Express?

9 О чем свидетельствует значок «», расположенный рядом с заголовком письма в области просмотра Outlook Express?

10 Для чего предназначена папка Входящие?

11 В каких случаях удобно пользоваться папкой Черновики?

12 Каково назначение основных кнопок панели инструментов программы Outlook Express?

13 Какова структура окна Создать сообщение?

14 Опишете назначение полей, составляющих заголовок электронного письма.

15 Является ли обязательным заполнение поля Копии?

16 Как подготовить и отправить электронное сообщение?

17 В каких случаях письмо будет отправлено сразу же после нажатия клавиши Отправить?

18 Что такое электронная подпись?

19 Как создать и вставить в текст сообщения электронную подпись?

20 Какие способы пересылки писем другим адресатам вы знаете?

21 Как вложить в письмо файл?

22 Опишите последовательность удаления электронных сообщений из почтового яшика.

23 Что такое адресная книга?

24 Какими способами можно заполнять адресную книгу?

25 Для чего используется кнопка Свойства панели инструментов окна Адресная книга?

26 Для чего используется адресная книга?

# Лабораторная работа

Цель: приобретение навыков работы с Outlook Express.  $3$ adayu:

- уметь создавать, отправлять и принимать сообщения по элек-

тронной почте.

*Х о д р а б о т ы*

– Отобразите в окне Outlook Express Список папок, Панель Outlook.

Из меню **Вид** выберите команду **Раскладку** и установите необходимые параметры в группе **Основное окно**.

– Настройте Outlook Express на проверку новых сообщений.

Из меню **Сервис** выберите команду **Параметры**. Установите на вкладке **Общие** флажок **Проверять новые сообщения каждые 10 минут**.

– Создайте и отправьте простое сообщение по любому из известных Вам адресов (студенту из вашей группы).

Нажмите кнопку **Создать сообщение** на панели инструментов. Введите в поле **Кому** адрес электронной почты получателя. В поле **Тема** введите заголовок сообщения. Введите текст сообщения. Нажмите кнопку **Отправить**.

– Проверьте наличие новых сообщений в данный момент времени.

Из меню Вид выберите команду **Обновить**, или нажмите **F5**, или кнопку **Доставить почту** на панели инструментов.

– Отобразите в окне Outlook Express область просмотра или изменить параметра области просмотра.

Из меню **Вид** выберите команду **Раскладка** и установите необходимые параметры в группе **Область просмотра**.

– Прочитайте полученное сообщение в области просмотра.

Щелкните в списке папок значок Входящие. Щелкните на сообщении в списке сообщений.

– Прочитать полученное сообщение в отдельном окне.

Дважды щелкните на сообщении в списке сообщений.

– Создайте адресную книгу из нескольких адресов.

Нажмите кнопке **Адресная книга** на панели инструментов, а в диалоговом окне **Адресная книга** – создать адрес. Введите имя, фамилию адресата, в поле добавить новый – адрес электронной почты и заполнить необходимые сведения.

– Создайте и отправьте простое сообщение, используя имя электронной почты из адресной книги.

Щелкните в окне **Создать** сообщение значок **Кому**. В окне **Выбрать получателей** выберите нужное имя получателя, нажмите кнопку **Кому** и нажмите **OK.**

– Создайте бланк и личную подпись, используемые при составлении сообщений.

Из меню **Сообщение** выберите команду **Создать с использованием** и желаемый бланк. Нажмите кнопку **Вставить подпись** на панели инструментов.

– Создайте сообщение со своей подписью, используя бланк поздравления и отправьте по нужному адресату.

– Вставить в сообщение файл **Биография** из вашей папки **Документы**.

Создайте сообщение. Выберите из меню Вставка команду Вложение файла и дважды щелкните нужный файл, который нужно отправить.

– Просмотрите содержимое вложенного файла в полученном со-

общении.

### СЛОВАРЬ АНГЛОЯЗЫЧНЫХ ТЕРМИНОВ

 $Abort - Otm$ енить Add - Лобавить, сложить  $All - Rec$ Аppend-Присоединить  $Apply - The$ Archive - Архив, архивировать Assign - Назначить Ву Date - По дате By Extension  $-$  По расширению Ву Name-По имени Ву Size – По размеру Ву Time- По времени Cancel - Отменить Clear - Очистить  $Close - 3a$ крыть  $Command - Коман$ Continue-Продолжить Сору - Копировать Customize-Настроить Cut-Вырезать Data - Данные Database - База данных Date  $-\sqrt{a}$ та Default - По умолчанию Delete - Удалить Directory – каталог на диске (в  $MS$ -DOS) Display - дисплей, отобразить на лисплее Drag & Drop - Перетаскивание Edit - Правка, редактирование Embedding – Внедрение (объектов) Еггог - Ошибка  $Exit - B$ ыхол Fail - Изменить Field – Поле (для ввода данных)  $File -  $①a$ йл$ Find - Поиск, искать Folder – Папка на диске (в Win $dows)$  $Font - \text{II}$ рифт Format - Формат, форматировать

Кеер - Хранить Кеv - Ключ  $Label-Merka$ Link - Связь, ссылка Linking - Связывание Load - Загрузить Lock - Блокировка, заблокировать Mask - Маска (файлов) Mode – Режим (работы) Modify - Изменить, отредактировать  $Move - The pencerW$  $Name - Y$ New - Новый Next - Далее, следующий  $No - Her$ ОК - Подтвердить **Open - Открыть**  $Option$  – Параметр, опция Output - Выводить Page - Страница Paragraph  $-$  Абзац  $Password - \Pi a$ роль  $Paste - Bcras$ ить Picture – Рисунок, картинка  $Plot - *Vept*$ Preferences - Настройки Print - Печатать Property - Свойство  $O$ uit – Выход Read - Читать Read Only - Только для чтения  $Re$  Repeat –  $\Pi$ <sub>O</sub>BTOPHT<sub>b</sub> Replace - Замена, заменить  $Reset - C6poc$ Retry - Повторить Return - Возврат, вернуться Run - Запустить  $Save - \text{Coxpanить}$ Save As - Сохранить как  $Search$  – Поиск  $Select - Bb$  бирать

Full Screen - Во весь экран  $Go$  to  $-$  Перейти Hidden - Скрытый Help - Помощь, справка ID - Идентификатор Ignore - Игнорировать Input-Ввод, вводить Insert - Вставка Install - Инсталлировать, устанавливать Invalid - Неправильный  $Justify - **Blpoph**$ 

Setup - Настройка Skip - Пропустить Table - Таблица Title - Заголовок Toolbar - Панель инструментов Туре - Тип, вводить Undo - Отменить действие Update - Обновить Version - Версия  $Yes - \text{A}a$ Zoom In - Увеличить  $Z$ оот Out – Уменьшить
## **СЛОВАРЬ АНГЛОЯЗЫЧНЫХ СООБЩЕНИЙ**

Do you want to save changes? – Хотите ли вы сохранить изменения? Do you want to revert file? – Хотите ли вы вернуться к предыдущему сохраненному файлу?

Do you really want to delete file? – Вы действительно хотите удалить файл?

Do you want to quit? – Желаете выйти?

Press key – Нажмите клавишу

Strike any key – Нажмите любую клавишу

Strike any key when ready – Нажмите любую клавишу при готовности

## **ЛИТЕРАТУРА**

- 1 Басалыга В. И. Основы компьютерной грамотности [Текст] : учебное пособие / В. И.Басалыга, О. А. Левкович, Т. Н. Шелкоплясова. – Мн. : НТЦ «АПИ», 1999. – 430с.
- 2 [Берлинер Э. Microsoft Word 2002 \[Текст\] : самоучитель /](http://oz.by/books/#writer)  [Э.Берлинер, Б.Глазырин, И.Глазырина.](http://oz.by/books/#writer) – М. : [Бином,](http://oz.by/producer/more1207.html) 2001. – 304с.
- 3 Вейскас Дж. Эффективная работа с Microsoft Access [Текст] : научное издание / Дж. Вейскас. – СПб. : «Питер», 2000.– 316 с.
- 4 Волков В. Понятный самоучитель работы в Word [Текст] : научное издание / В.Волков. – СПб. : «Питер», 2002. – 144 с.
- 5 Гляков П.В. Основы операционной среды Windows [Текст] : научное издание / П.В. Гляков, В.Г. Лукьянец, Л.И. Молчина. – МН. : «ТетраСистемс», 1996. – 297 с.
- 6 Камарда Билл. Использование Word 2002 [Текст] : научное издание / Билл Камарда. – М. : [Вильямс,](http://oz.by/producer/more1207.html) 2002. –832 с.
- 7 Карпов Б. Microsoft Word 2002 [Текст] : справочник / Б. Карпов СПб. : «Питер», 2001.– 416 с.
- 8 Карпович С.Е. Прикладная информатика [Текст] : учебное пособие / С.Е. Карпович, И.В. Дайняк. – Мн. : Выш. шк., 2001. – 326 с.
- 9 Левин А. Word это очень просто [Текст] : научное издание / А. Левин. – СПб. : «Питер», 2004. – 112 с.
- 10 Кроуфорд Ш. Профессиональная работа в Windows 98 [Текст] : учебный курс / Ш. Кроуфорд, СПБ. : «Питер», 1999. – 516 с.
- 11 [Миллхоллон М. W](http://oz.by/books/#writer)ord 2002. Эффективная работа [Текст] : научное издание / [М. Миллхоллон, К. Мюррей.](http://oz.by/books/#writer) – СПб. : «Питер»,  $2003. - 944$  c.
- 12 Нейбауэр А. Эффективная работа с Microsoft Outlook 2000 [Текст] : научное издание / А. Нейбауэр. – СПб. : «Питер», 2000. – 400 с.
- 13 Новиков Ф. Microsoft Word 2002 в подлиннике [Текст] : научное издание /Ф. Новиков. – К. : «Издательская группа BHV», 2004. – 976 с.
- 14 Пасько В. Word 97: русифицированная версия [Текст] : научное издание / В.Пасько. – К. : Издательская группа BHV, 1998. – 378 с.
- 15 Рычков В. Microsoft Word 2000: краткий курс [Текст] : научное издание / В. Рычков. – СПб. : «Питер», 2002. – 288 с.
- 16 Рединг Элизабет. Microsoft Excel 97: наглядно и конкретно [Текст] : научное издание / Элизабет Рединг Перев. с англ. – М. :

Издательский отдел «Русская Редакция» ТОО «Channel Trading Ltd», 1997. – 256 с.

- 17 [Хабрейкен](http://oz.by/books/#writer) Дж. Изучи Microsoft Word 2002 за 10 минут [Текст] : научное издание [/ Дж. Хабрейкен.](http://oz.by/books/#writer) – М. : [Вильямс,](http://oz.by/producer/more1207.html) 2002. – 224 с.
- 18 Хомоненко А. Самоучитель Word 2000 [Текст] : научное издание / А.Хомоненко. – К. : «Издательская группа BHV», 2003. – 560 с.

Учебное издание

Марченко Лариса Николаевна Бышик Татьяна Петровна Большакова Галина Ивановна Каморникова Татьяна Якимовна

## ИНФОРМАТИКА И ВЫЧИСЛИТЕЛЬНАЯ ТЕХНИКА

Практическое пособие по выполнению лабораторных работ

В авторской редакции

Подписано в печать 27.11.2006г. (86) Бумага писчая №1. Формат 60х84 1/16. Гарнитура Times New Roman Cyr. Усл.п.л. 10,8. Уч.изд.л. 8,3. Тираж 25 экз.

> Отпечатано с оригинала-макета на ризографе учреждения образования «Гомельский государственный университет имени Франциска Скорины» 246019, г. Гомель, ул. Советская, 104